APLICACIÓN DE PROMODEL EN PROBLEMAS DE PRODUCCIÓN Y LOGÍSTICA PARA SU IMPLEMENTACIÓN EN EL LABORATORIO DE SIMULACIÓN EN LA UNIVERSIDAD PONTIFICIA BOLIVARIANA DE BUCARAMANGA

> JOSÉ LUIS JIMÉNEZ MARTÍNEZ ID: 69702

UNIVERSIDAD PONTIFICIA BOLIVARIANA ESCUELA DE INGENIERÍA Y ADMINISTRACIÓN FACULTAD INGENIERÍA INDUSTRIAL BUCARAMANGA 2009

### APLICACIÓN DE PROMODEL EN PROBLEMAS DE PRODUCCIÓN Y LOGÍSTICA PARA SU IMPLEMENTACIÓN EN EL LABORATORIO DE SIMULACIÓN EN LA UNIVERSIDAD PONTIFICIA BOLIVARIANA DE BUCARAMANGA

JOSÉ LUIS JIMÉNEZ MARTÍNEZ ID: 69702

### PROYECTO DE GRADO PARA OPTAR EL TITULO DE INGENIERO INDUSTRIAL

### DIRECTOR DE TESIS RUBÉN DARÍO JÁCOME CABRALES INGENIERO INDUSTRIAL

UNIVERSIDAD PONTIFICIA BOLIVARIANA ESCUELA DE INGENIERÍA Y ADMINISTRACIÓN FACULTAD INGENIERÍA INDUSTRIAL BUCARAMANGA 2009

Nota de aceptación

\_\_\_\_\_\_\_\_\_\_\_\_\_\_\_\_\_\_\_\_\_\_\_\_\_\_\_ \_\_\_\_\_\_\_\_\_\_\_\_\_\_\_\_\_\_\_\_\_\_\_\_\_\_\_  $\overline{\phantom{a}}$  , and the set of the set of the set of the set of the set of the set of the set of the set of the set of the set of the set of the set of the set of the set of the set of the set of the set of the set of the s

\_\_\_\_\_\_\_\_\_\_\_\_\_\_\_\_\_\_\_\_\_\_\_\_\_\_\_

\_\_\_\_\_\_\_\_\_\_\_\_\_\_\_\_\_\_\_\_\_\_\_\_\_\_\_ Firma del presidente del Jurado

\_\_\_\_\_\_\_\_\_\_\_\_\_\_\_\_\_\_\_\_\_\_\_\_\_\_\_ Firma del Jurado

\_\_\_\_\_\_\_\_\_\_\_\_\_\_\_\_\_\_\_\_\_\_\_\_\_\_\_ Firma del Jurado

Bucaramanga, Febrero 19 de 2009

# **CONTENIDO**

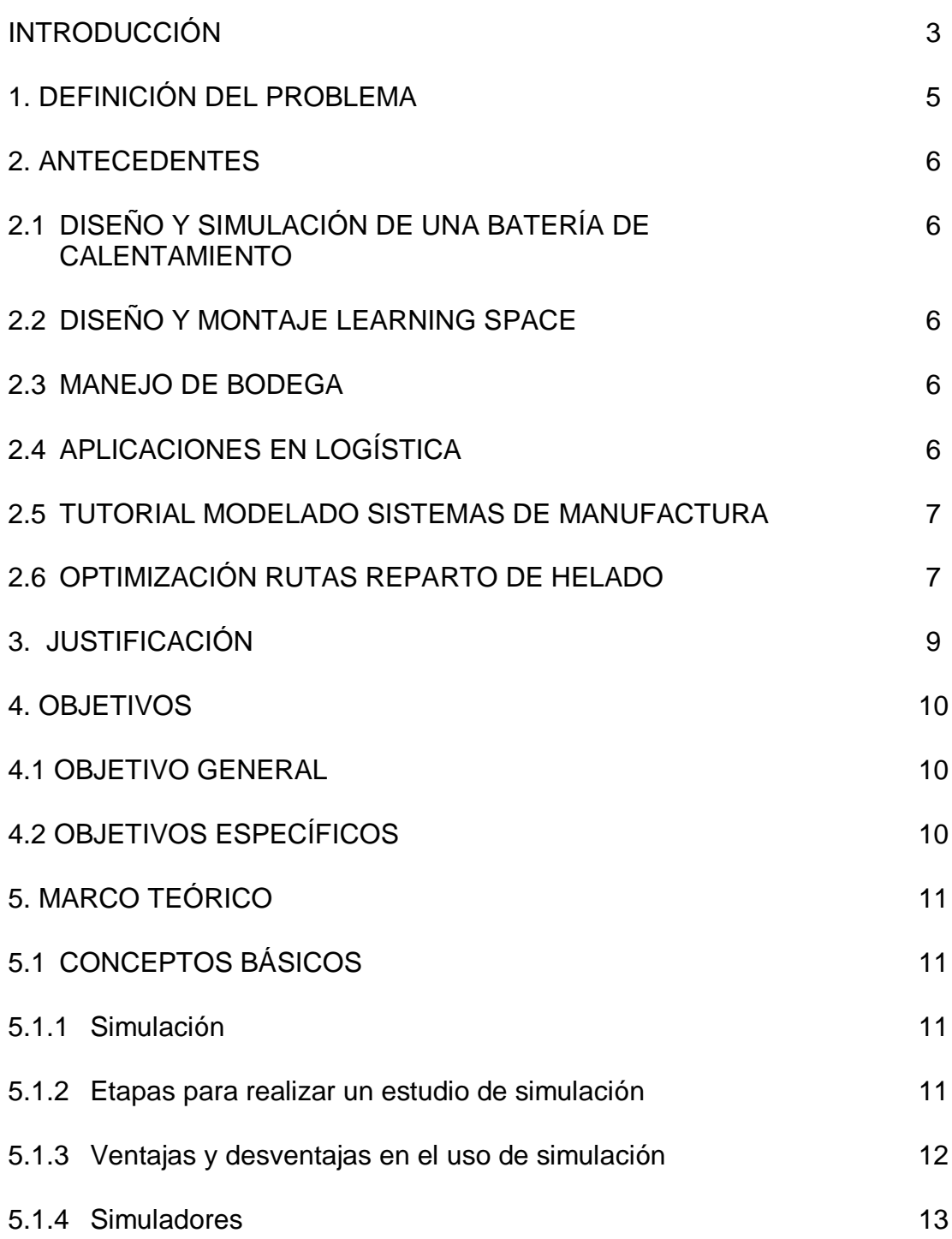

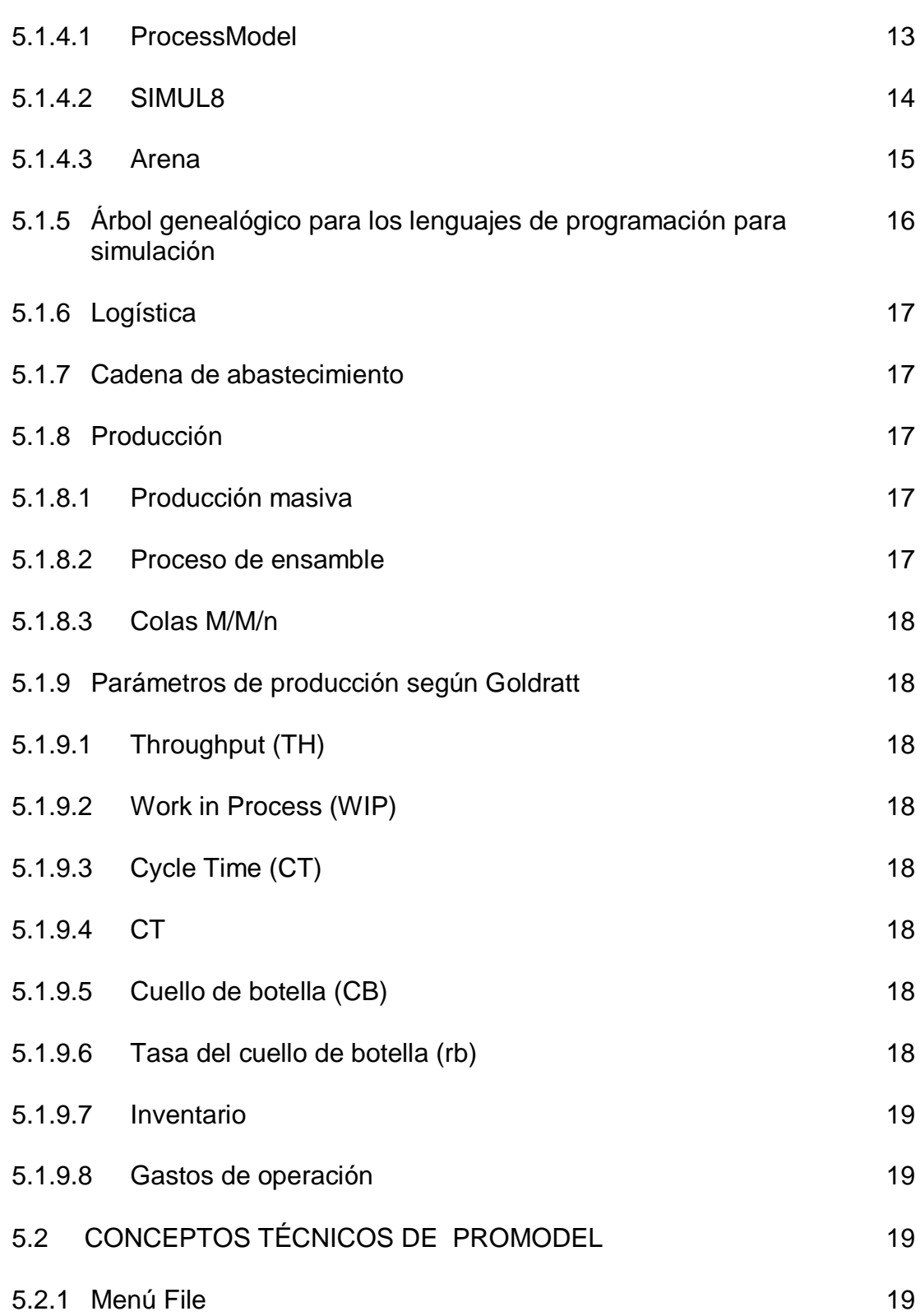

Pág.

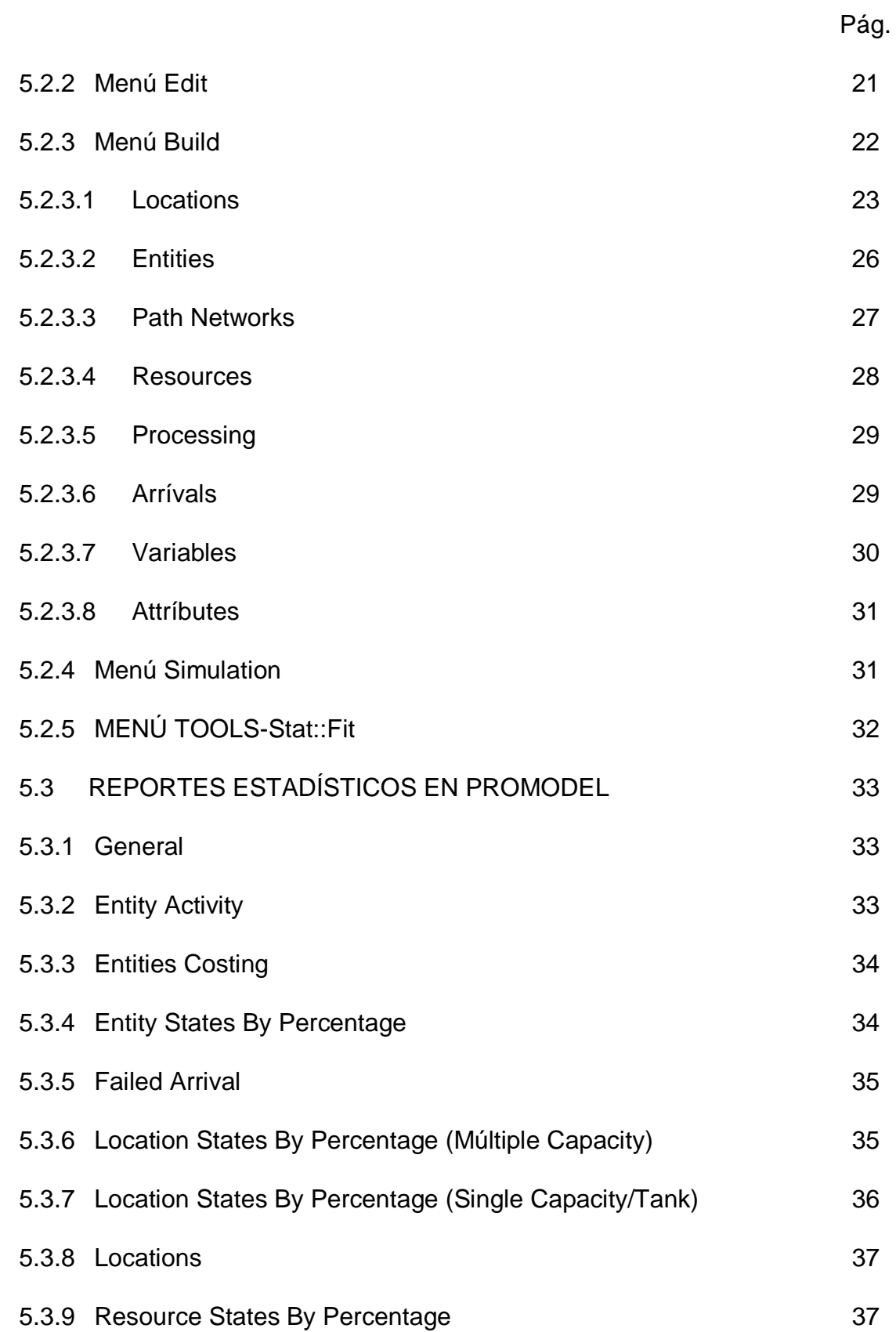

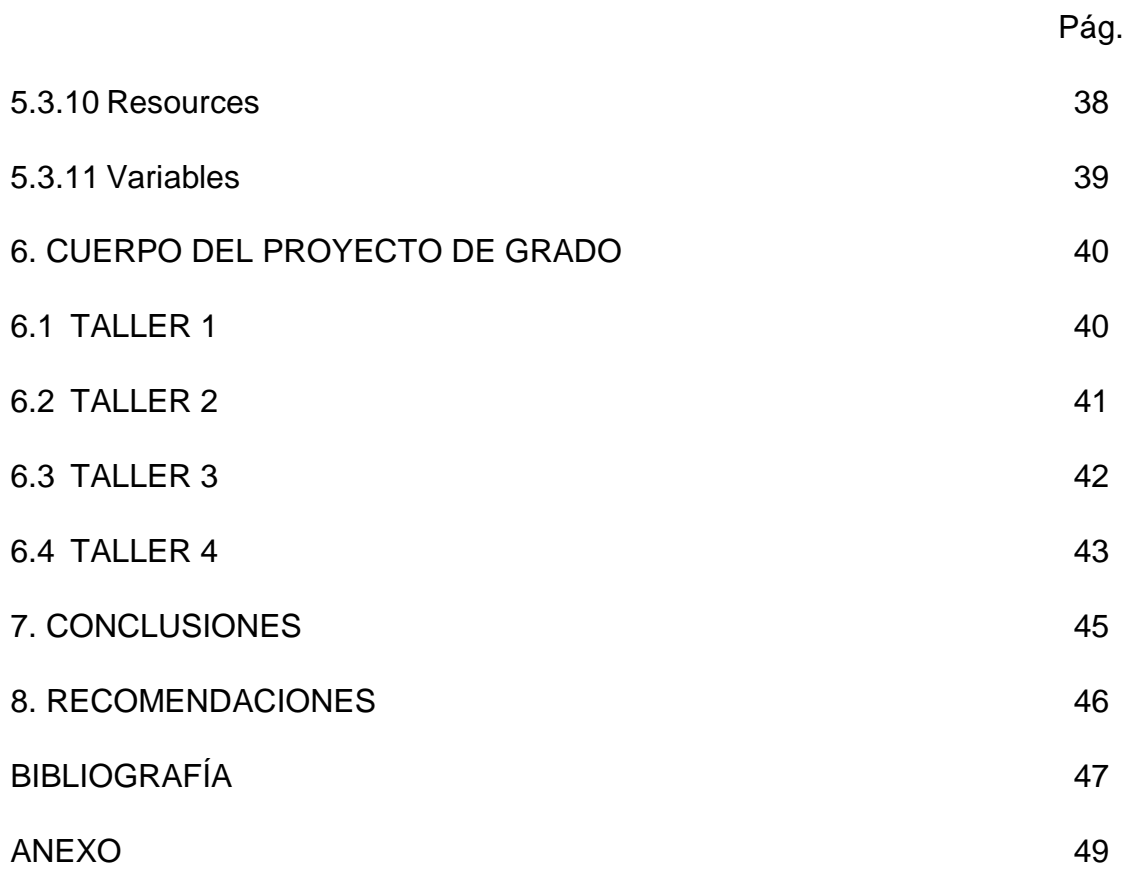

# **LISTA DE FIGURAS**

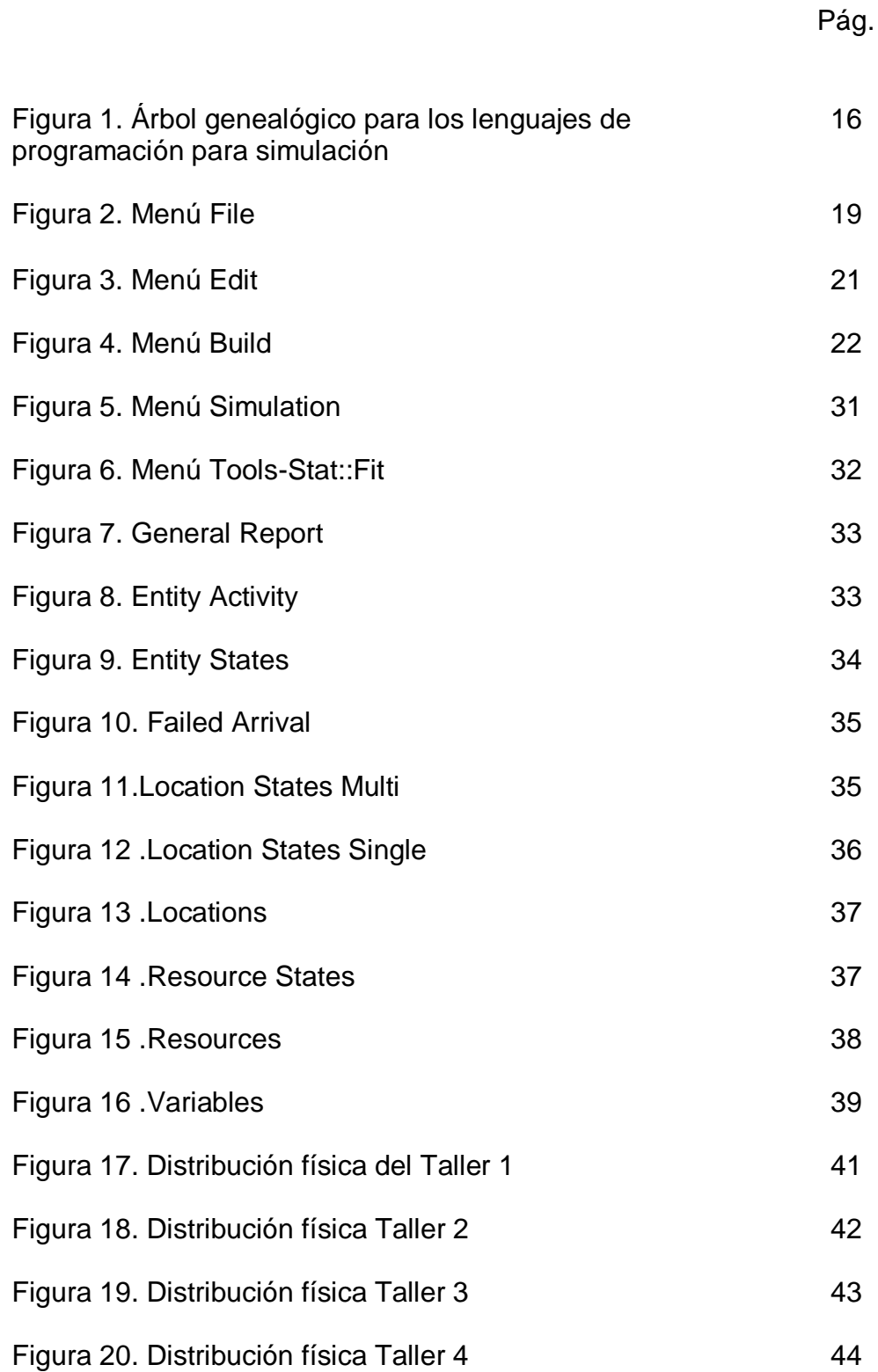

#### **RESUMEN GENERAL DE TRABAJO DE GRADO**

**APLICACIÓN DE PROMODEL EN PROBLEMAS DE PRODUCCIÓN Y LOGÍSTICA PARA SU IMPLEMENTACIÓN EN EL LABORATORIO DE SIMULACIÓN EN LA UNIVERSIDAD PONTIFICIA BOLIVARIANA DE BUCARAMANGA.**

**JOSÉ LUIS JIMÉNEZ MARTÍNEZ**

**FACULTAD DE INGENIERÍA INDUSTRIAL**

### **ING. RUBÉN DARÍO JÁCOME CABRALES**

#### **RESUMEN**

El presente proyecto de grado presenta el desarrollo de 4 talleres de producción y logística realizados con ayuda del software de simulación ProModel. Cada taller contiene una guía para el estudiante y otra guía para el profesor, en la guía para el estudiante se encuentra el objetivo del taller, enunciado del problema, gráfica del sistema, los comandos del software que serán usados para desarrollar el problema y las preguntas que debe resolver el estudiante; La guía para el profesor contiene el objetivo del taller, la fecha en que realizara el taller, la lectura que debió ser leída con anterioridad por el estudiante para que pueda realizar el taller, el tipo de software utilizado , el material necesario para realizar el taller, la temática a tratar, la metodología que deberá seguir el profesor en la clase a realizar, objetivos específicos a cumplir, un resumen del ejercicio, el ejercicio completamente resuelto paso a paso desde cuando se abre el software , hasta el momento en que se arrojan los resultados , es decir su total programación, y por ultimo las respuestas a las preguntas formuladas en la guía del estudiante.

Fue necesario realizar este proyecto debido a que en la Universidad pontificia bolivariana de Bucaramanga, el laboratorio de simulación de ingeniería industrial no tiene quien instruya apropiadamente a los estudiantes de ingeniería industrial en el desarrollo de ejercicios de este tipo para ProModel. Además el estudiante de ingeniería industrial debe capacitarse en el manejo de herramientas de simulación que complementen la enseñanza recibida en las materias que constituyen el área de producción. Es por esto que se hacia necesario buscar modelos de situaciones que reflejen casos reales y permitan el análisis y la discusión.

**PALABRAS CLAVES:** ProModel, logística, producción, simulación, ingeniería industrial.

#### **RESUMEN GENERAL DE TRABAJO DE GRADO**

### **PROMODEL IMPLEMENTATION PROBLEMS IN PRODUCTION AND LOGISTICS FOR THE IMPLEMENTATION OF SIMULATION LABORATORY AT THE UNIVERSITY OF PONTIFICAL BOLIVARIAN BUCARAMANGA.**

### **JOSÉ LUIS JIMÉNEZ MARTÍNEZ**

### **FACULTY OF INDUSTRIAL ENGINEERING**

## **ING. RUBÉN DARÍO JÁCOME CABRALES**

### **ABSTRACT**

This project presents the development of grade 4 production and logistics workshops conducted with the help of ProModel simulation software. Each workshop contains a guide to the student and teacher's guide, the guide to the student is the goal of the workshop, formulation of the problem, the graphics system, the software commands that will be used to develop the problem and questions to be resolved by the student, The teacher's guide contains the objective of the workshop, the date to conduct the workshop, the reading should be read by the student prior to the workshop to carry out the type of software used, the material needed for the workshop, the topics to be addressed, the methodology to be followed by the teacher in the class to perform, to meet specific objectives, a summary of the exercise, the exercise completely resolved step by step from when you open the software up when they show the results, ie their total programming, and ultimately answers to the questions in the student guide.

This project was needed because the University of pontifical Bolivarian Bucaramanga, laboratory simulation of industrial engineering who has not properly instruct the students of industrial engineering in the development of such exercises for ProModel. Moreover, the industrial engineering student should be trained in the management of simulation tools to complement the teaching given in the materials that constitute the area of production. This is why it is necessary to find models that reflect real situations and allow the analysis and discussion.

**KEY WORDS:** ProModel, logistics, production, simulation, industrial engineering.

# **INTRODUCCIÓN**

Este proyecto esta hecho pensado en los estudiantes de ingeniería industrial, a los cuales les será de mucha utilidad los talleres de producción y logística para ser resueltos en el software de ProModel. Es por esto que los talleres han sido creados en una forma muy didáctica.

Es de resaltar el apoyo imprescindible del docente en el desarrollo de cada taller, con el fin de garantizar un entendimiento total y por tanto se consiga exactitud en los resultados.

Los estudiantes no solo tendrán como guía al profesor para desarrollar los talleres, el cual posee la guía resuelta paso a paso en su totalidad; Además podrán observar el desarrollo de los ejercicios en los modelo físicos creados para cada taller, donde se representa el layout del proceso (área en donde se determina la configuración general del modelo).

El proyecto presenta 4 talleres, el primero es un proceso de producción sencillo sobre envase de gaseosas, que pasa por 3 procesos: limpieza, llenado y tapado, en el cual los estudiantes podrán entender las funciones básicas de ProModel, mientras lo aplican en un problema a fin con su carrera.

El segundo es un proceso de producción en el cual se fabrican mesas para café tipo exportación. En este se presenta mayor complejidad en comparación con el primero, ya que por ejemplo en este ejercicio se usan operarios y requiere de cuidado al programar la participación de los recursos en el Processing. Este tipo de ejercicios ayudarán al estudiante a prestar mayor atención a los detalles, ya que si se da el caso de que se genere una equivocación, el modelo no correrá o no se obtendrán los resultados esperados.

El tercer ejercicio es sobre una empresa real de la ciudad de Bucaramanga, un proceso de atención al público en una farmacia con 3 farmaceutas. Los datos usados en este ejercicio son reales, se hace necesario el uso de la herramienta estadística que trae el software "Stat::Fit ", se obtienen datos adicionales imprescindibles para correr el programa.

El cuarto es un ejercicio de logística basado en el caso #3 "cadena de abastecimiento" del libro "Simulación con ProModel - casos de producción y logística". Segunda edición, escrito por Ernesto Blanco Rivero e Iván Darío fajardo Piedrahita. Fue necesario realizar cambios con fines didácticos, además de gran cantidad de información innecesaria y errónea, la cual no dejaba funcionar el modelo. Una vez hechos estos cambios, adicionando información relevante para poder correr el modelo, modificando y creando imágenes para las locaciones con ayuda del *Graphic Editor* y en Backgroud Graphics, agregando imágenes de fondo para el Layout, el modelo pudo ser corrido. El ejercicio presenta un nivel de dificultad alto en comparación con los anteriores talleres, ya que por ejemplo dentro del menú *Build* se usa 11 de las 16 opciones para las características del modelo.

## **1. DEFINICIÓN DEL PROBLEMA**

En la actualidad la simulación se constituye como una herramienta importante en la formación del ingeniero industrial. En el mercado existen variedad de programas de simulación que incluyen procesos de producción, análisis financieros, distribución de planta, logística etc.

El ingeniero industrial debe capacitarse en el manejo de herramientas de simulación que complementen la enseñanza recibida en las materias que constituyen el área de producción.

El laboratorio carece de quien respecto al manejo de ProModel, instruya apropiadamente a los estudiantes de ingeniería industrial en el desarrollo de ejercicios de este tipo.

Se debe buscar modelos de situaciones que reflejen casos reales y permitan el análisis y la discusión.

Hasta el momento los estudiantes habían tenido que trabajar con una versión no profesional de ProModel y esta tenía grandes limitaciones que no permitía poder desarrollar problemas de simulación complejos a fondo, es por esto además que se hace necesario una guía de ayuda para que el estudiante se relacione más rápido con la herramienta a su nivel profesional, ya que se implementó esta versión.

Es de gran prioridad que el estudiante de ingeniería industrial, tenga todas las herramientas posibles a su alcance en el manejo del desarrollo del software de simulación ProModel, ya que el óptimo desenvolvimiento en el software le proporcionará un instrumento excelente para el desarrollo de problemas en su vida profesional.

# **2. ANTECEDENTES**

## **2.1 DISEÑO Y SIMULACIÓN DE UNA BATERÍA DE CALENTAMIENTO**

La universidad industrial de Santander presentó un proyecto relacionado el cual se llama "Diseño y simulación de una batería de calentamiento para practicas en el laboratorio de fenómenos de transporte I ", realizada por los estudiantes Fabio Andrés arciniegas Ordóñez, Alexander Cadena Motezuma y dirigido por Crisóstomo Barajas Ferreira<sup>1</sup>. El cual presentaba como aporte al laboratorio, la batería de calentamiento que seria de utilidad para ser usado en las prácticas de este laboratorio de fenómenos de transporte.

## **2.2 DISEÑO Y MONTAJE LEARNING SPACE**

Actualmente en la universidad pontificia bolivariana de Bucaramanga se esta desarrollando el diseño y el montaje con soporte en la herramienta learning space para la asignatura "Informática para ingenieros industriales" en la que se trabaja los programas de arena, SPSS y Visual Basic en Excel.

## **2.3 MANEJO DE BODEGA**

Che-Hung Lin del "Department of Industrial Engineering and Management" y Iuan- Yuan Lu del "Institute of Business Management, College of Management, National Sun Yat-Sen University, Kaohsiung 804, Taiwán, ROC ", elaboró el proyecto donde creó un modelo de simulación utilizando ProModel para validar una técnica de manejo de bodega en el área de logística.<sup>2</sup>

## **2.4 APLICACIONES EN LOGÍSTICA**

1

Luis Ernesto Blanco Rivero profesor de la "Escuela Colombiana de Ingeniería ", realizó un proyecto sobre aplicaciones en logística usando simulación con la herramienta de ProModel, manifestando como la simulación permite a los

<sup>1</sup> UNIRED. Diseño y simulación de una batería de calentamiento para practicas en el laboratorio de fenómenos de transporteI [En línea].

[<sup>&</sup>lt;http://www.unired.edu.co/bibdetalles.do?cod=410426&q=simulacion%20laboratorio&](http://www.unired.edu.co/bibdetalles.do?cod=410426&q=simulacion%20laboratorio&tins=1&ttids=1&idioma=TODOS&n=10&t=18_2026&f=normal&) [tins=1&ttids=1&idioma=TODOS&n=10&t=18\\_2026&f=normal&](http://www.unired.edu.co/bibdetalles.do?cod=410426&q=simulacion%20laboratorio&tins=1&ttids=1&idioma=TODOS&n=10&t=18_2026&f=normal&) > [citado en 17 de junio de 2008]

<sup>2</sup> Che-Hung Lin. The procedure of determining the order picking strategies in distribution center.International Journal of Production Economics 60 -61 (1999) 301-307

usuarios simplificar la complejidad en los sistemas logísticos dinámicos, y esta puede ser vista como un laboratorio experimental donde es posible poner a prueba las relaciones de los subsistemas con el mundo real, donde esas pruebas son imposibles de realizar en condiciones reales o resultan muy costosas. 3

### **2.5 TUTORIAL MODELADO SISTEMAS DE MANUFACTURA**

La Universidad Nacional de Colombia presentó un tutoríal usando la herramienta de simulación ProModel, este se llama "TUTORIAL PARA EL MODELADO DE SISTEMAS DE MANUFACTURA CON ProModel®", realizado por el Ing. José Manuel Arroyo y Carlos Hernado González Gamboa. Presenta ejemplos de las simulaciones con los pasos y descripción detallada para hacer las correspondientes simulaciones.<sup>4</sup>

## **2.6 OPTIMIZACIÓN RUTAS REPARTO DE HELADO**

La empresa "Fricongelados Citlaltépetl" encargada de distribuir los helados de la marca Holanda® dentro de la zona centro del estado de Veracruz en México, busca mejorar la logística en las entregas y hace uso de la herramienta de simulación ProModel para llevar a cabo este objetivo.

El proceso de distribución del helado se realiza de la siguiente manera, primero un empleado en un automóvil toma el pedido en cada punto de venta sin ningún orden específico según cada día de la semana, al día siguiente a la toma del pedido una camioneta marca Ford® F 350 sale del centro de distribución y surte el producto a los clientes con un orden a criterio del repartidor.

Se realizaron varios modelos de simulación en ProModel, el primero representa la situación actual para la distribución del helado, y las otras son alternativas de mejora.

Las alternativas de mejora son 3; En la numero 1 se cambia la camioneta Ford® F-350 con capacidad de 3 toneladas y rendimiento de 2275 metros por litro de gasolina, por el modelo F-250 con capacidad de 2 toneladas y rendimiento de 4800 metros por litro de gasolina. La segunda alternativa fue determinar la secuencia óptima de visita a los clientes mediante la aplicación del problema del agente viajero para minimizar la distancia total recorrida por el

1

<sup>3</sup> Blanco Rivero, Luis Ernesto. Fajardo Piedrahita, Iván Darío. Simulación con ProModel: Casos de Producción y Logística. 2a.ed. Bogotá: Editorial Escuela Colombiana de Ingeniería, 2003

<sup>4</sup> Universidad Nacional de Colombia. Sala C.A.M. Tutorial ProModel [En línea] <

<http://www.unal.edu.co/salacam/tutorialpromodel/index.htm> > [citado en 3 de noviembre de 2008]

repartidor. La tercera consiste en la aplicación de las dos alternativas anteriores en forma simultánea.

La alternativa de cambiar la camioneta mostró como resultados una mejoría en la disminución del costo diario hacia el uso de la camioneta con un menor consumo de gasolina, facilidad de maniobra debido al tamaño de la camioneta F-250, mejor desplazamiento en el centro de la ciudad, al tener un menor tiempo en el desplazamiento se observó una disminución en los tiempos de entrega del producto a los clientes y al utilizar una camioneta con mejor rendimiento resulta en una reducción de emisiones contaminantes.

La segunda alternativa se realizo con la ayuda del programa Invop que proporciona la solución para el problema del agente viajero. Este mostró como resultados una reducción en las distancias de hasta un 30% en promedio y por tanto una reducción de costo diario en la misma proporción.

La tercera alternativa la cual es llevar a cabo las dos alternativas anteriores de forma simultánea, lleva a una reducción de más del 60% en los costos lo cual resulta en la propuesta más óptima a llevar a cabo por la empresa "Fricongelados Citlaltépetl". 5

1

<sup>&</sup>lt;sup>5</sup>Roldán Reyes, Eduardo. Moras Sánchez, Constantino Gerardo. Aguilar Lasserre, Alberto Alfonso. Optimización de las rutas de reparto de helado de la empresa Fricongelados Citlaltépetl En: Revistas [En línea]. [Vol. 1, No. 1, 2007](http://academiajournals.com/Industrial07.html) <<http://academiajournals.com/revistas.html>> [citado en 25 de agosto de 2008]

# **3. JUSTIFICACIÓN**

Para la UPB Bucaramanga es importante fortalecer el laboratorio de simulación, por lo cual es de alta importancia el desarrollo de guías que sirvan a los estudiantes en el uso del ProModel por medio de problemas resueltos en forma virtual y física.

La investigación estuvo dirigida a crear problemas representativos de producción y logística a modo de ejemplos para la simulación, teniendo en cuenta que son del tipo de problemas al cual deba enfrentarse un ingeniero industrial en su vida profesional.

Para llevar a cabo este proyecto se debe tener un conocimiento previo de los conceptos adquiridos en las materias relacionadas con producción, logística, simulación, entre otras, ya que de esto depende que se obtengan excelentes resultados para entregar al laboratorio de simulación y por tanto a los estudiantes un modelo a seguir de optima calidad. Es por esto que la realización de un proyecto de grado de este tipo encierra las aptitudes necesarias para que un ingeniero industrial muestre sus conocimientos adquiridos a lo largo de su carrera.

### **4. OBJETIVOS**

### **4.1 OBJETIVO GENERAL**

Diseñar y desarrollar prácticas de simulación en ProModel, para solución de problemas de producción y logística con el fin de ser utilizadas como guía para el estudiante en el laboratorio de simulación de la UPB Bucaramanga.

## **4.2 OBJETIVOS ESPECÍFICOS:**

- Manejar adecuadamente y sin dificultad el software de simulación ProModel.
- Diseñar problemas de logística y producción en forma didáctica para su aplicación en el laboratorio.
- Implementar problemas de logística y producción en el software de ProModel.
- Diseñar y elaborar modelos físicos de los problemas de logística y producción.
- Elaborar guías de simulación para ProModel explicando paso a paso el desarrollo de los problemas.

# **5. MARCO TEÓRICO**

# **5.1 CONCEPTOS BÁSICOS**

## **5.1.1 Simulación.**

<u>.</u>

Simulación es una representación ficticia de una situación real, que se experimenta mediante modelos que son abstracciones de la realidad; el conocimiento adquirido en la simulación se aplica en el mundo real. Cuanto mayor sea el grado de aproximación de la simulación a la realidad, mayor será su utilidad. La primera acción, y requisito previo a cualquier simulación, es un buen conocimiento del sistema real. La persona que enfrenta un problema que requiere simulación para analizarlo, necesita entender muy bien las condiciones reales, sus elementos, relaciones y metas, e imaginarlas como un sistema. Se entiende por sistema un conjunto de elementos que interactúan con el fin de lograr un objetivo común.<sup>6</sup>

## **5.1.2 Etapas para realizar un estudio de simulación.**

Se ha escrito mucho acerca de los pasos necesarios para realizar un estudio de Simulación. Sin embargo, La mayoría de los autores opinan que los pasos necesarios para llevar a cabo un experimento de simulación son:

- Definición del sistema: Para tener una definición exacta del sistema que se desea simular, es necesario hacer primeramente un análisis preliminar del mismo, con el fin de determinar la interacción del sistema con otros sistemas, las restricciones del sistema, las variables que interactúan dentro del sistema y sus interrelaciones, las medidas de efectividad que se van a utilizar para definir y estudiar e] sistema y los resultados que se esperan obtener del estudio.
- Formulación del modelo: Una vez que están definidos con exactitud los resultados que se esperan obtener del estudio, el siguiente paso es definir y construir el modelo con el cual se obtendrán los resultados deseados. En la formulación del modelo es necesario definir todas las variables que forman parte de él, sus relaciones lógicas y los diagramas de flujo que describan en forma completa al modelo.
- Colección de datos: Es posible que la facilidad de obtención de algunos datos o la dificultad de conseguir otros, pueda influenciar el desarrollo y formulación del modelo. Por consiguiente, es muy importante que se definan con claridad y exactitud los datos que el modelo va a requerir para producir los resultados deseados. Normalmente, la información requerida por un modelo se puede obtener de registros contables, de órdenes de trabajo, de órdenes de compra, de opiniones de expertos y si no hay otro remedio por experimentación.

<sup>6</sup> Blanco Rivero, Luis Ernesto. Fajardo Piedrahita, Iván Darío. Simulación con ProModel: Casos de Producción y Logística. 2a.ed. Bogotá: Editorial Escuela Colombiana de Ingeniería, marzo de 2003, P.3

- Implementación del modelo en la computadora: Con el modelo definido, el siguiente paso es decidir si se utiliza algún lenguaje cómo fortran, Basic, algol, etc., o se utiliza algún paquete como GPSS, simula, simscript, etc., para procesarlo en la computadora y obtener los resultados deseados.
- Validación: Una de las principales etapas de un estudio de simulación es la validación. A través de esta etapa es posible detallar deficiencias en la formulación del modelo o en los datos alimentados al modelo. Las formas más comunes de validar un modelo son la opinión de expertos sobre los resultados de la simulación, exactitud con que se predicen datos históricos, exactitud en la predicción del futuro, comprobación de falla del modelo de simulación al utilizar datos que hacen fallar al sistema real, aceptación y confianza en el modelo de la persona que hará uso de los resultados que arroje el experimento de simulación.
- Experimentación: La experimentación con el modelo se realiza después de que éste ha sido validado. La experimentación consiste en generar los datos deseados y en realizar análisis de sensibilidad de los índices requeridos.
- Interpretación: En esta etapa del estudio, se interpretan los resultados que arroja la simulación y en base a esto se toma una decisión. Es obvio que los resultados que se obtienen de un estudio de simulación ayudan a soportar decisiones del tipo semí-estructurado, es decir, la computadora en sí no toma la decisión, sino que la información que proporciona ayuda a tomar mejores decisiones y por consiguiente a sistemáticamente obtener mejores resultados.
- Documentación: Dos tipos de documentación son requeridos para hacer un mejor uso del modelo de simulación. La primera se refiere a la documentación de tipo técnico, es decir, a la documentación que el departamento de Procesamiento de Datos debe tener del modelo. La segunda se refiere al manual del usuario con el cual se facilita la interacción y el uso del modelo desarrollado, a través de una terminal de computadora.<sup>7</sup>

## **5.1.3 Ventajas y desventajas en el uso de simulación.**

Recientes avances en las metodologías de simulación y la gran disponibilidad de software que actualmente existe en el mercado, han hecho que la técnica de simulación sea una de las herramientas más ampliamente usadas en el análisis de sistemas. Thomas H. Naylor ha sugerido que un estudio de simulación es muy recomendable porque presenta las siguientes ventajas:

- A través de un estudio de simulación se puede estudiar el efecto de cambios internos y externos del sistema.
- Una observación detallada del sistema que se está simulando puede conducir a un mejor entendimiento del sistema y por consiguiente a sugerir estrategias que mejoren la operación y eficiencia del sistema.

<sup>&</sup>lt;u>.</u> <sup>7</sup> Coss Bu, Raúl .Simulación: Un enfoque práctico. Editorial Limusa, 1998. p. 12-14

- La técnica de simulación puede ser usada para experimentar con nuevas situaciones, sobre las cuales se tiene poca o ninguna información. A través de esta experimentación se puede anticipar mejor a posibles resultados no previstos.
- Cuando nuevos elementos son introducidos en un sistema. La simulación puede ser usada para anticipar cuellos de botella o algún otro problema que puede surgir en el comportamiento del sistema.

A diferencia de las ventajas mencionadas, la técnica de simulación presenta el problema de requerir equipo computacional y recursos humanos costosos. Además, generalmente se requiere bastante tiempo para que un modelo de simulación sea desarrollado y perfeccionado. Finalmente, es posible que la alta administración de una organización no entienda esta técnica y esto crea dificultad en vender la idea.<sup>8</sup>

## **5.1.4 Simuladores.**

Existe gran variedad de simuladores para ayudar a empresas de todo tipo, entre los cuales se encuentran el ProcessModel, el cual tiene características como: modulo de diagramas de flujo, evaluador de actividades críticas exportación a Excel, biblioteca de formas.

Simul8 presenta características como: Realidad Virtual, Crear sus propias aplicaciones, costeo ABC, analizadores de Velocidad.

Arena, entre una de sus principales características se encuentra su compatibilidad con MICROSOFT OFFICE®, esto permite que una vez obtenidos los resultados de una simulación, estos pueden llevarse de forma inmediata a una hoja de calculo o procesador de texto.

## **5.1.4.1 ProcessModel.**

ProcessModel incluye todo lo que se necesita para hacer el mapeo, simular, analizar y mejorar los procesos. Algunas de las principales características que incluye el software son:

- Modulo de Diagramas de Flujo: Su diagrama de flujo puede también incluir múltiples capas que ayudan en la construcción del modelo.
- Evaluador de Actividades Críticas: Después de simular el modelo, puede mostrar gráficamente los 10 lugares más importantes donde las entidades gastan la mayor parte del tiempo esperando.
- Objetos de Modelos: Para agregar funcionalidades especiales puede copiar muy rápidamente una colección de objetos de modelos preconstruidos en su modelo.
- Simulación Animada: Anima la simulación permitiendo ver el movimiento de objetos a través del proceso.
- Exportación a Excel: Exporta tanto los datos operacionales del modelo como los reportes estadísticos y de resultados a Excel.

<sup>&</sup>lt;u>.</u> 8 Ibíd., P.17-18

- Bibliotecas de Formas: incluye cientos de formas almacenadas en bibliotecas individuales.
- Escenarios: Permite crear fácilmente múltiples escenarios "Que pasaría sí..." o "what-if" para probar propuestas de cambios.
- Optimización: Permite al sistema correr automáticamente múltiples escenarios para encontrar los parámetros óptimos del modelo que produzcan la salida deseada.
- Stat::Fit: Este módulo le permite realizar análisis estadísticos de sus modelos de datos.
- Arribos o llegadas de entidades: Permite establecer diferentes tipos de arribos o llegadas de entidades al proceso.
- Rutas: Permite usar múltiples tipos de rutas.
- Editor de Turnos: Permite crear y asignar turnos a los recursos y actividades en su modelo.

ProcessModel es un proceso de mejora de empresa que ayuda a empresas de todos los tamaños a mejorar drásticamente los procesos de negocio en tiempo récord. Ofrece respaldo por soporte técnico gratuito y garantiza resultados. $9$ 

## **5.1.4.2 SIMUL8.**

SIMUL8 se puede utilizar para cualquier modelo de proceso en el que hay un flujo de trabajo. Los principales grupos de usuarios simul8 están en la industria manufacturera, la atención sanitaria, centro de contacto y cadena de suministro; entre algunos de sus usuarios están BUPA Parkway Hospital, Hewlett Packard , The BAA international airport en Glasgow Reino unido. Sin embargo, SIMUL8 es tan flexible que hay miles de procesos a los que puede aplicarse.<sup>10</sup> Este software en su versión profesional, para septiembre del 2008 tiene un costo de \$ 4995 dólares.

SIMUL8 Professional ofrece todas las funcionalidades de SIMUL8 Standard (ambiente integrado para trabajar con diversos modelos de simulación, permite crear simulaciones con precisión, flexibilidad y velocidad, fácil de utilizar en todo el mercado para la simulación de negocios), además tiene características de potencia para la simulación profesional haciendo cada día un uso más eficiente e incrementando la funcionalidad de SIMUL8.

Además se presentan las siguientes características:

- Realidad Virtual
- Mejora de herramientas de depuración, como valor rondan tips en Visual Logic, Monitor de hojas de cálculo en tiempo de ejecución
- **Crear sus propias aplicaciones**
- Costeo ABC

1

<sup>9</sup> PROCESSMODEL, INC. Principales Funciones y Características de ProcessModel [En línea]. <<http://www.processmodel-la.com/solutions/features.html> > [citado en 15 de septiembre de 2008] <sup>10</sup> SIMUL8 CORPORATION® EVALU8 - The 8 Point Pitch . [En línea].

[<sup>&</sup>lt;http://www.simul8.com/products/evalu8/page3.htm](http://www.simul8.com/products/evalu8/page3.htm) > [citado en 18 de septiembre de 2008]

- Analizadores de Velocidad
- Cada copia de SIMUL8 Profesional viene con un Visor de SIMUL8 que el usuario está autorizado a distribuir al número de personas que desee. Permite a colegas y clientes que no poseen SIMUL8 ver las simulaciones.
- Puede comunicarse con y ser controlados por otras aplicaciones, como Excel, VBA, VB, C++, Delphi y cualquier otra ActiveX / COM software de apoyo.
- Puede conectarse a cualquier base de datos que soporte SQL, como Oracle, Sybase, Access y muchos otros.
- Tiene una "pista cambios", característica que le permite comparar 2 simulaciones y realizar un seguimiento a las diferencias.
- OptQuest para SIMUL8 permite al usuario encontrar la mejor respuesta a los "what-if" preguntas en sus simulaciones.
- Stat::Fit libera al analista de la carga de probar y verificar los insumos adecuados de simulación que otros pueden requerir de tiempo suficiente y los conocimientos estadísticos.
- Soporte Gratuito por 1 año vía telefónica o correo electrónico.<sup>11</sup>

## **5.1.4.3 Arena.**

Es un sistema que provee un entorno de trabajo integrado para construir modelos de simulación en una amplia variedad de campos; integra, en un ambiente fácilmente comprensible, todas las funciones necesarias para el desarrollo de una simulación exitosa (animaciones, análisis de entrada y salida de datos y verificación del modelo). Entre las ventajas que tiene se encuentran:

- Comprende un entorno amigable, que esta especialmente diseñado para personas que no poseen conocimientos de programación.
- Los utilitarios que brinda son de fácil acceso.
- Cuenta con una excelente capacidad gráfica.
- Ofrece gran versatilidad ya que puede modelar desde una fábrica automotriz hasta una sala de espera de un hospital.
- Es compatible con productos MICROSOFT OFFICE®.

Presenta unas desventajas, las cuales son:

- Es difícil correr un modelo creado en Arena en cualquier otro programa de simulación. Esto se da básicamente por que es difícil sincronizar los relojes con los que funcionan los programas.
- La edición para estudiantes tiene muchas limitaciones.
- La documentación y la ayuda que este sistema ofrece es poca; además, no es lo suficientemente clara, y algunos de los ejemplos que presenta tienen errores.<sup>12</sup>

<sup>1</sup> <sup>11</sup> SIMUL8 CORPORATION® SIMUL8 Professional 2008 - \$4995. [En línea]

[<sup>&</sup>lt;http://www.simul8.com/products/pro/index.htm](http://www.simul8.com/products/pro/index.htm) > [citado en 18 de septiembre de 2008]

<sup>12</sup> Aldo Fabregas Ariza. Simulación de sistemas productivos con arena. Ediciones Uninorte, 2003. p 3-4

### **5.1.5 Árbol genealógico para los lenguajes de programación para simulación.**

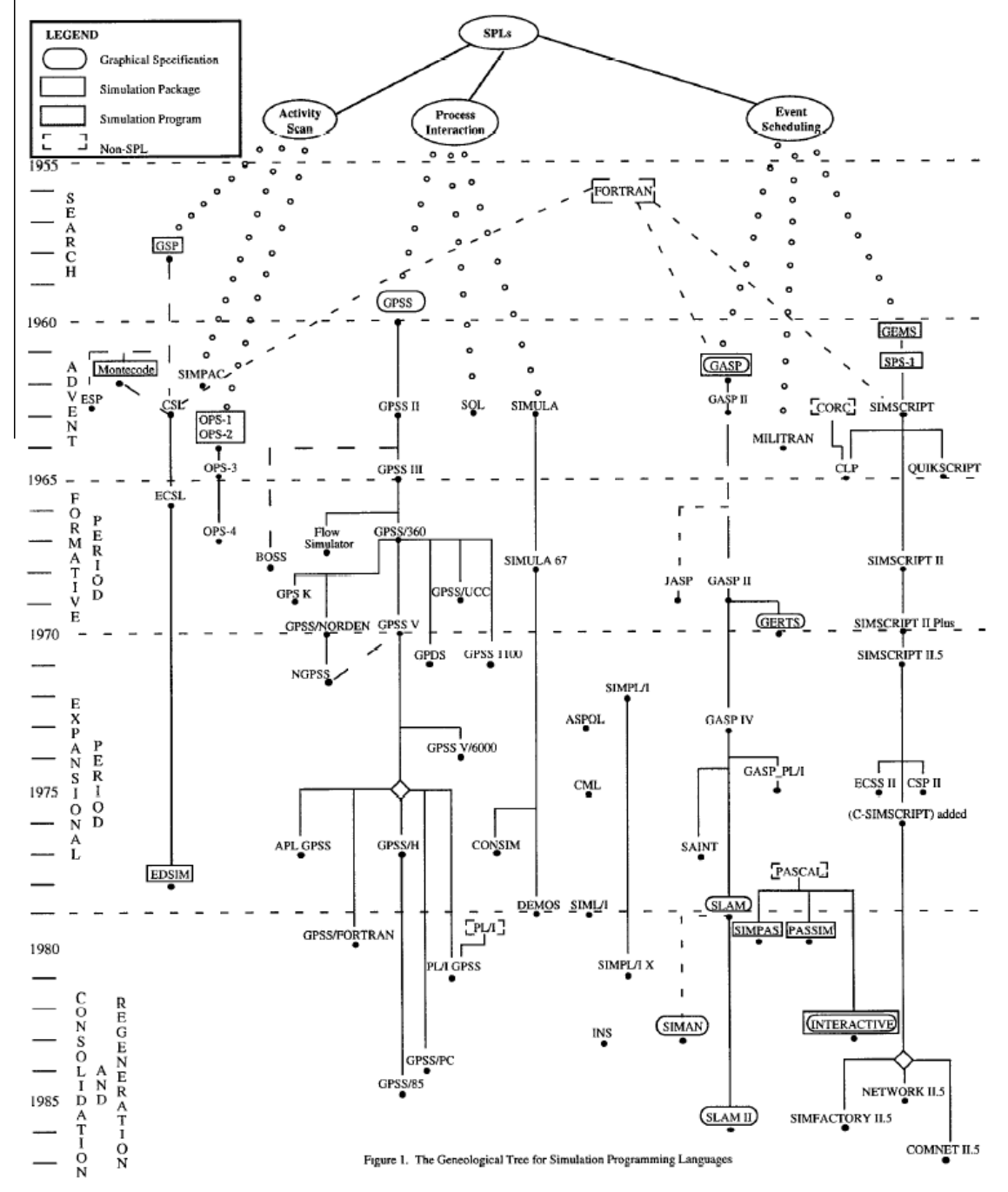

Figura 1. Árbol genealógico para los lenguajes de programación para simulación

Fuente: R. Nance,"simulation programming lenguajes: An abridged history", winter simulation conference ,1995 .Árbol genealógico para los lenguajes de programación para simulación. <sup>13</sup>

1

<sup>&</sup>lt;sup>13</sup> Departamento de Informática de la Universidad de Valladolid. software de simulación [En línea] <[http://www.infor.uva.es/~miguelv/ls/mat/04.1-software-text.pdf>](http://www.infor.uva.es/~miguelv/ls/mat/04.1-software-text.pdf) [citado en 20 de septiembre de 2008]

## **5.1.6 Logística.**

Logística es el proceso de planeación, implementación y control, eficiente y efectivo del flujo y almacenamiento de materias primas, inventarios de productos en proceso y productos terminados y de toda la información desde el punto de origen hasta el punto de consumo, con el propósito de satisfacer las necesidades de los clientes.<sup>14</sup>

## **5.1.7 Cadena de abastecimiento.**

La cadena de abastecimientos armoniza todas las actividades asociadas con el flujo y transformación de bienes desde la etapa de materias primas (extracción) hasta l usuario final, así como todos sus flujos de información asociados. Los materiales y la información fluyen en todos los sentidos, hacia arriba y hacia abajo, dentro de la cadena de abastecimientos.<sup>15</sup>

### **5.1.8 Producción.**

Productos y servicios que son creados transformando insumos (como recursos naturales, materias primas, recursos humanos y capital) en bienes, ya sean productos o servicios.<sup>16</sup>

### **5.1.8.1 Producción masiva.**

Productos o servicios muy uniformes. Muchos productos producidos en secuencia. Ejemplos: Cereales, bebidas gaseosas, y teclados de computadora.

### **5.1.8.2 Proceso de ensamble.**

Los insumos básicos, como las partes, las materias primas, y los recursos humanos, se combinan para crear el producto o se convierten en uno.<sup>18</sup>

### **5.1.8.3 Colas M/M/n**

Una cola M/M/*n* es un sistema conformado por *n* servidores en paralelo, y una serie de clientes que llegan de manera aleatoria a una cola ubicada al frente de los servidores. El cliente que está a la cabeza de la fila pasa al primer servidor que quede desocupado, a solicitar su servicio.

Siempre se están atendiendo *n* clientes.

1

<sup>&</sup>lt;sup>14</sup> Blanco Rivero, Luis Ernesto. Fajardo Piedrahita, Iván Darío. Simulación con ProModel: Casos de Producción y Logística. 2a.ed. Bogotá: Editorial Escuela Colombiana de Ingeniería, marzo de 2003,P.212 <sup>15</sup> Ibíd., P.212

<sup>16</sup> Gitman, Lawrence J. Gitman, Larry J. McDaniel, Carl D. Mascaró, Pilar. Quinta edición. Cengage Learning Editores, 2007, P.382

<sup>17</sup> Ibíd., P.385

<sup>&</sup>lt;sup>18</sup> Ibíd., P.385

Los clientes llegan al sistema de uno en uno. El número de llegadas de clientes, que se suceden en un intervalo de tiempo t, es una variable aleatoria independiente y discreta que se modela muy bien con una distribución de Poisson, con una tasa entre llegadas Lambda (*L*) y número de llegadas *t*L. Como las llegadas dependen del número de clientes en el sistema m, la tasa entre llegadas se acostumbra llamar *Lm*.

Los *n* servidores atienden a los clientes con una duración de servicio, otro conjunto de variables aleatorias independientes y continuas que se modelan con una distribución exponencial negativa con tasa de servicio *Mu* (*M*). Como el sistema tiene *n* servidores en paralelo, suponiendo que haya m clientes en el sistema, esto es, en espera y en servicio, la tasa de salidas del sistema es *Mm*. Tan pronto un cliente es servido, abandona el sistema.<sup>19</sup>

### **5.1.9 Parámetros de producción según Goldratt**

### **5.1.9.1 Throughput (TH).**

Tasa a la cual la empresa produce unidades vendibles por unidad de tiempo (algunos traducen Throughput como facturación).

### **5.1.9.2 Work in Process (WIP).**

Cantidad de materias primas y de productos en proceso que se encuentran en el sistema.

## **5.1.9.3 Cycle Time (CT).**

Tiempo que gasta un producto desde que ingresa al sistema hasta que sale.

### **5.1.9.4 CT.**

<u>.</u>

Tiempo de ciclo.

### **5.1.9.5 Cuello de botella (CB).**

Operación más lenta del proceso, o la que produce el menor Throughput en determinado tiempo. Es la operación que marca el ritmo de la producción.

### **5.1.9.6 Tasa del cuello de botella (rb).**

Tasa de producción de la operación cuello de botella. Se mide en productos por unidad de tiempo.

<sup>19</sup> Blanco Rivero, Luis Ernesto. Fajardo Piedrahita, Iván Darío. Simulación con ProModel: Casos de Producción y Logística. 2a.ed. Bogotá: Editorial Escuela Colombiana de Ingeniería, marzo de 2003,P.139

## **5.1.9.7 Inventario.**

Todo el dinero que la empresa invierte en materiales, instalaciones, tecnología etc., que posteriormente se puede vender.

### **5.1.9.8 Gastos de operación.**

Dinero que la empresa invierte para convertir los inventarios en Throughput.<sup>20</sup>

# **5.2 CONCEPTOS TÉCNICOS DE PROMODEL**

En esta sección se explicarán las características para el adecuado manejo del software de ProModel.

### **5.2.1 Menú File.**

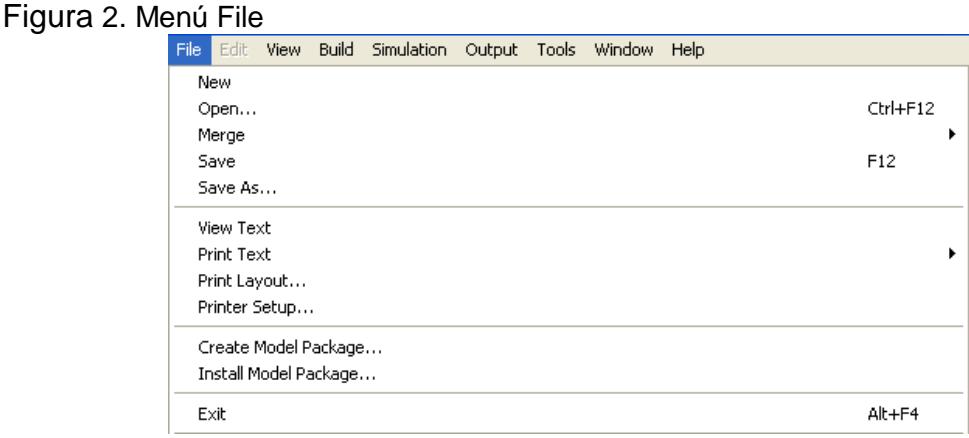

Fuente: Software ProModel

El menú File es la primera selección en la barra de menús y consta de cinco secciones principales divididas por líneas horizontales. File contiene la sección de gestión de las funciones relacionadas con el modelo de archivos tales como ahorro y recuperación. El view / print permite al usuario ver un listado de texto del modelo actual e imprimir el listado o modelo de diseño. La sección packaging permite al usuario crear e instalar paquetes de modelo consistente de los modelos con los archivos asociados. Exit sale de ProModel, y el modelo de historia de la sección, lista los cinco más recientemente modelos abiertos para una rápida recuperación.<sup>21</sup>

### **Comando New**

Si existe algún modelo abierto en el momento, ProModel pregunta si desea salvarlo y lo cierra para abrir uno nuevo.

1

<sup>20</sup> Ibíd., P.107-108

<sup>21</sup> ProModel Student versión: 7.0.4.201 [CD-ROM]. 2005 ProModel Corporation. Help. index

Cuando se crea un nuevo modelo es necesario ponerle un título y especificar en unidades el tiempo y la distancia con que se desea trabajar. Se pueden definir algunas especificaciones como:

- Background Color: Colores de contorno que se utilizarán.
- Grid /Scale: Se puede especificar a que escala se va a trabajar.
- Graphics Library Files: El nombre del archivo de la librería que se desea utilizar.
- **Initializacion Logic: Instrucciones que se imparten antes que el modelo** inicie su ejecución.
- Termination Logic: Instrucciones que se dan después que el modelo termine.
- Model Notes: Se pueden colocar notas al comienzo del modelo. Por ejemplo: nombre de quien hizo el modelo, o una breve explicación del mismo.

### **Comando Open**

Abre un modelo ya creado. Si existe un modelo cargado en memoria lo cierra.

#### **Comando Merge**

Mediante esta opción se pueden fusionar dos o más modelos en uno solo. Existen dos tipos de Merge.

- Model: Se pueden unir dos o más modelos independientes en uno solo. Así mismo, une las entidades y atributos que tengan el mismo nombre y los vuelve uno solo. Si cada modelo emplea una librería diferente, une las dos librerías en una sola, con un nuevo nombre.
- Submodel: Esta opción se utiliza cuando un modelo está compuesto por diferentes partes o submodelos (por ejemplo, una estación de trabajo). Cuando se fusiona un submodelo. ProModel® le coloca un identificador con todas sus características. Por ejemplo: entities, locations, variables, arrays, etc. El identificador lo puede colocar el usuario antes (*prefix*) o después (*suffix*) del nombre de las características. En donde dice *tag* el usuario puede colocar el identificador del modelo que se va a fusionar.

#### **Comando Save**

Sirve para salvar, en una unidad específica, el modelo cargado actualmente en memoria, con el mismo nombre con que se le guardó inicialmente.

#### **Comando Save As**

Se usa para salvar, en una unidad específica, el modelo cargado actualmente en memoria. Además, da la opción de cambiar el nombre.

### **Comando View Text**

Presentación preliminar, en pantalla, de toda la información del modelo, como locations, arrivals, Processing.

### **Comando Print Text**

Muestra la información que aparece en la presentación preliminar de un archivo o en la impresora. Si se desea guardar esta información en un archivo se ejecuta la opción *To Text File*, y se creará un archivo con extensión .TXT. Si se desea imprimir, se elige la opción *To Printer*.

### **Comando Print Layout**

Se puede imprimir el layout del modelo actual. Da la posibilidad de imprimir los gráficos de contorno, locations, path networks, resources y variables.

### **Comando créate Model Package**

Con esta opción se puede comprimir el modelo que se encuentra cargado. Sólo se necesita indicar en dónde se desea guardar la compresión. Si se quiere, no se graban las librerías para que el tamaño del archivo disminuya. Mediante la opción Protect Model Data. Se puede proteger el código del programa para que no pueda ser alterado. El archivo quedará grabado con una extensión .PKG

### **Comando Install Model Package**

Con esta opción se puede descomprimir un modelo.

Para instalar un archivo PKG sólo se indica la ruta donde se encuentra el archivo y donde se desea grabarlo.

### **5.2.2 Menú Edit**

Figura 3. Menú Edit

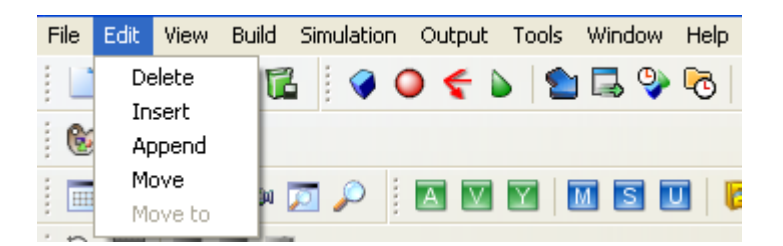

Fuente: Software ProModel

El menú está compuesto básicamente de cinco instrucciones Delete, Insert, Append, Move y Move To

### **Delete**

Elimina el registro seleccionado de una tabla.

### **Insert**

Inserta un registro en una tabla donde se le indique.

## **Append**

Agrega un registro al final de la tabla.

### **Move**

Mueve el registro marcado a la posición que se le indique con la instrucción *Move To***.**

## **5.2.3 Menú Build**

Figura 4. Menú Build

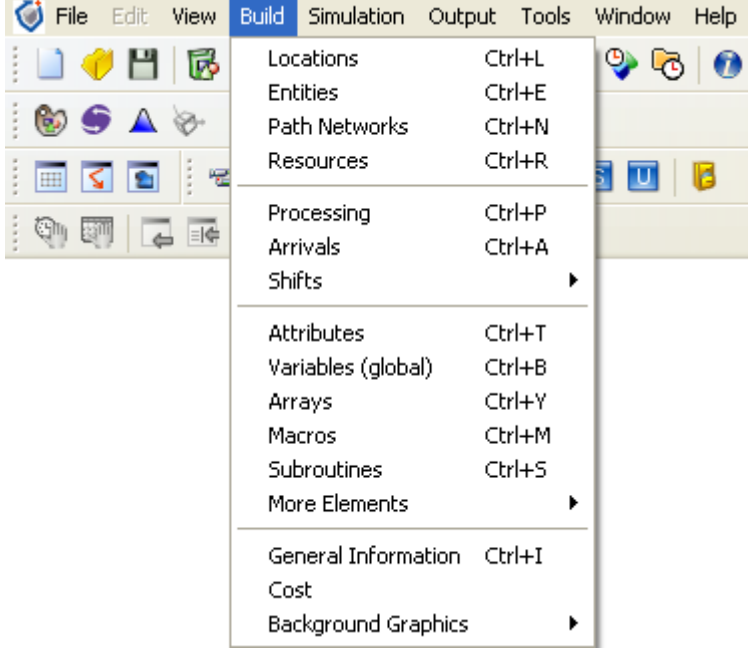

Fuente: Software ProModel

El menú Build es el más utilizado, ya que en él se especifican las características del modelo; como: Locations, Entities, Path Networks, Resources, Processing, Arrivals, Attributes, Variables (Global).

## **5.2.3.1 Locations**

Las *locations* representan el lugar donde la entidad realizará un proceso o algún otro tipo de actividad. Por ejemplo, en un modelo de una empresa manufacturera la *location* es un torno, o una prensa, o una fresadora; para crear locations se cuenta con una librería de gráficos.

En primer lugar, se selecciona con el *mouse* la que desea, luego se selecciona en el layout y se hace clic con el *mouse*.

Cuando se crea una *location*, automáticamente se crea un registro con las características Icón, Name, Cap, Units, DTs, Stats, Rules, Notes.

## **Características de una Location (Sitio de trabajo)**

### **Icón**

Aparece el gráfico de la location que se seleccionó.

### **Name**

Es el nombre que se puede dar a la location.

### **Cap**.

La capacidad de la *location* se refiere al número de entidades que puede procesar al mismo tiempo. Por ejemplo, un punto de inspección puede revisar cinco piezas simultáneamente, pero generalmente una máquina sólo puede procesar una sola pieza a la vez.

## **Unit**

Una *location* puede repetirse varias veces dentro de un proceso. Por ejemplo, en un banco existen tres cajeros que tienen el mismo trabajo con las mismas características.

## **DTs**

Define los tiempos muertos que puede tener una *location*. Un tiempo muerto es una parada de la operación que debe hacer una *location*. Existen cuatro tipos de paradas:

## **a) Clock**

Esta parada se ejecuta después que la entidad ha cumplido cierto tiempo específico. Por ejemplo, en un banco un cajero empieza a trabajar a las ocho de la mañana v tendrá un descanso a las diez de la mañana durante 15 minutos.

## **Frequency**

Tiempo en el cual está presupuestada la parada.

## **First Time**

Tiempo desde el cual empieza a contabilizarse el tiempo que se le ha dado en frequency.

### **Priority**

Prioridad que el tiempo muerto tiene para que suceda.

### **Schedule**

Si la parada está contemplada dentro de la programación del proceso y no desea que se tenga en cuenta en las estadísticas, se coloca Yes, de lo contrario, la parada se considerará en los resultados de la *location*.

### **Logic**

Se pueden crear instrucciones o procesos que ocurren en el momento de la parada.

### **Disable**

Seleccionar Yes si se desea que la parada no se tenga en cuenta en la simulación, y No si se desea que se efectúe la parada.

## **b) Entry Downtime**

Esta parada, se realiza después de un número determinado de entradas a la *location*. Continuando con el ejemplo del banco, el cajero puede parar un momento después de haber atendido a 30 personas.

### **Frequency**

Número de entidades que deben ser procesadas antes de realizar la parada.

### **First Ocurrente**

Tiempo desde el cual empieza a contabilizarse el número de entradas que se le ha dado en *frecuency*.

### **Logic**

Permite crear instrucciones o procesos que ocurren al momento de la parada.

### **Disable**

Seleccionar Yes si se desea que la parada no se tenga en cuenta en la simulación, y No si se desea que se efectúe la parada.

### **c) Usage Downtime**

Esta parada es muy parecida a la del *Clock*, pero difiere en que el tiempo empleado es tiempo efectivo o de uso de trabajo. Por ejemplo, si el cajero entró a las ocho de la mañana, puede descansar sólo después de haber trabajado una hora efectiva. Esto quiere decir que sólo va a descansar cuando complete una hora efectiva de trabajo atendiendo a los clientes, no importa si acaba a las diez o a las nueve de la mañana.

### **Frequency**

Tiempo efectivo en el cual está presupuestada la parada.

### **First Time**

Momento desde el cual empieza a contabilizarse el tiempo que se le ha dado en frequency.

### **Priority**

Prioridad que el tiempo muerto tiene para que suceda.

### **Schedule**

Si la parada está contemplada dentro de la programación del proceso y no desea que se tenga en cuenta en las estadísticas coloque Yes, de lo contrario, la parada se tendrá en cuenta en los resultados de la location.

### **Logic**

Permite crear instrucciones o procesos que ocurren en el momento de la parada.

### **Disable**

Seleccionar Yes si se desea que la parada no se tenga en cuenta en la simulación, y No si desea que se efectúe la parada.

### **d) Setup Downtime**

Puede utilizarse en situaciones en que la *location* procesa diferentes tipos de entidades, pero necesita un alistamiento en cada corrida.

# **Entity**

Entidad que se está procesando en el momento en la location.

# **Prior Entity**

Nueva entidad que se va a procesar en la misma location.

## **Logic**

Permite crear instrucciones o procesos que ocurren en el momento de la parada (por ejemplo, el tiempo de aprestamiento o actividades que se hacen entre una entidad y la otra).

### **Disable**

Seleccionar Yes si se desea que la parada no se tenga en cuenta en la simulación, y No si se quiere que se efectúe la parada.

### **Stats**

Al hacer clic en esta opción, aparecen tres niveles:

*None:* No se recogen estadísticas.

*Basic*: Solamente se muestra la utilización y el promedio del tiempo.

*Time Series*: Calcula y gráfica información del modelo en relación con el tiempo.

## **5.2.3.2 Entities**

La entidad es la materia prima de un producto o servicio que va ser procesada en una location. Las entidades se pueden transformar durante la simulación. Por ejemplo, en un centro de distribución, la entidad principal es una caja, pero las cajas se pueden agrupar (Group) en una estiba, que es otra entidad. Cada entidad tiene sus propiedades.

### **Icon**

Aparece el gráfico de la entidad seleccionada.

## **Name**

Nombre que se puede dar a una entidad.

## **Speed** (**mpm**/**fpm**)

Velocidad a la cual la entidad se desplaza dentro del modelo. El valor predeterminado es 150 fpm o 50 mpm (este dato es opcional).

### **Stats**

Al hacer clic en esta opción, aparecerán tres niveles:

*None*: No se recogen estadísticas

*Basic*: Solamente se muestra la utilización y el promedio del tiempo.

*Time Series*: Calcula y gráfica información del modelo con respecto al tiempo.

### **5.2.3.3 Path Networks**

Todo proceso necesita un diagrama de recorrido para los recursos (personas, máquinas, etc.) que se utilizan para movilizar las entidades (papeles, piñones, cajas, entre otros).También se usa para informar al modelo cuánto tiempo se demora de una location a otra.

ProModel® tiene la capacidad de calcular de manera automática la distancia de una location a otra.

### **Graphic**

Puede cambiar el color a la red o dejarla visible o invisible durante la simulación.

### **Name**

Nombre que se da a la red que se crea.

## **Type**

Hay tres tipos de redes: Passing. Non-passing y Crane. La Passing se utiliza cuando los recursos se pueden mover libremente por la red, sin ningún tipo de restricción. Non-pussing es una red que tiene restricciones; por ejemplo, un tipo de vehículo que no puede adelantar. Crane es especial para grúas y puentes grúas.

## **T/S**

Se puede trabajar con dos tipos de unidades básicas de distancias: en tiempo o velocidad y distancia.

### **Interfaces**

Cada *location* debe tener un nodo que la relaciona. La forma de unir los nodos de la red con las *location* es mediante las interfaces.

### **Mapping**

Cuando se tenga una red conformada por varios nodos, ProModel® automáticamente buscará el camino más corto para ir del nodo N 1 al nodo N2. Si no se está de acuerdo con el camino propuesto por ProModel®, se podrá proponer uno diferente para desplazarse del nodo N1 al N2.

### **5.2.3.4 Resources**

Un recurso puede ser una persona, un equipo o un vehículo que puede desempeñar o realizar diferentes operaciones a las entidades, como transporte de un nodo a otro y operaciones puntuales a la entidad.

Para utilizar los recursos, previamente se debió definir una red (Path Network).

### **Units**

Número de recursos que desea tener. Esta cantidad es fija, es decir, no puede variar durante la simulación.

### **DTs**

El recurso puede tener paradas al igual que las locations.

### **Stats**

Al hacer clic en esta opción, aparecen tres niveles:

- **None**: No se recogen estadísticas.
- **Basic**: Solamente se muestra la utilización y el promedio del tiempo.
- **Time Series**: Calcula y gráfica información del modelo en relación con el tiempo.

### **Specs**

En este campo se pueden asignar al recurso una red y otras propiedades.

### **Search**

Puede elegir entre dos opciones: *Work Search* y *park Search*.
- **Work Search**: Crea una lista de locations donde la entidad puede esperar un recurso.

**Park Search:** Crea una lista de nodos a los cuales pueden enviarse si no están trabajando y están esperando otro trabajo.

### **Logic**

Permite crear instrucciones o procesos en el momento de la parada (por ejemplo, el tiempo de aprestamiento o actividades que se hacen entre una entidad y la otra).

### **Especificaciones del recurso**

En el cuadro de las especificaciones, se puede introducir al recurso diferentes tipos de información; por ejemplo:

Si desea que regrese siempre que este desocupado al nodo especificado en home.

- Nodo de donde parte por primera vez
- Nodo donde espera mientras le toca su turno (shift).
- Nodo de espera en una parada.
- Velocidad cuando esta sin peso y con peso.
- Medida de aceleración y desaceleración.
- Tiempo que se demora en tomar y dejar una entidad.

## **5.2.3.5 Processing**

El menú de proceso es uno de los más importantes debido a que en él se programa la operación. Normalmente todo proceso tiene un diagrama de proceso o de operaciones: esta información se transcribe del diagrama al computador.

Antes de diseñar el proceso se deben crear entidades, recursos. Locations y path network que necesita el modelo. Se debe de tener claro cómo es el proceso que se va a simular.

### **5.2.3.6 Arrívals** (*Llegadas*)

Todo sistema tiene un punto de partida a donde llega material (información, personas, etc.) para que el proceso pueda empezar a desarrollarse. Si tomamos como ejemplo un banco, éste necesita que los clientes (*entities*) lleguen a determinada hora, en cierta cantidad y con determinada frecuencia al proceso para que puedan fluir a través de él. Cuando una entidad nueva llega al sistema, se produce un *arrival.*

### **Entity**

Nombre de la entidad que llega al sistema.

### **Location**

Nombre de la *location* a donde llega la entidad.

### **Qty each**

Número de entidades que llegan a la vez (lote).

### **First Time**

Tiempo de la primera llegada.

### **Ocurrences**

Número de veces que puede llegar una entidad de esas características.

### **Frequency**

Intervalo de tiempo entre una llegada y otra.

### **Logic**

En este campo se pueden definir operaciones que se ejecuten en el momento de la llegada de la entidad al sistema.

## **Disable**

En este campo se activa o desactiva la llegada al sistema.

### **5.2.3.7 Variables**

Se pueden emplear variables de tipo global y local. Las variables son útiles para calcular o guardar información numérica, ya sea real o entera. El valor de una variable global se puede utilizar en cualquier parte de la simulación, mientras que el de una variable local sólo se podrá utilizar dentro del bloque (*logic*} en el que se colocó.

### **Icon**

Si el campo dice *Yes*, muestra las variables por pantalla; de lo contrario no lo hará.

## **ID**

Nombre que se da a la variable.

## **Type**

La variable puede ser de tipo entera o real.

### **Stats**

Al hacer clic en esta opción, aparecerán tres niveles:

- **None:** No se recogen estadísticas.
- **Basic**: Solamente se muestra la utilización y el promedio de tiempo.
- **Time Seríes**: Calcula y gráfica información del modelo con relación al tiempo.

## **5.2.3.8 Attríbutes (Atributos**)

Los atributos son muy parecidos a las variables. El atributo es un tipo de variable del sistema que solo guarda la información en memoria de un *location* o entidad particular. Los atributos pueden contener números reales y enteros. Con los atributos se pueden diferenciar entidades. Por ejemplo, si se esta simulando el descargue de dos tipos de vehículos, una tracto mula de 30 toneladas y un furgón de 12 toneladas, el procedimiento para descargar un vehículo u otro es el mismo, sólo varía la cantidad de mercancía que puede transportar cada vehículo. El atributo se puede utilizar para almacenar la cantidad de mercancía que trae cada camión (entidad). La diferencia entre un atributo y una variable es que el atributo guarda información de cada entidad que llega al sistema, mientras que la variable no. El atributo es una condición inicial, una marca, que se puede dar a una entidad o a una *location* y después no se puede modificar, mientras que las variables si pueden cambiar su valor dentro del proceso.

## **5.2.4 Menú Simulation**

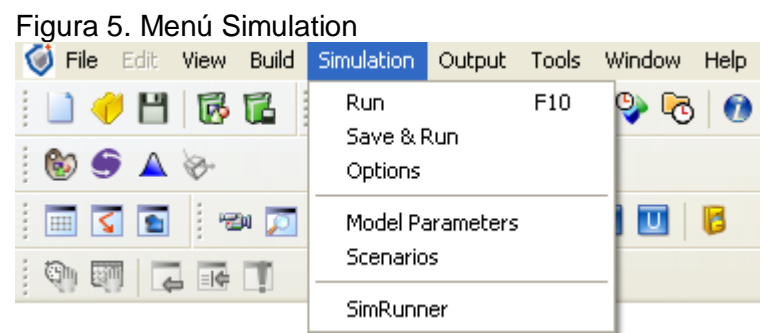

Fuente: Software ProModel

En este menú se pueden ejecutar los modelos. Para ello hay que entrar en options y configurar el modelo.

### **Output Path**

Ingresa el lugar donde se desea almacenar el modelo. Utilizar en lo posible. C:\Temp.

### **Define Run Length by date**

Si desea que el modelo corra en determinada fecha calendario, hay que elegir esta opción. Es necesaria cuando se asignan tumos (shifts).

### **Run Hours**

Tiempo en horas que se va a simular.

### **Warmup Hours**

Tiempo en horas de precalentamiento.

Hay otras opciones que se explicarán a medida que se utilicen; por ejemplo, cómo desactivar la animación si no se necesita. El modelo corre mucho más rápido sin animación. También se puede activar el análisis de costos cuando se requiera. $^{22}$ 

## **5.2.5 MENÚ TOOLS-Stat::Fit**

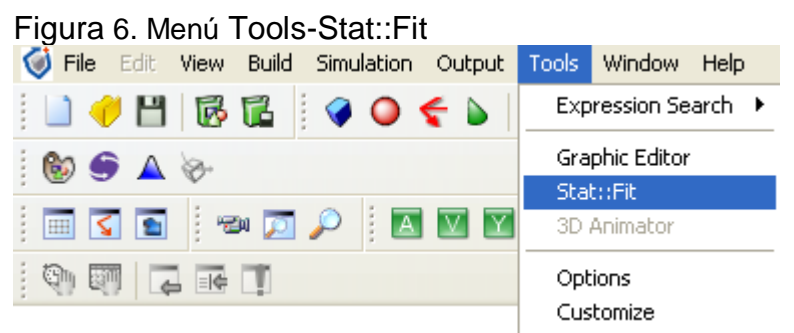

Fuente: Software ProModel

1

El uso de esta herramienta es de gran ayuda cuando se tiene datos reales y se quieren conocer los parámetros de las distribuciones de densidad-probabilidad que más se ajustan a dichos datos.

Al oprimir el botón *Stat::Fit*, aparece una ventana con este nombre. Oprimir el botón *File*. Se abre una ventana más pequeña *Document1-Input*, donde va a introducir los datos .Al terminar, ir a *File-Save Input* y salvar en C. Oprimir el botón *Auto Fit*. Debe aparecer una ventana *Auto Fit*. Seleccionar el chulo verde

<sup>22</sup> Luis Ernesto Blanco Rivero, Iván Darío fajardo Piedrahita. Simulación con ProModel .casos de producción y logística. Segunda edición. Editorial ESCUELA COLOMBIANA DE INGENIERÍA, marzo de 2003, P.16-38

*OK*. Debe abrirse otra ventana en donde se listan las distribuciones en orden de ajuste de los datos. Seleccionar la distribución que según sus conocimientos se ajuste mejor. Si no conoce su proceso, simplemente seleccione la primera. Al hacer clic, se abren dos ventanas *Comparison Graph*, donde se muestran los datos y la curva de la función y *Difference Graph* donde se muestran los residuos acumulados. $^{23}$ 

## **5.3 REPORTES ESTADÍSTICOS EN PROMODEL**

Los reportes que genera ProModel contienen los resultados numéricos de la simulación, presentados en un formato de hoja de cálculo. El reporte contiene la información separada en las siguientes fichas:

### **5.3.1 General**

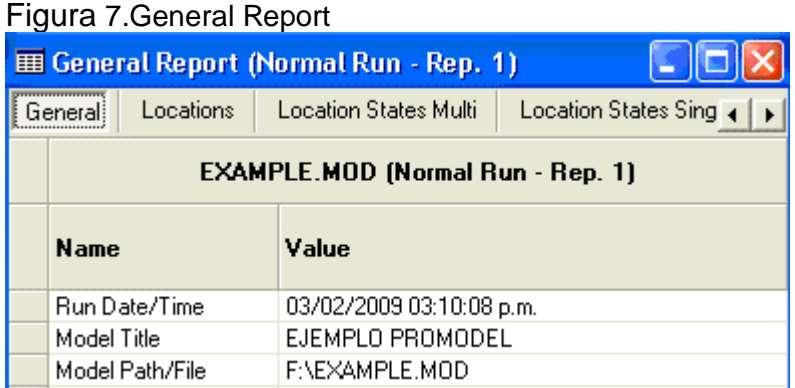

Fuente: Autor del proyecto

En la ficha General se encuentran los datos generales del modelo, como nombre, fecha de ejecución y ruta del archivo.

## **5.3.2 Entity Activity**

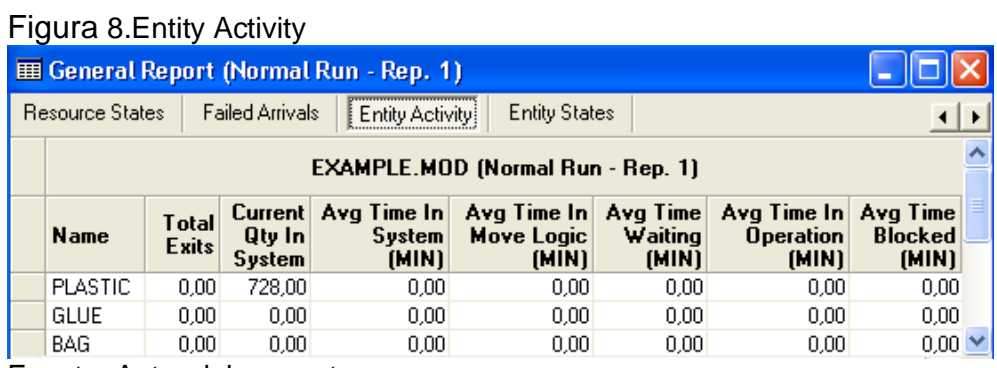

Fuente: Autor del proyecto

<sup>&</sup>lt;u>.</u> <sup>23</sup> Ibíd., P.79-80

Incluye la información que se describe a continuación:

- **Total Exits:** Número de entidades que abandonaron el sistema.
- **Current Qty In System:** Número de entidades que permanecen en el sistema al finalizar la simulación.
- **Avg Time In System (MIN):** Tiempo promedio que las entidades permanecieron en el sistema simulado.
- **Avg Time In Move Logic (MIN):** Tiempo promedio que las entidades permanecieron viajando entre las localizaciones.
- **Avg Time Wait For Res (MIN):** Tiempo promedio que las entidades permanecieron esperando un recurso u otra entidad.
- **Avg Time In Operation (MIN):** Tiempo promedio que las entidades permanecieron en operación o en una banda transportadora.
- **Avg Time Blocked (MIN):** Tiempo promedio que las entidades permanecieron esperando una localización desocupada.

## **5.3.3 Entities Costing**

Esta ficha incluye datos como los siguientes:

- **Total Cost:** Costo total de las entidades.
- **% Total Cost:** Porcentaje del costo de una entidad activa respecto del costo de las entidades.

### **5.3.4 Entity States By Percentage**

|                        | <b>EE General Report (Normal Run - Rep. 1)</b> |  |                  |                        |  |                        |  |           |  |  |  |  |  |
|------------------------|------------------------------------------------|--|------------------|------------------------|--|------------------------|--|-----------|--|--|--|--|--|
| Location States Single |                                                |  | <b>Resources</b> | <b>Resource States</b> |  | <b>Failed Arrivals</b> |  |           |  |  |  |  |  |
|                        | <b>EXAMPLE.MOD (Normal Run - Rep. 1)</b>       |  |                  |                        |  |                        |  |           |  |  |  |  |  |
|                        | <b>Name</b>                                    |  | % In Move Logic  | % Waiting              |  | % In Operation         |  | % Blocked |  |  |  |  |  |
|                        | <b>PLASTIC</b>                                 |  | 0.00             | 0.00                   |  | 0.00                   |  | 0.00      |  |  |  |  |  |
|                        | GLUE                                           |  | 0.00             | 0.00                   |  | 0.00                   |  | 0,00      |  |  |  |  |  |
|                        | BAG                                            |  | 0.00             | 0.00                   |  | 0.00                   |  | 0,00      |  |  |  |  |  |
|                        | TYPE 1                                         |  | 0.00             | 0,00                   |  | 0.00                   |  | 0,00      |  |  |  |  |  |

Fuente: Autor del proyecto

Ofrece la siguiente información:

- **% In Move Logic:** Porcentaje del tiempo que las entidades permanecieron viajando entre localizaciones.
- **% Wait For Res:** Porcentaje del tiempo que las entidades permanecieron esperando un recurso u otra entidad.
- **% In Operation:** Porcentaje del tiempo promedio que las entidades permanecieron en operación o en una banda transportadora.
- **% Blocked:** Porcentaje del tiempo promedio que las entidades permanecieron esperando una localización desocupada.

## **5.3.5 Failed Arrival**

| Figura 10 . Failed Arrival  |                                          |    |                      |                     |  |  |  |  |  |  |
|-----------------------------|------------------------------------------|----|----------------------|---------------------|--|--|--|--|--|--|
| 田 General Report (Normal Ru |                                          |    |                      |                     |  |  |  |  |  |  |
|                             | Location States Single                   |    | Resources            | Resourc 4           |  |  |  |  |  |  |
|                             | <b>EXAMPLE.MOD (Normal Run - Rep. 1)</b> |    |                      |                     |  |  |  |  |  |  |
|                             | <b>Entity Name</b>                       |    | <b>Location Name</b> |                     |  |  |  |  |  |  |
|                             |                                          |    |                      | <b>Total Failed</b> |  |  |  |  |  |  |
|                             | <b>PLASTIC</b>                           |    | ALMACEN              | 0,00                |  |  |  |  |  |  |
|                             | TYPE 1                                   | A1 |                      | 0,00                |  |  |  |  |  |  |

Fuente: Autor del proyecto

Esta ficha ofrece los siguientes datos:

- **Entity Name: Nombre de la entidad.**
- **Location Name:** Localización donde ocurre la llegada de la entidad.
- **Failed Arrivals:** Número de entidades que no entraron a la localización por falta de capacidad.

## **5.3.6 Location States By Percentage (Múltiple Capacity)**

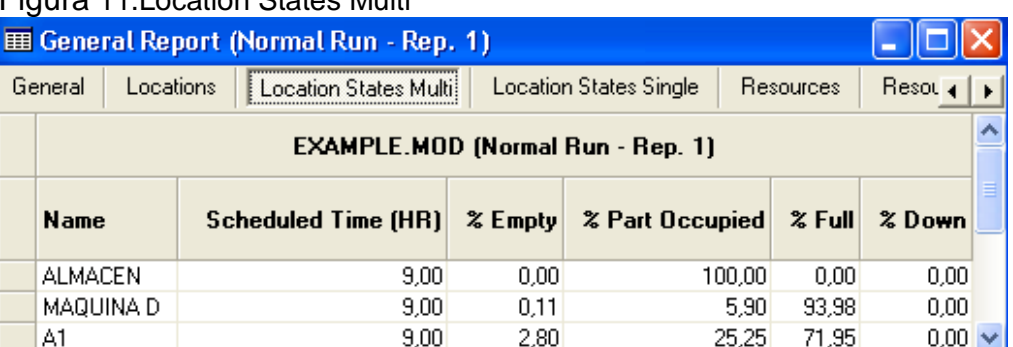

Figura 11.Location States Multi

Fuente: Autor del proyecto

En esta ficha encontrará los siguientes datos:

- **Scheduled Time**: Porcentaje de tiempo en operación.
- **% Empty:** Porcentaje de tiempo que la localización estuvo vacía.
- % **Partially Occupied:** Porcentaje de tiempo que la localización estuvo parcialmente llena.
- **% Full:** Porcentaje de tiempo que la localización estuvo llena.
- **% Down:** Porcentaje de tiempo que la localización estuvo no disponible por paros no programados.

## **5.3.7 Location States By Percentage (Single Capacity/Tank)**

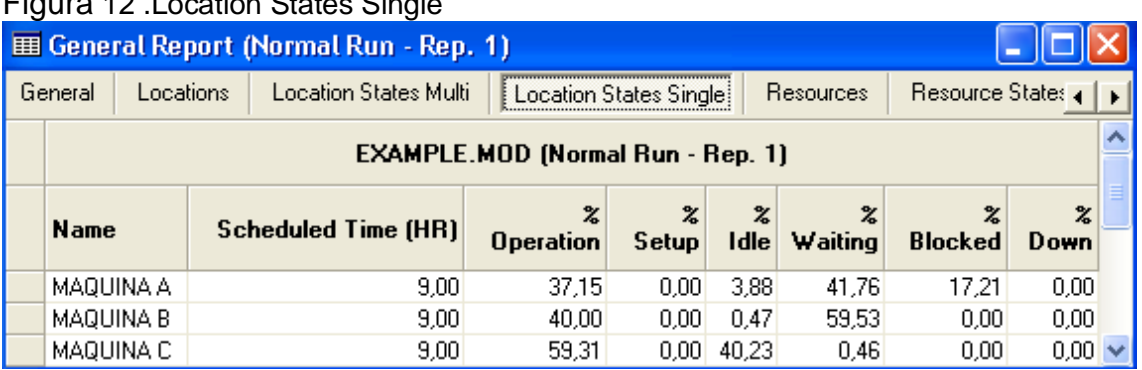

Figura 12, Location States Single

Fuente: Autor del proyecto

Con esta información:

- **Scheduled Time:** Tiempo total programado.
- **% Operation:** Porcentaje de tiempo que la localización estuvo en operación.
- **% Setup:** Porcentaje de tiempo que la localización estuvo en preparación.
- **% Idle:** Porcentaje de tiempo que la localización estuvo ociosa por falta de entidades.
- **% Waiting:** Porcentaje de tiempo que pasó la entidad esperando un recurso u otra entidad para agruparse, unirse, etcétera.
- **% Blocked:** Porcentaje de tiempo que las entidades permanecieron bloqueadas en la localización.
- % **Down:** Porcentaje de tiempo por paros no programados.

## **5.3.8 Locations**

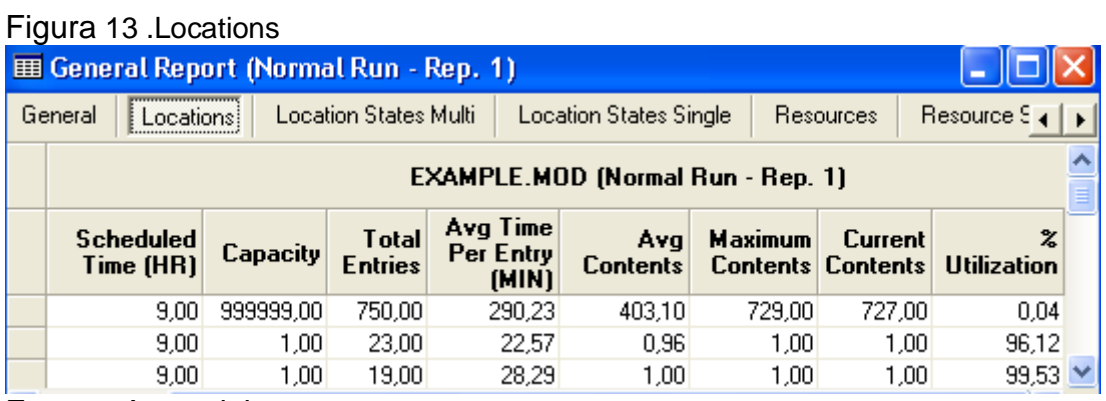

Fuente: Autor del proyecto

La ficha Locations le ofrece esta información:

- **Scheduled Time (MIN):** Tiempo total programado de la localización.
- **Capacity:** Capacidad de la localización.
- **Total Entries**: Total de entidades que entraron a la localización.
- **Avg Time Per Entry (MIN):** Tiempo promedio de permanencia en la localización.
- **Avg Contents:** Número promedio de entidades en la localización.
- **Máximum Contents:** Número máximo de entidades en la localización en el transcurso de la simulación.
- **Current Contents:** Número de entidades en la localización al final de la simulación.
- **% Utilization:** Porcentaje de utilización.

## **5.3.9 Resource States By Percentage**

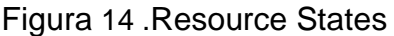

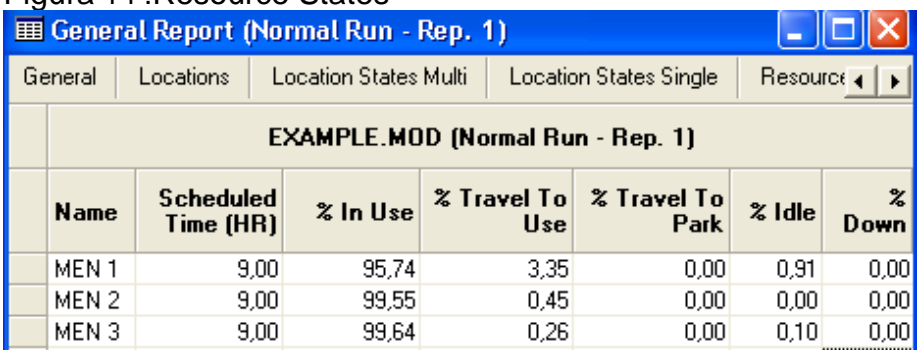

Fuente: Autor del proyecto

Incluye la siguiente información:

- **Scheduled Time (MIN):** Tiempo total que el recurso fue programado para estar disponible.
- **% In Use:** Porcentaje de tiempo que el recurso fue utilizado.
- **% Travel To Use:** Porcentaje de tiempo que el recurso fue utilizado en movimientos entre localizaciones.
- **% Travel To Park.:** Porcentaje de tiempo que el recurso estuvo viajando a su nodo base.
- **% Idle:** Porcentaje de ocio del recurso.
- **% Down:** Porcentaje que el recurso estuvo no disponible a causa de paros no programados.

### **5.3.10 Resources**

#### Figura 15 **Posources**

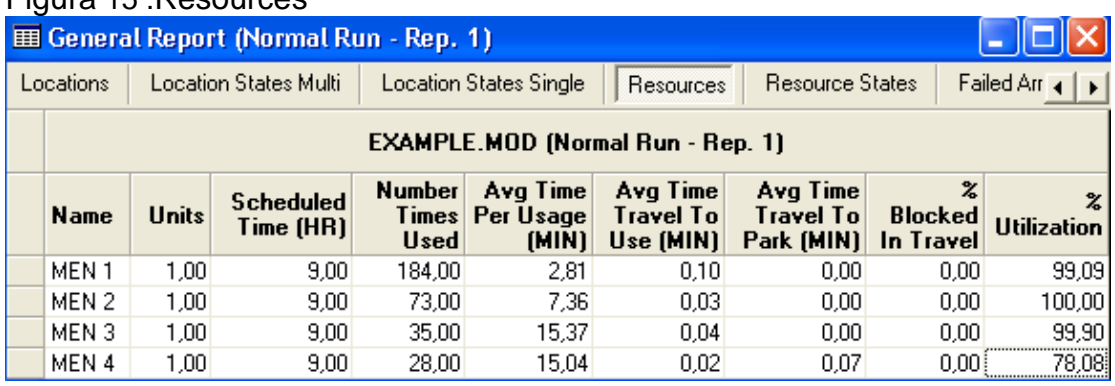

Fuente: Autor del proyecto

La ficha Resources presenta estos datos:

- **Units:** Número de recursos.
- **Scheduled Time (MIN):** Tiempo programado para utilizar el recurso.
- **Number of Times Used:** Número de ocasiones que se utilizó el recurso.
- **Avg Time Per Usage (MIN):** Tiempo promedio de utilización del recurso.
- **Avg Time Travel To Use (MIN):** Tiempo promedio por viaje del recurso.
- **Avg Time Travel To Park (MIN):** Tiempo promedio para dirigirse al nodo base.
- **% Blocked In Travel:** Porcentaje de tiempo que el recurso estuvo bloqueado al final del viaje.
- **% Utilization:** Porcentaje de utilización del recurso.

#### **5.3.11 Variables**

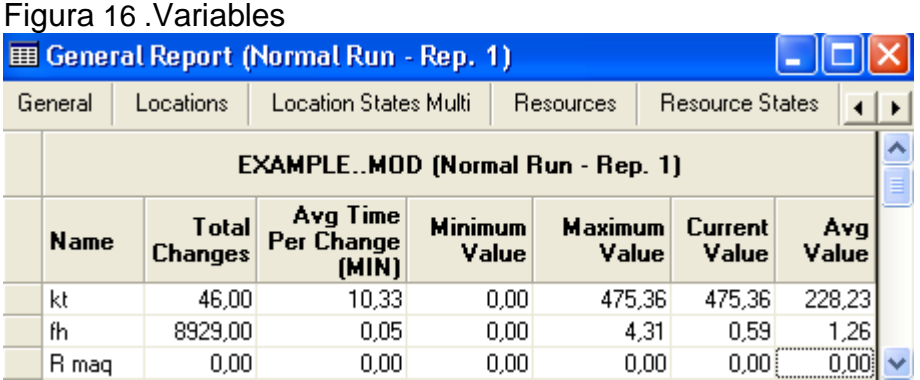

Fuente: Autor del proyecto

<u>.</u>

Finalmente, la ficha Variables ofrece la siguiente información:

- **Total Changes:** Total de cambios de valor de la variable.
- **Average Time Per Change:** El tiempo promedio entre cambios de valor de la variable.
- **Mínimum Value:** Valor mínimo de la variable en el transcurso de la simulación.
- **Máximum Value:** Valor máximo de la variable en el transcurso de la simulación.
- **Current Value:** Valor de la variable al finalizar la simulación.
- **Avg Value:** Valor promedio de la variable a lo largo del tiempo.<sup>24</sup>

<sup>&</sup>lt;sup>24</sup> García Dunna, Eduardo. García Reyes, Heriberto. Cárdenas Barrón, Leopoldo E. Simulación y análisis de sistemas con ProModel. México. Pearson Educación, 2006, P.245-253

## **6. CUERPO DEL PROYECTO DE GRADO**

Se desarrollaron 4 talleres en total sobre producción, logística y una empresa real de la ciudad de Bucaramanga. Estos talleres están enfocados en ser muy didácticos para el manejo del software de ProModel. A continuación un cuadro comparativo de los talleres, y descripción de cada taller por separado:

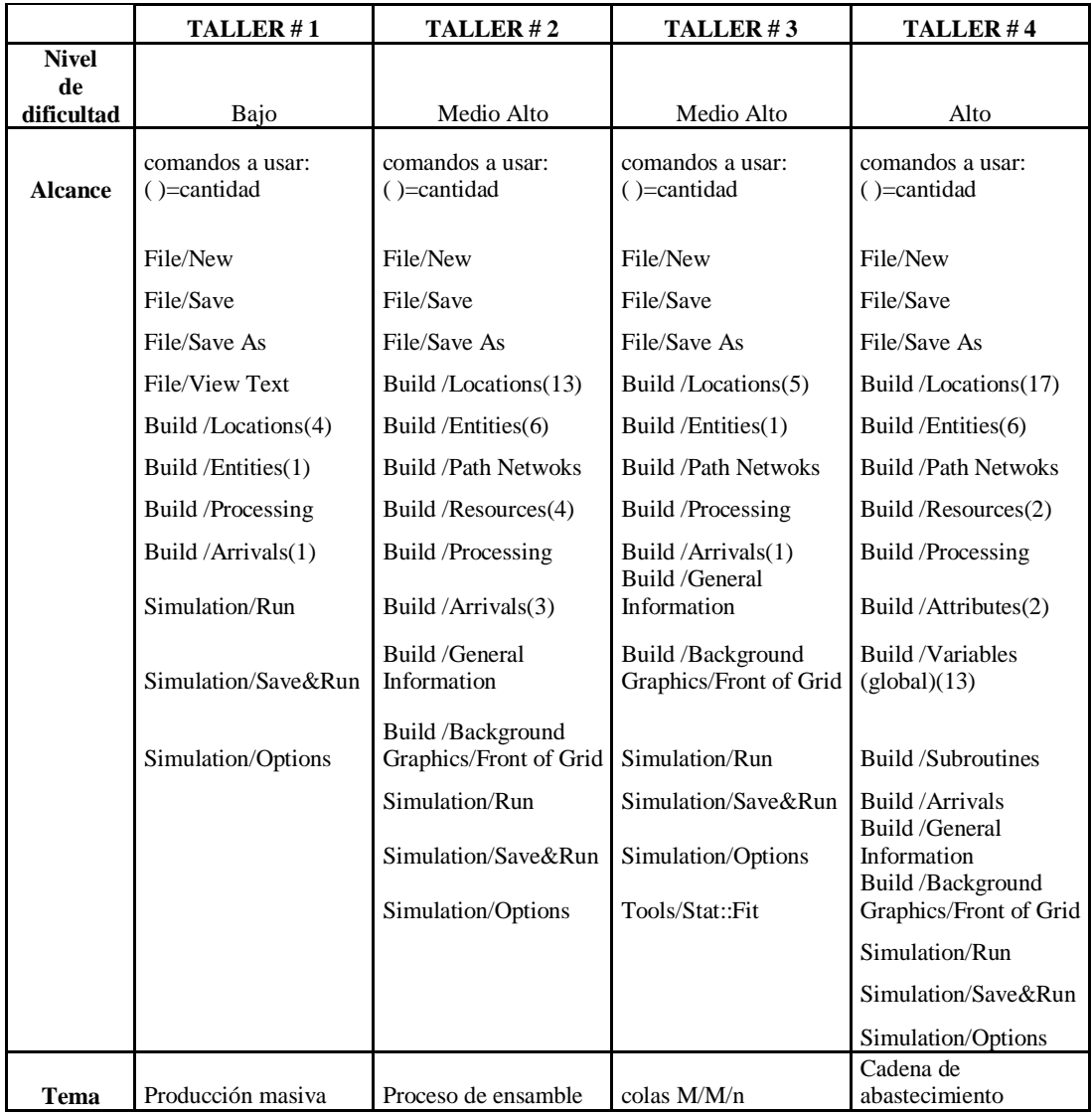

### **6.1 TALLER 1**

El primer taller con el cual se va a trabajar el software de ProModel, será un caso sencillo de producción donde el estudiante de ingeniería industrial podrá entender las funciones básicas de ProModel, mientras lo aplica en un problema a fin con su carrera.

El taller consta de dos guías, una es la del estudiante donde se encuentra el eiercicio a resolver, su diagrama, comandos a utilizar y preguntas que el estudiante debe resolver, una vez halla alimentado el software con los datos del problema. La guía del docente contiene el objetivo del taller, la fecha a realizar el taller (el cual es escogido por el docente dependiendo de su cronograma para el semestre), titulo de la lectura previa que el estudiante debe haber realizado para desarrollar el taller, software a utilizar (en este caso ProModel), material, temática, la metodología que debe usar con el estudiante para el desarrollo adecuado de la clase con este taller, los objetivos específicos a cumplir , un resumen del ejercicio y su total desarrollo; resuelto paso a paso donde el profesor podrá corroborar que el ejercicio se esta resolviendo correctamente pues este no es exento de cometer algún error . Además del ejercicio resuelto paso a paso, el profesor obtendrá también en su guía las respuestas a las preguntas hechas a los estudiantes. Todo esto tiene como fin garantizar la calidad de la información dada al estudiante, y hasta si se llegara a dar el caso en que un profesor no pudiese acudir a la clase, otro podría reemplazarlo sin ningún problema puesto que la guía le muestra como puede desarrollarla de principio a fin. Una vez se corra el modelo se vera como lo muestra la gráfica.

Figura 17. Distribución física del Taller 1

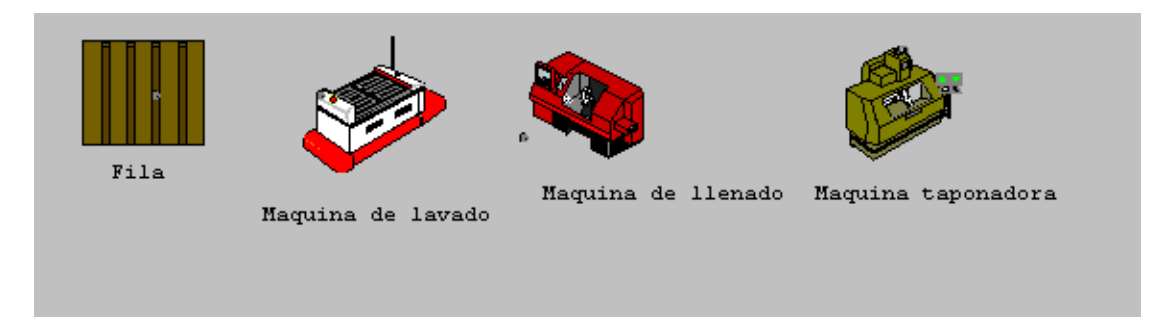

Fuente: Autor del proyecto

## **6.2 TALLER 2**

El segundo taller presenta mayor complejidad en comparación con el primero. Por ejemplo, en este ejercicio se hace uso de 4 operarios, los cuales son los recursos que mueven entre maquinas el producto y trabajan en cada una de ellas. Esto no se había aplicado en el primer ejercicio y requiere de cuidado al programar la participación de los recursos en el Processing, ya que allí se especificará en cuales maquinas van a estar, por cuanto tiempo y que estos puedan retornar a otra máquina donde se necesite apenas este disponible.

Este tipo de ejercicios ayudan al estudiante a prestar mayor atención a los detalles, ya que si se da el caso de que se genere una equivocación, el modelo no correrá o no se obtendrán los resultados esperados; aunque esto no representara mayor problema pues el estudiante podrá corregir su error con ayuda del docente asignado pues este dispone, al igual que en el primer ejercicio, la "guía del docente" en la cual el ejercicio esta totalmente resuelto en forma detallada. Igualmente en esta guía se encuentra la metodología a seguir durante la clase o clases en la que se desarrollará el ejercicio, además de los objetivos a cumplir y una vez terminado el ejercicio, el estudiante podrá observar en el modelo físico el ejercicio que realizo en el software de ProModel. Los modelos físicos estarán disponibles para cada uno de los 4 talleres, lo cual aumenta la didáctica que estos tendrán hacia los estudiantes en la sala de simulación. Una vez se corra el modelo se vera como lo muestra la gráfica.

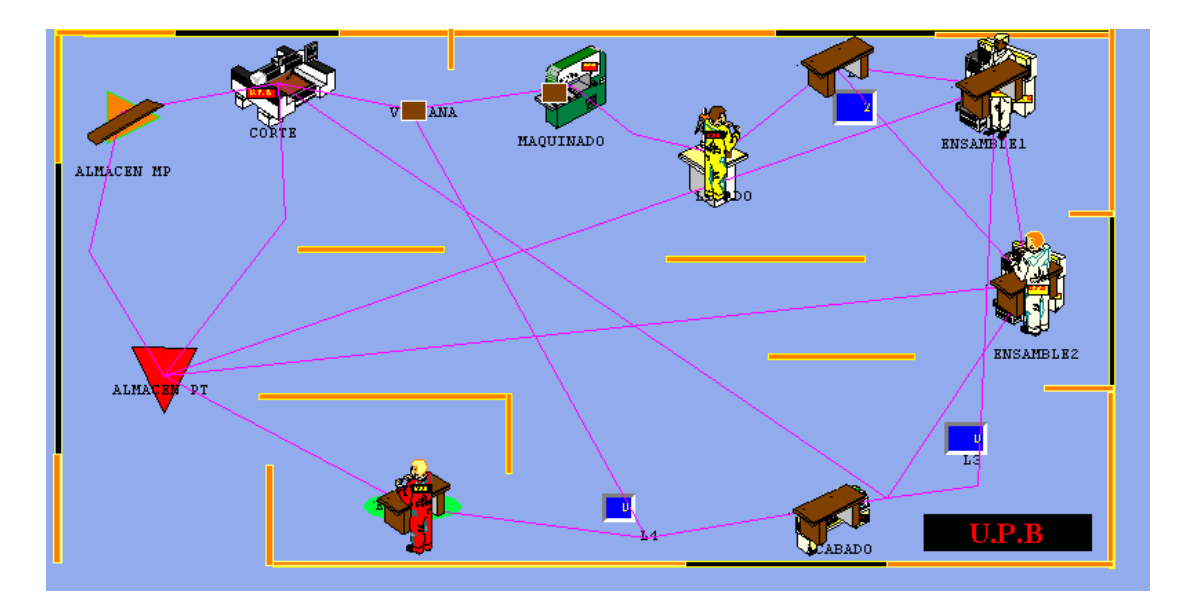

Figura 18. Distribución física Taller 2

Fuente: Autor del proyecto

### **6.3 TALLER 3**

Este ejercicio es de una empresa real ubicada en la ciudad de Bucaramanga llamada Droguería Sotomayor, los datos usados en este ejercicio son por tanto reales; para obtener los tiempos entre llegadas de los clientes y el tiempo de servicio fue necesario hacerlo con ayuda de una videocámara, y filmar a la misma hora por 3 días con un tiempo máximo de dos horas por vez pues era lo que permitía la cinta filmadora. Tres farmaceutas son los encargados de atender a los clientes de a uno por vez desde que entra hasta que sale de la droguería.

Una vez se midieron los tiempos estos fueron tabulados en el Stat::Fit y se obtuvieron las formulas del tiempo entre llegadas.

Para desarrollar el presente ejercicio, el estudiante deberá hacer uso de la herramienta estadística de ProModel Stat::Fit; cosa que antes no había manejado. Algo nuevo, además del uso del Stat::Fit , el estudiante entenderá como agregar imágenes de fondo prediseñadas a su modelo para mejorar su aspecto, sumado a tener que resolver un caso de dificultad media.

También es de resaltar el otro valor agregado de este ejercicio, al mostrar como funciona ProModel con información real y no teórica.

Como todos los talleres, en la guía del profesor se encuentra el ejercicio resuelto en su totalidad, además de las respuestas de la guía del estudiante; también con su respectivo modelo físico y virtual para mayor comprensión por parte de los alumnos. Una vez se corra el modelo se vera como lo muestra la gráfica.

Figura 19. Distribución física Taller 3

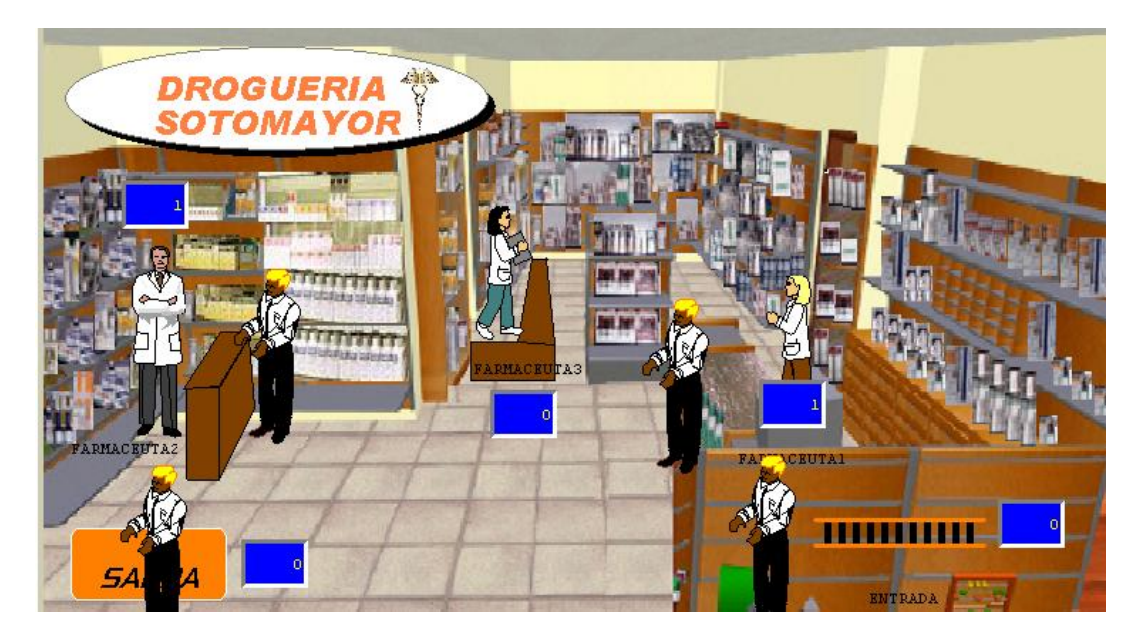

Fuente: Autor del proyecto

## **6.4 TALLER 4**

Este taller fue basado en el caso #3 "cadena de abastecimiento" del libro "Simulación con ProModel - casos de producción y logística". Segunda edición, escrito por Ernesto Blanco Rivero e Iván Darío fajardo Piedrahita.

El ejercicio originalmente trata sobre la explicación del concepto de logística y su sinónimo "cadena de abastecimiento", fue necesario realizar cambios con fines didácticos, además de gran cantidad de información innecesaria y errónea, la cual no dejaba funcionar el modelo; entre este tipo de información cabe resaltar varias locaciones mencionadas en el libro, las cuales no tenían ninguna participación en el *Processing* del modelo. Una de 7 entidades presentaba el mismo problema que la locación. Para los *Arrivals*, 1 de las dos era innecesaria y tampoco participaba en el Processing. También fue necesario modificar parte de su información pues de lo contrario el modelo quedaba parado a mitad de la simulación. No hubo problema con los recursos, en las

variables, dos de estas tenían el mismo nombre y presentaban información diferente.

Una vez hechos estos cambios, adicionando información relevante para poder correr el modelo, modificando y creando imágenes para las locaciones con ayuda del *Graphic Editor* y en Backgroud Graphics, agregando imágenes de fondo para el Layout, el modelo pudo ser corrido.

El ejercicio presenta un nivel de dificultad alto en comparación con los anteriores talleres, ya que por ejemplo dentro del menú *Build* se usa 11 de las 16 opciones para las características del modelo.

Es de vital importancia el desarrollo del ejercicio con la ayuda del profesor debido a la ya mencionada alta dificultad del ejercicio; para esto el taller consta de dos guías, la del estudiante y la del profesor al igual que los anteriores talleres. Una vez se corra el modelo se vera como lo muestra la gráfica.

Figura 20. Distribución física Taller 4

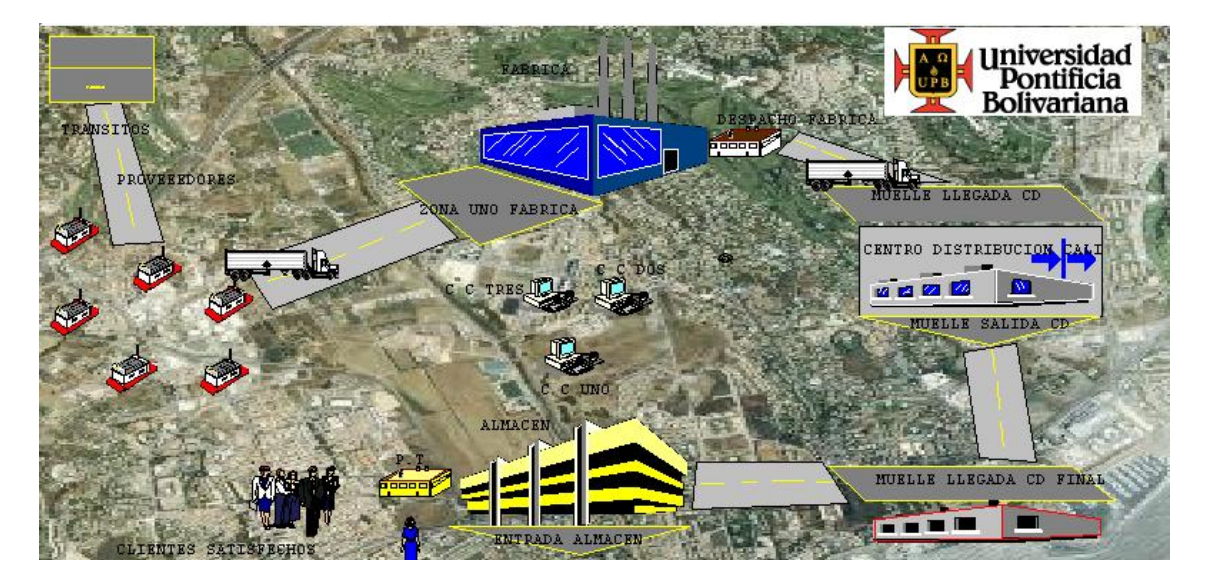

Fuente: Autor del proyecto

### **7. CONCLUSIONES**

- Con ayuda de capacitación, libros de texto sobre manejo de ProModel y del software en si, se obtuvo destreza en el desenvolvimiento del software, lo que permite entregar un proyecto de calidad al laboratorio de ingeniería industrial y por tanto a sus estudiantes.
- Se diseñaron talleres en el tema de logística y producción, además de un taller sobre una empresa real de la ciudad de Bucaramanga, de manera que sean didácticos para los estudiantes y para su aplicación en el laboratorio.
- Fueron creados 4 modelos físicos en total, uno por cada taller, de los problemas de logística, producción y el de la empresa existente de la ciudad de Bucaramanga.
- Sumado a todo lo anterior, cada taller contiene en la guía del profesor cómo desarrollar paso a paso y en su totalidad el problema en el software de ProModel, con el fin de garantizar el correcto resultado de la guía por parte de estudiante.

## **8. RECOMENDACIONES**

Una vez concluida la tesis, se considera importante investigar sobre otros programas de simulación tales como SIMUL8 y ProcessModel, para realizar el mismo trabajo efectuado en este proyecto.

Revisar si entre los programas de simulación que se están usando para la universidad, se hace necesario realizar un trabajo de la misma envergadura como el actual proyecto de grado.

## **BIBLIOGRAFÍA**

Aldo Fabregas Ariza. Simulación de sistemas productivos con arena. Ediciones Uninorte, 2003.

Blanco Rivero, Luis Ernesto. Fajardo Piedrahita, Iván Darío. Simulación con ProModel: Casos de Producción y Logística. 2a.ed. Bogotá: Editorial Escuela Colombiana de Ingeniería, marzo de 2003

Che-Hung Lin. The procedure of determining the order picking strategies in distribution center. International Journal of Production Economics 60 -61 (1999) 301-307

Coss Bu, Raúl. Simulación: Un enfoque práctico. Editorial Limusa, 1998.

García Dunna, Eduardo. García Reyes, Heriberto. Cárdenas Barrón, Leopoldo E. Simulación y análisis de sistemas con ProModel. México. Pearson Educación, 2006

Gitman, Lawrence J. Gitman, Larry J. McDaniel, Carl D. Mascaró, Pilar. Quinta edición. Cengage Learning Editores, 2007

Departamento de Informática de la Universidad de Valladolid. Software de simulación [En línea] [<http://www.infor.uva.es/~miguelv/ls/mat/04.1-software](http://www.infor.uva.es/~miguelv/ls/mat/04.1-software-text.pdf)[text.pdf>](http://www.infor.uva.es/~miguelv/ls/mat/04.1-software-text.pdf) [citado en 20 de septiembre de 2008]

PROCESSMODEL, INC. Principales Funciones y Características de ProcessModel **[En línea].** [<http://www.processmodel](http://www.processmodel-la.com/solutions/features.html)[la.com/solutions/features.html](http://www.processmodel-la.com/solutions/features.html) > [citado en 15 de septiembre de 2008]

PROCESSMODEL, INC. ProcessModel Success Stories. [En línea]. [<http://www.processmodel-la.com/resources/stories.html>](http://www.processmodel-la.com/resources/stories.html) [citado en 17 de septiembre de 2008]

ProModel Student versión: 7.0.4.201 [CD-ROM]. 2005 ProModel Corporation. Help. index

Roldán Reyes, Eduardo. Moras Sánchez, Constantino Gerardo. Aguilar Lasserre, Alberto Alfonso. Optimización de las rutas de reparto de helado de la empresa Fricongelados Citlaltépetl En: Revistas [En línea]. [Vol. 1, No. 1,](http://academiajournals.com/Industrial07.html)  [2007](http://academiajournals.com/Industrial07.html) [<http://academiajournals.com/revistas.html>](http://academiajournals.com/revistas.html) [citado en 25 de agosto de 2008]

SIMUL8 CORPORATION® EVALU8 - The 8 Point Pitch . [En línea]. [<http://www.simul8.com/products/evalu8/page3.htm](http://www.simul8.com/products/evalu8/page3.htm) > [citado en 18 de septiembre de 2008]

SIMUL8 CORPORATION® SIMUL8 Professional 2008 - \$4995. [En línea] [<http://www.simul8.com/products/pro/index.htm](http://www.simul8.com/products/pro/index.htm) > [citado en 18 de septiembre de 2008]

UNIRED. Diseño y simulación de una batería de calentamiento para practicas en el laboratorio de fenómenos de transporte I [En línea]. [<http://www.unired.edu.co/bibdetalles.do?cod=410426&q=simulacion%20labor](http://www.unired.edu.co/bibdetalles.do?cod=410426&q=simulacion%20laboratorio&tins=1&ttids=1&idioma=TODOS&n=10&t=18_2026&f=normal&) [atorio&tins=1&ttids=1&idioma=TODOS&n=10&t=18\\_2026&f=normal&](http://www.unired.edu.co/bibdetalles.do?cod=410426&q=simulacion%20laboratorio&tins=1&ttids=1&idioma=TODOS&n=10&t=18_2026&f=normal&) > [citado en 17 de junio de 2008]

Universidad Nacional de Colombia. Sala C.A.M. Tutorial ProModel [En línea] < <http://www.unal.edu.co/salacam/tutorialpromodel/index.htm> > [citado en 3 de noviembre de 2008

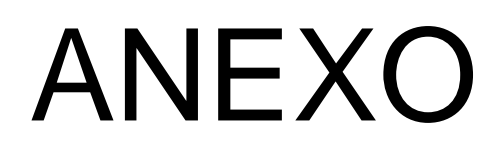

**TALLERES ProModel LABORATORIO DE INGENIERÍA INDUSTRIAL U.P.B. JOSÉ L. JIMÉNEZ M.**

## **GUÍA PARA EL ESTUDIANTE**

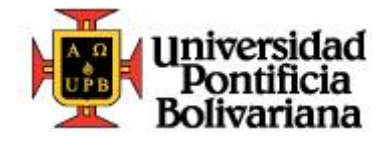

ANEXO GUÍA: TALLER N° 1 ProModel

**Ingeniera Industrial Taller de producción**

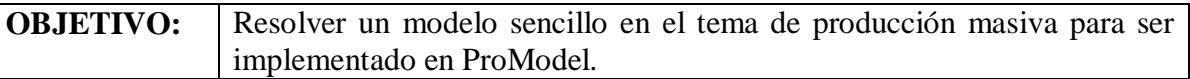

Una empresa de refrescos esta envasando su nueva bebida dietética personal llamada "zero". El proceso tiene un tiempo entre llegadas para la fila de 4 minutos con distribución exponencial, de allí pasa una por una a la maquina de lavado con un tiempo constante de 2 minutos. La botella pasa al proceso de llenado con un tiempo U (0.5, 0.166) minutos. Por ultimo pasan por la maquina que pone una tapa de rosca en cada botella con una distribución exponencial de 0.25 minutos, para posteriormente salir del sistema. El tiempo entre estaciones es de 1 minuto exponencial.

Al sistema llega cualquier cantidad de botellas esperando a ser procesadas, simular el proceso por 30 días.

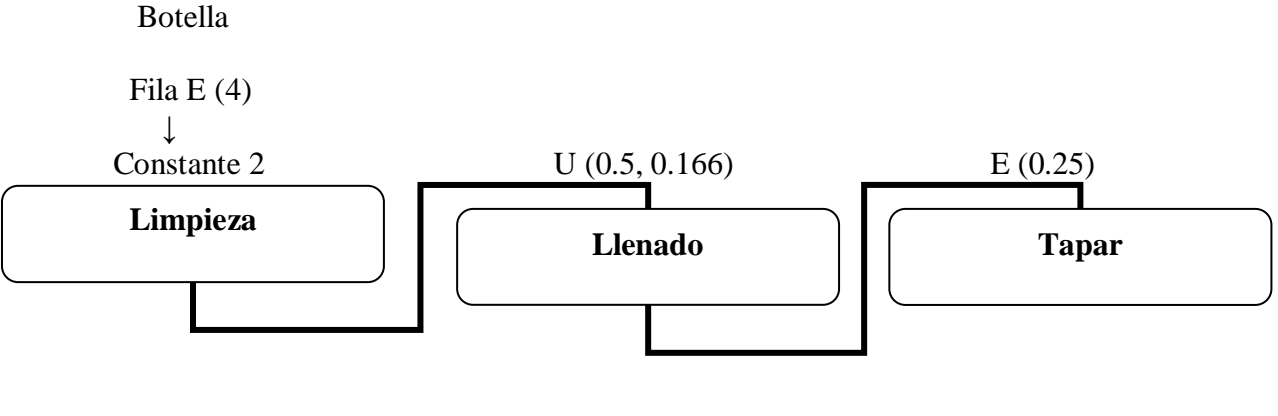

- La capacidad de la Fila se considera infinita.
- comandos a utilizar:

File/New File/Save File/Save As File/View Text Build /Locations Build /Entities Build /Processing Build /Arrivals

Simulation/Run Simulation/Save&Run Simulation/Options

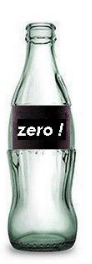

Responda las siguientes preguntas:

- a) Determine para las localizaciones el total de entradas y el porcentaje de utilización para cada una.
- b) Establezca el porcentaje de tiempo vacío, parcialmente ocupado, lleno, y no disponible para la fila.
- c) Indique para cada caso, cual de las maquinas obtuvo mayor porcentaje de tiempo en proceso, dedicado a las actividades de preparación, inactivo, en espera, bloqueada y llena.
- d) ¿Que cantidad de botellas salieron y cuantas quedaron en el sistema al terminar la simulación?

## **GUÍA PARA EL PROFESOR**

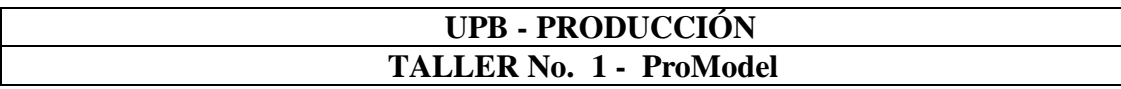

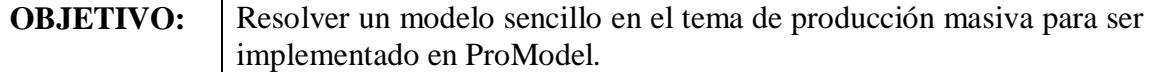

**Fecha de realización:** según criterio del docente **Semana: Día:** 

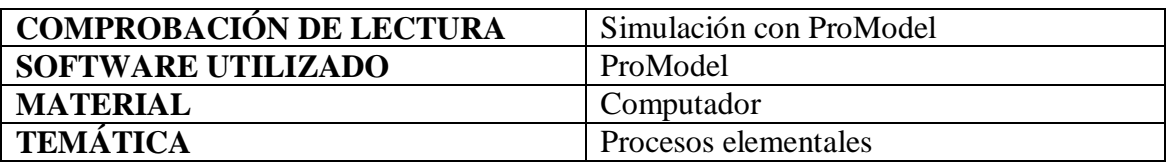

## **METODOLOGÍA**

Se explican los elementos básicos de ProModel. Se explican las diferentes características de los comandos y su importancia. Se distribuye la guía para desarrollar el problema de producción.

#### **OBJETIVOS A CUMPLIR:**

- Distinguir y poder aplicar los módulos básicos del Software.
- Familiarizar con el modelo de simulación ProModel.
- **Lograr hacer funcionar el modelo de producción y detectar posibles errores.**

### **RESUMEN EJERCICIO:**

Es un proceso de producción de envase de gaseosas con un tiempo en fila E (4) min. Que pasa por 3 procesos: limpieza, llenado y tapado. Cada uno con tiempo constante 2 min., U (0.5, 0.166) min. , y E (0.25) min. Respectivamente. Tiempo entre estaciones E (1) min. El sistema es simulado por 30 días.

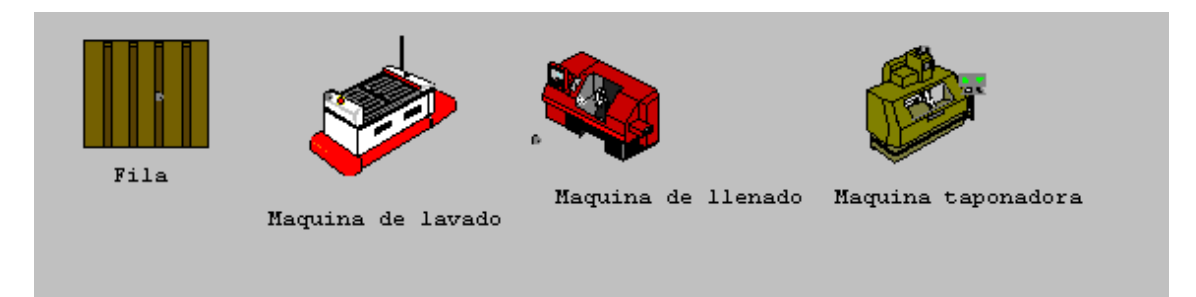

## **DESCRIPCIÓN DEL PROBLEMA:**

Para el sistema se deben considerar ciertos aspectos. Las botellas llegan a una fila de espera, luego pasan a la maquina de lavado, son llenadas con la bebida en la maquina y por ultimo pasan a la maquina taponadora, para posteriormente abandonar el área de trabajo con destino a una bodega. Lo que ocurra con ellas al salir de la maquina que pone tapas de momento no interesa, el sistema bajo análisis termina cuando las botellas salen de la tercera maquina. Ahora procederemos a realizar la programación para la simulación en ProModel.

- Ejecutar el software, dar clic en "File/ Save As y guardar en la carpeta deseada.
- Una vez desplegada la ventana del programa se comienza a trabajar en las locaciones (lugares físicos donde las botellas obtengan su servicio). Se cuenta con una fila, la maquina lavadora, maquina de llenado y la maquina de tapas. Para definir estas locaciones, abrir menú **Build** y dar clic en **Locations**; se desplegarán tres ventanas en pantalla: **Locations**, **Graphics** y **Layout**. En locations se definen las características de las locaciones, en la segunda los gráficos, y en Layout se configura el modelo a nivel general.
- Dar clic en cualquier icono de la ventana **Graphics** y luego clic en el espacio de **Layout**, así se abra creado la primera localización. Ya que el icono tiene un nombre preasignado en el campo **Name**, este se puede cambiar simplemente seleccionando y escribiendo, en este caso "fila".
- Dar clic en el icono de localización de la ventana **Graphics** (circulo rojo con equis blanca) **X** y dentro de la ventana **Layout** colocarlo donde queremos que llegue la entidad, en este caso la "fila" (antes de realizar esto es necesario desmarcar la opción "New" en **Graphics** para no crear una nueva localización).
- Hacer clic en el botón de la ventana Graphics <sup>Aa</sup> y luego dar clic en **Layout** para agregar texto a la localización.
- En este caso se considera que cada botella que llegue puede esperar a ser atendida, para esto se le asignara a la fila una capacidad infinita en el campo que dice **Cap.** Escribir "infinite".
- Para crear la "maquina de lavado", la "maquina de llenado", y la "maquina taponadora", se definen de la misma forma que la localización anterior seleccionando en la ventana de **Graphics** cualquier icono que las represente, con **Cap**. de 1 cada una.
- Ya definida la configuración del proceso, se definirá la entidad la cual es la botella. Abrir el menú **Build** y dar clic en **Entities**. Se despliegan 3 ventanas: **Entities**, **Entity Graphics** y **Layout**. El definir las entidades y su edición se realiza con los procedimientos parecidos usados en las locaciones.
- Una vez definidas las entidades, se determinara su frecuencia de llegada, para esto, abrir el menú **Build** y dar clic en **Arrivals.** Se desplegara la ventana Arrivals. Seleccionar el botón **Entity** para seleccionar la entidad "botella". Especificar que la localización llegará a la localización "fila"
- Especificar en la columna **Qty Each**, la cantidad de botellas que llegan cada vez que se cumple el tiempo entre llegadas, es decir 1 por vez para este caso.
- Para la columna **First Time** se coloca la ocurrencia del primer evento de llegada, el cual es de cero (0).
- Para la columna **Occurrences** se coloca el número de repeticiones del evento de llegada, el cual es infinito "infinite" puesto que se admitirá un número infinito de eventos de llegada.
- Para la columna **Frequency** especificar el tiempo entre llegadas, el cual tiene una distribución exponencial de 4 minutos "E (4)".
- La lógica de la simulación se define entrando a menú **Build** y dar clic en **Processing.** Se despliegan dos ventanas: **Process** y **Routing**. En la primera

ventana se definen las operaciones que recaen sobre la entidad (botella) y en la segunda ventana se define la ruta para el proceso.

 El proceso de programar la lógica del proceso de producción se muestra a continuación:

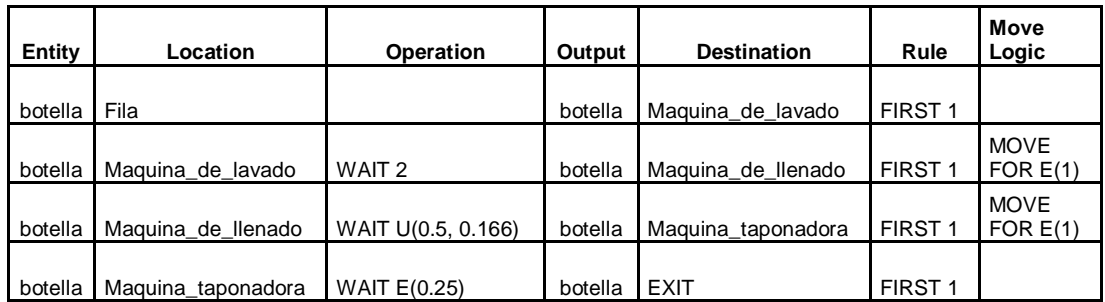

- En la ventana **Process** dar clic en **Entity** para seleccionar la entidad "botella". La localización de llegada de la entidad se programa dando clic en **Location** y señalando "fila". En la ventana **Routing** la entidad de salida es la botella, por lo cual se pone esta en la columna **Output**.
- La botella pasa de la fila a la maquina lavadora, entonces se selecciona esta última en la columna **Destination.**
- Para la columna **Rule**, se señala la regla de movimiento **FIRST 1**, lo que significa que la "botella" entrará apenas se tenga capacidad disponible en la maquina lavadora. La columna de **Move Logic** se deja en blanco.
- Teclear ENTER en la columna **Operation** para habilitar la fila siguiente. En la columna **Location** asignar "maquina de lavado". El proceso que realiza la botella en la maquina de lavado es constante y dura 2 minutos; dar clic en la columna **Operation** de la ventana **Process** y se desplegara la ventana **Operation**

donde se especifica la lógica del proceso. Dar clic en el icono del martillo  $\overline{\phantom{a}}$ . seleccionar "WAIT" el cual significa que hay una espera de la entidad, y se añade la constante 2, lo cual quedará "WAIT 2 "

- En la ventana **Routing** se hace el mismo procedimiento cuando la botella salio de la fila, pero ahora entra a la "maquina de llenado". Dar clic en la columna **Move Logic**, y una vez desplegada, dar clic en el icono del martillo y seleccionar la instrucción **Move For,** ya que se requiere un transporte de un proceso a otro el cual tiene duración de 1 minuto con distribución exponencial**.**  Una vez seleccionado quedara así **"Move For E(1)"**
- Continuando en la misma ventana de **Process** y **Routing,** para la botella que salio de la maquina de llenado a la maquina taponadora; se realiza el mismo procedimiento anteriormente realizado cuando la botella salio de la fila a la maquina de llenado. Cuando la entidad sale de la maquina taponadora, en la columna **Destination** de la ventana **Routing,** al dar clic se selecciona **EXIT** con lo cual la entidad sale del sistema.
- Entrar al menú Build y seleccionar "**General Information",** en *Time Units*  seleccionar "minutes" y para *Distance Units* seleccionar "Meters". Seleccionar "OK".

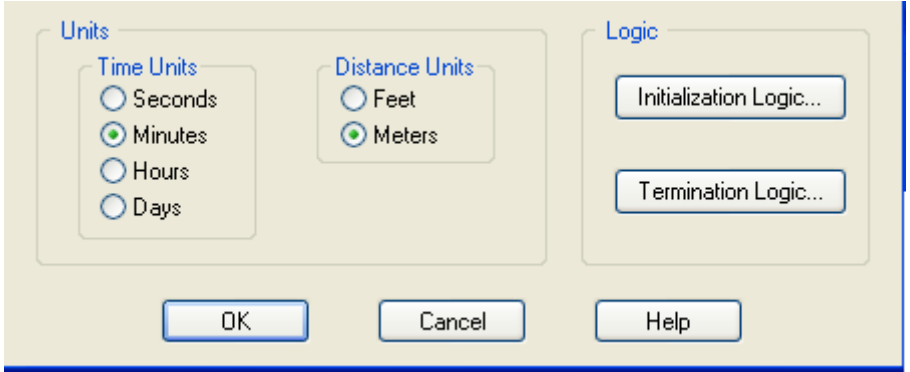

 Entrar al menú **Simulation**/Options y en *Run Length* tildar "Time Only" y "Warmup Period" , un *Run time\** de 30 day. *Clock Presicion* en "minute" , *Out Reporting* "Standard" y *Number Replications* "1". Seleccionar "OK".

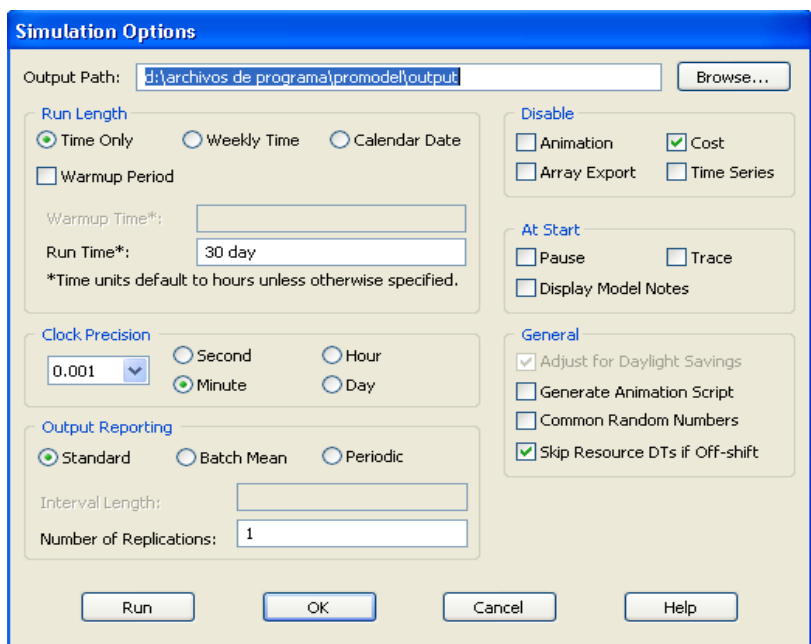

 Una vez que el modelo se ha programado en su totalidad, se puede revisar si se ha hecho correctamente. Abrir menú **File** y dar clic en **View Text.** a continuación se despliega la siguiente ventana.

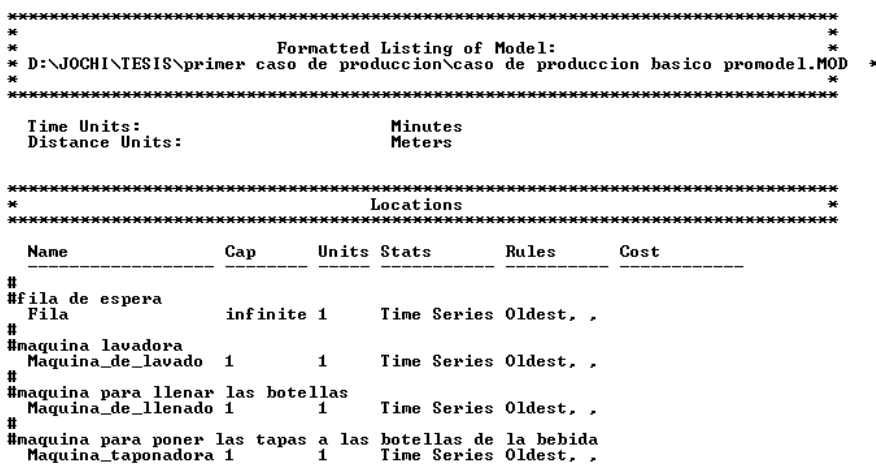

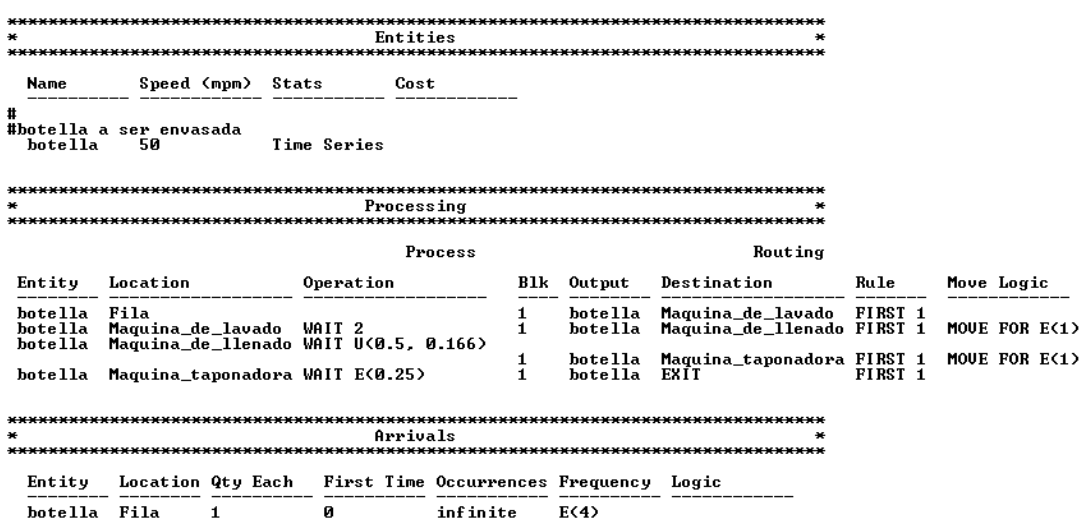

 Dar clic en **File/ Create Model Package** para guardar y comprimir el archivo que contiene el modelo con Graphics library. Dar clic en "OK".

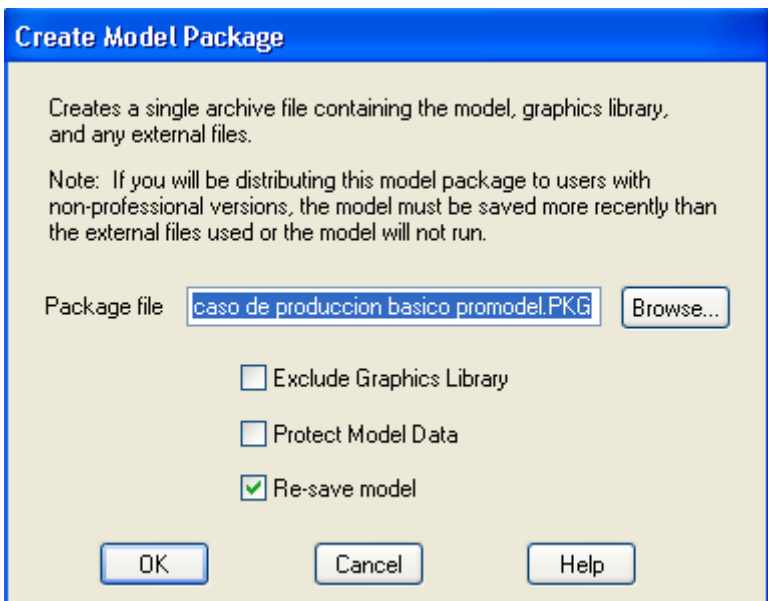

 Una vez revisado que todo esta en orden, se procede a correr el modelo. En la parte superior de la pantalla aparece el icono de play, dar clic y el modelo comenzará a correr.

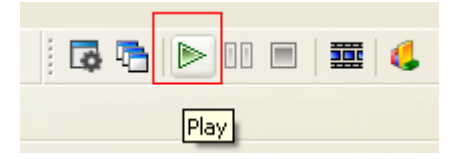

 Al terminar la simulación se desplegara un mensaje de confirmación. Para ver los resultados dar clic en **Yes.** Los datos que son mostrados en esta ficha corresponden al archivo usado para obtener los resultados, fecha y hora a la que fue realizada la simulación.

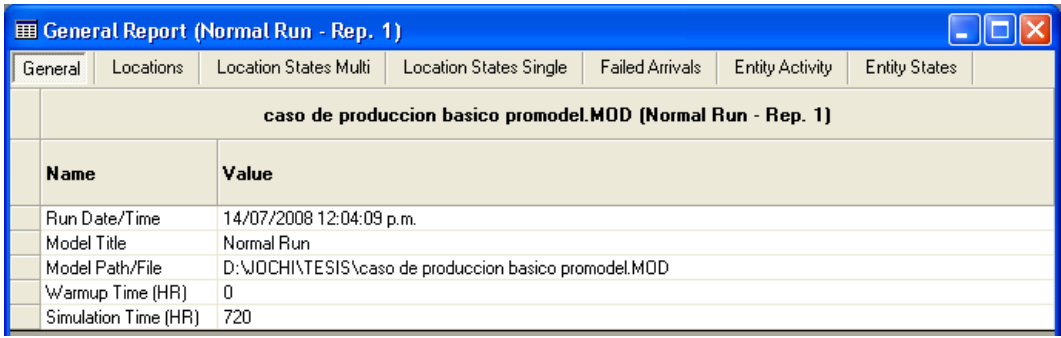

 En la ficha **Locations** se observa la información de las localizaciones, horas simuladas, capacidad (infinita representada como 999999) , numero total de entidades que entraron al sistema, tiempo promedio de la entidad en cada localización, número promedio de botellas, numero máximo de entidades ,numero actual de entidades al momento de finalizar la simulación , porcentaje de utilización de cada localización.

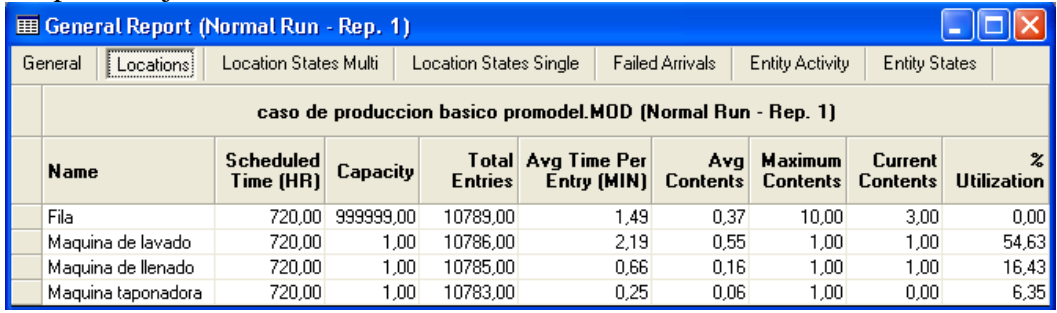

 En la ficha **Locations States Multi** se presenta la información de las localizaciones que pueden contener más de una entidad a la vez durante la simulación. En este caso la fila presenta una capacidad infinita.

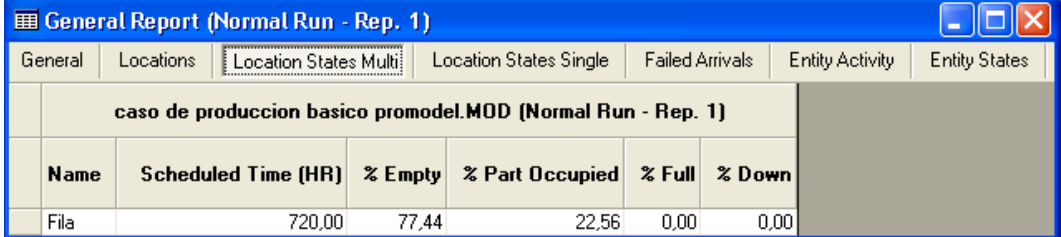

 Para la ficha **Locations States Single** se presenta la información de las localizaciones que tiene capacidad de uno. Tales como la maquina de lavado, la de llenado y la taponadora.

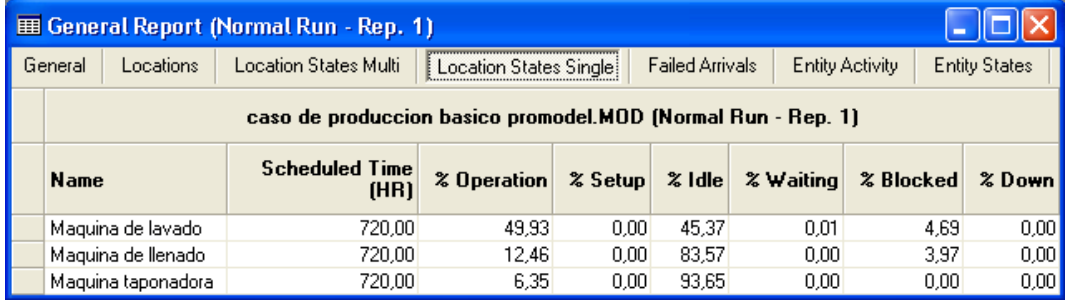

 En la ficha **Failed Arrivals** se lista las entidades de cada modelo y se indica si alguna no pudo entrar al sistema para la localización definida en **Arrivals**.

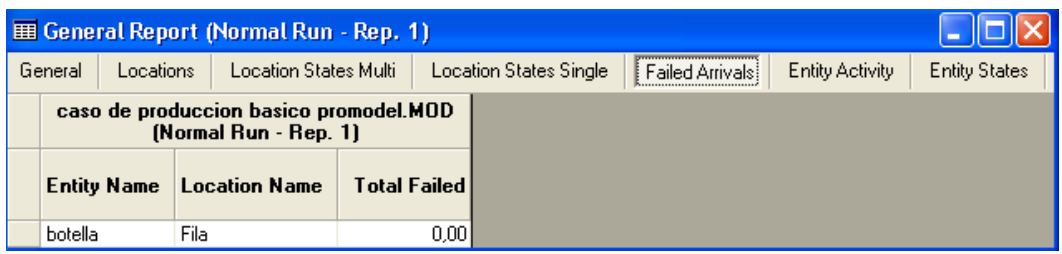

 La ficha **Entity Activity** muestra las estadísticas de la entidad definida en el modelo (botella).

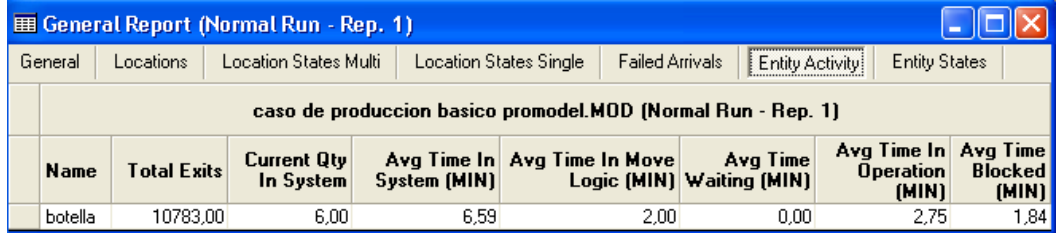

 En la ficha **Entity states** se encuentra un resumen en porcentaje para los datos de la ficha **Entity Activity.**

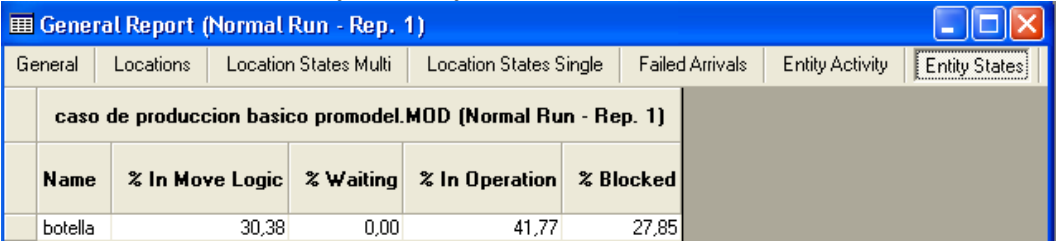

### **RESULTADOS**

- a) Determine para las localizaciones el total de entradas y el porcentaje de utilización para cada una.
	- Fila :10789 entradas y 0.00% de utilización
	- Maquina de lavado:10786 entradas y 54.63% de utilización
	- Maquina de llenado: 10785 entradas y 16.43 %de utilización
	- Maquina taponadora: 10783 entradas y 6.35% de utilización
- b) Establezca el porcentaje de tiempo vacío, parcialmente ocupado, lleno, y no disponible para la fila.
	- % Tiempo vacío: 77.44
	- % Tiempo parcialmente ocupado: 22.56
	- % Tiempo lleno: 0
	- % Tiempo no disponible: 0
- c) Indique para cada caso, cual de las maquinas obtuvo mayor porcentaje de tiempo en proceso, dedicado a las actividades de preparación, inactivo, en espera, bloqueada y llena.
- Mayor % de tiempo en proceso: maquina de lavado con 49.93%
- Mayor % de tiempo dedicado actividades de preparación: ninguna
- Mayor % de tiempo inactivo: maquina taponadora con 93.65%
- Mayor % de tiempo en espera : ninguna
- Mayor % de tiempo bloqueada: maquina de lavado con 4.69%
- Mayor % de tiempo llena: ninguna.
- d) ¿Que cantidad de botellas salieron y cuantas quedaron en el sistema al terminar la simulación?
	- Salieron 10783 botellas y 6 botellas quedaron en el sistema al terminar la simulación.

**Una vez resuelto este taller, los estudiantes ahora distinguen y saben aplicar los módulos básicos del Software y están familiarizados con el modelo de simulación ProModel.**

## **GUÍA PARA EL ESTUDIANTE**

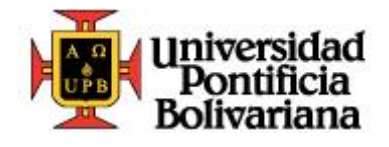

ANEXO GUÍA: TALLER N° 2 ProModel

**Ingeniera Industrial Taller de producción**

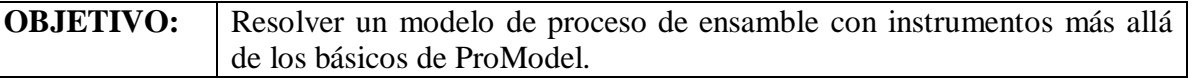

Una empresa de muebles esta fabricando mesas para café tipo exportación, para ser introducidas al mercado norteamericano y europeo. El gerente de la compañía desea saber como se comporta el sistema en un día normal de trabajo. El proceso de producción se realiza de la siguiente forma:

La madera llega al almacén de m.p con un tiempo entre llegadas de 120 minutos. El operario 1 mueve la madera desde allí hasta corte, el operario 1 hace uso de la maquina de corte por 9 minutos y lleva la pieza hasta la ventana (cola).

La pieza es recogida por el operario 2 y la lleva para maquinado, el operario 2 hace uso de esta maquina por 12 minutos, luego el operario 2 se lleva la pieza para lijado y hace uso de esa maquina por 18 minutos. La pieza sale hacia L2 de a dos por vez, de L2 sale con una probabilidad del 50% de ser atendida por Ensamble 1 o Ensamble 2 en la misma proporción. Entra la mesa a Ensamble 1 y el operario 3 hace uso de la maquina, sale la mesa hacia L3 llevada por ese operario.

Entra la mesa para Ensamble 2 y el operario 4 hace uso de la maquina, sale hacia L3 movida por el operario 4. El tiempo de operación para ambos ensambles es de 30 minutos para cada una.

Sale la mesa de L3 hacia ACABADOS, allí el operario 1 hace uso de la maquina por 7.5 minutos, es llevada hacia L4 por el operario1. Entra la mesa a L4 y sale hacia a EMPAQUE. La mesa entra a EMPAQUE y el operario 1 hace uso de esta maquina por 3 minutos. Sale la mesa hacia el ALMACÉN DE PT con el operario 1. La mesa llega al almacén de pt y luego sale del sistema (EXIT).

- Al almacén de materia prima llegan de a 150 tablas de madera por vez.
- A la ventana (cola) llega de a una pieza por vez.
- La ensambladora 1 tiene el doble de capacidad a la ensambladora 2.
- Simular el sistema por un tiempo de 8 horas.

Comandos a utilizar:

File/New File/Save File/Save As Build /Locations Build /Entities Build /Path Netwoks

Build /Resources Build /Processing Build /Arrivals Build /General Information

Build /Background Graphics/Front of Grid

Simulation/Run Simulation/Save&Run Simulation/Options

**TALLERES ProModel LABORATORIO DE INGENIERÍA INDUSTRIAL U.P.B. JOSÉ L. JIMÉNEZ M** 61

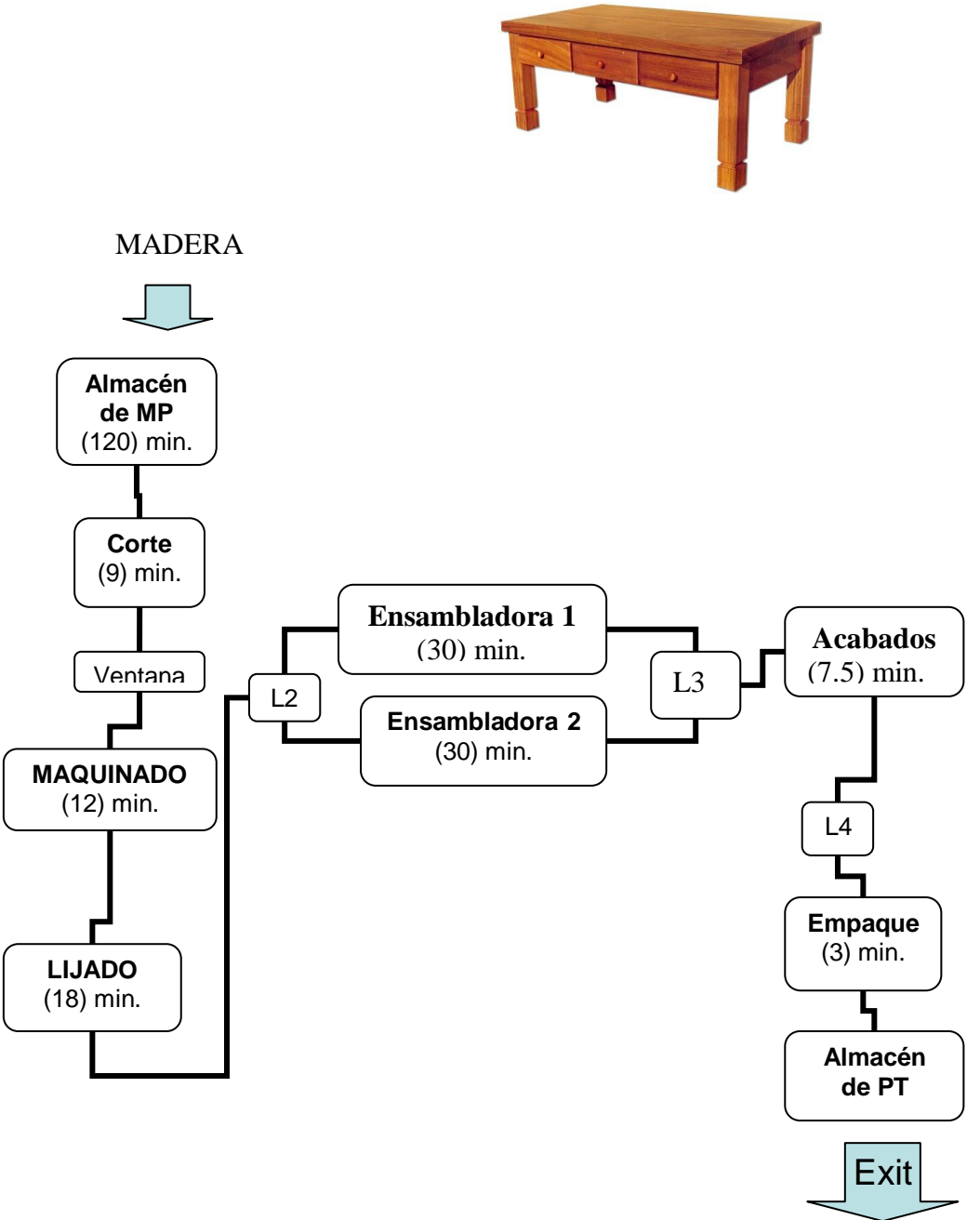

Responda las siguientes preguntas:

- a) ¿Cual fue el recurso más utilizado y el menos utilizado del sistema y en que proporción?
- b) *i*.Cual fue la máquina que presenta mayor tiempo de espera? *i*.Cual fue su porcentaje?
- c) ¿Cuantas y cuales máquinas estuvieron en algún momento bloqueadas y en que proporción?
- d) ¿Cual fue el operario con mayor número de veces usado durante la simulación y cuantas veces?

# **TALLERES ProModel LABORATORIO DE INGENIERÍA INDUSTRIAL U.P.B. JOSÉ L. JIMÉNEZ M**

#### 62

## **GUÍA PARA EL PROFESOR**

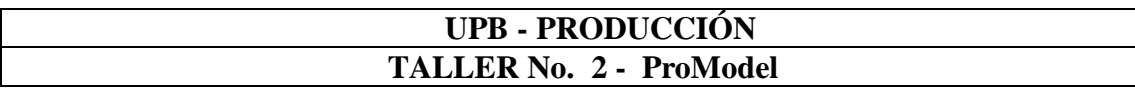

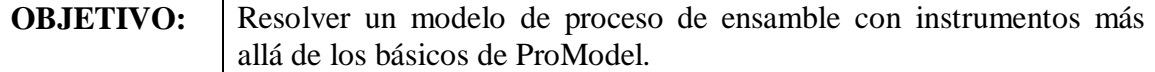

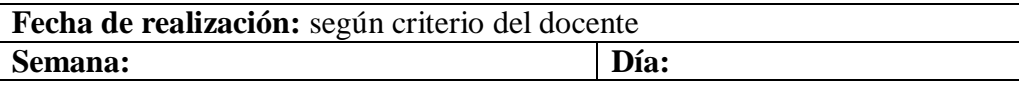

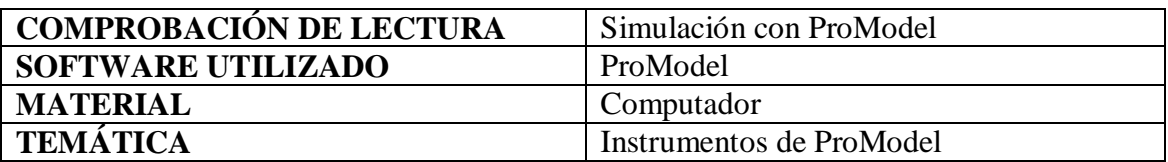

### **METODOLOGÍA**

Se explican características de los comandos a utilizar en el ejercicio.

Se distribuye la guía del problema a desarrollar.

Se explica detenidamente el proceso por el cual tendrá que pasar la madera para convertirse en un producto terminado.

#### **OBJETIVOS A CUMPLIR:**

- Distinguir y poder aplicar módulos más allá de los básicos del Software.
- Familiarizarse aun más con el modelo de simulación ProModel.
- Lograr hacer funcionar el modelo de producción y detectar posibles errores debido a la complejidad media de este.

### **RESUMEN EJERCICIO:**

Es un proceso de producción en el cual se fabrican mesas para café tipo exportación. Se cuenta con 4 operarios, almacén de materia prima, máquina de corte (9 min.), una cola para maquinado, proceso de maquinado (12 min.), proceso de lijado (18 min.), una cola antes de entrar a las maquinas ensambladoras, 2 maquinas ensambladoras (30 min. c/u), una cola antes de la maquina acabados, maquina acabados (7.5 min.), cola para la maquina empaque, maquina de empaque (3 min.), y el almacén de producto terminado. La madera tiene un tiempo entre llegadas de 120 minutos. El tiempo de simulación es de 8 horas.

### **DESCRIPCIÓN DEL PROBLEMA:**

El proceso comienza con la llegada de la madera al almacén de materia prima y de ahí un operario lleva la pieza para corte, la pieza seguirá pasando por las diferentes máquinas con ayuda de los 4 operarios hasta llegar al almacén de producto terminado. Durante el proceso, la pieza tendrá una probabilidad del 50% de pasar por la ensambladora 1 o por la ensambladora 2. Ahora se procede a realizar la programación para la simulación en ProModel.

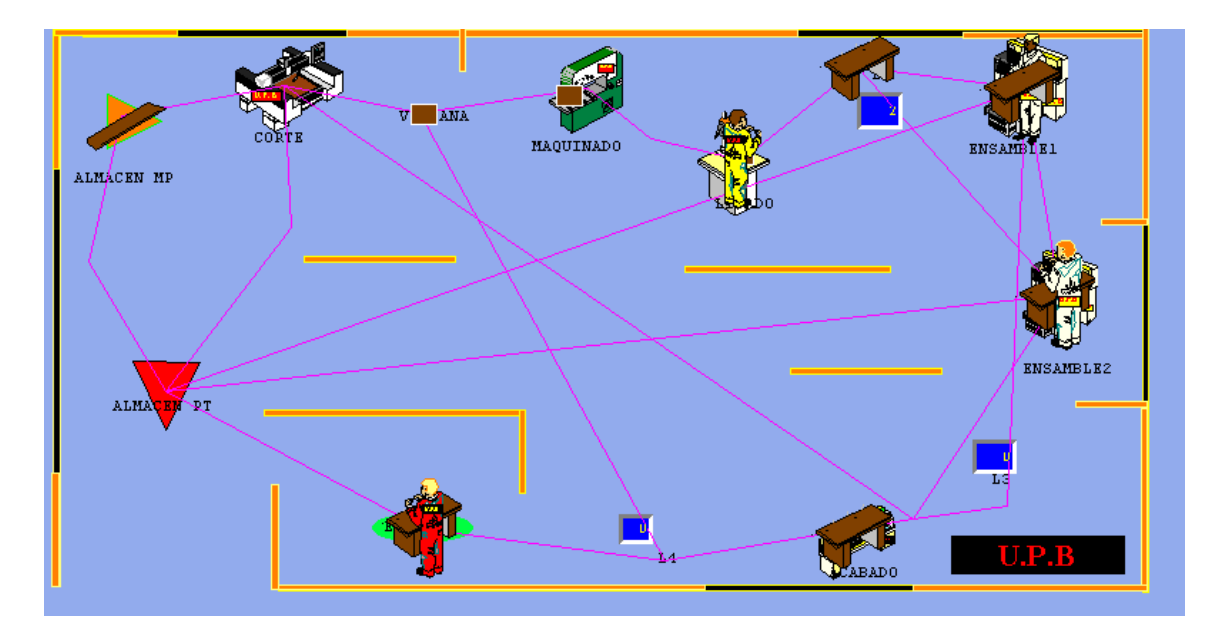

- Ejecutar el software, dar clic en "File/ Save As y guardar en la carpeta deseada.
- Si se quiere dar un ambiente de fondo en la simulación, se realiza este paso, de lo contrario omitir y comenzar a programar las locaciones. Entrar al menú **Build**  y dar clic en **Background Graphics/ Behind Grid**, aparece una nueva ventana "Background Graphics (Behind Grid)" pero para este ejercicio no se hará necesaria hacer uso de ella; nos centraremos en la barra de dibujo al lado izquierdo de la pantalla. Seleccionar el *rectángulo* y colocarlo verticalmente en la parte izquierda del **Layout** simulando una pared muy delgada**.** Paralelamente a la pared colocar otra igual al otro lado de la pantalla (el fin de esto es formar un gran rectángulo donde se llevara a cabo el proceso de producción). La tercera pared se hace con el mismo rectángulo, pero esta vez se coloca en la parte superior de la pantalla de forma horizontal. Paralelamente a esta ultima pared superior, se crea otra igual para cerrar el rectángulo dejando un espacio para la entrada. Se pueden añadir mas detalles si se quiere a gusto del programador, el resultado de este paso es la siguiente imagen.

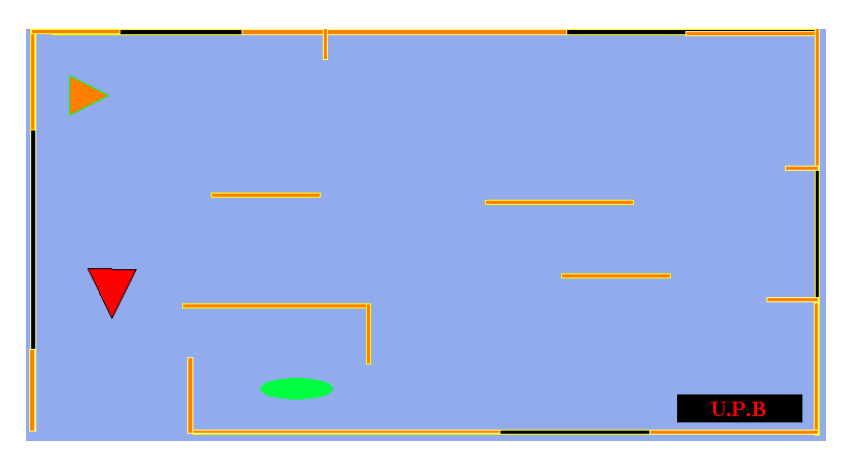

 Una vez desplegada la ventana del programa se comienza a trabajar en las locaciones. Se cuenta con almacén de mp, corte, MAQUINADO, LIJADO, ENSAMBLE 1 y ENSAMBLE 2, maquina de acabados, empaque, almacén de PT, ventana (cola), L2, L3 Y L4 (colas):
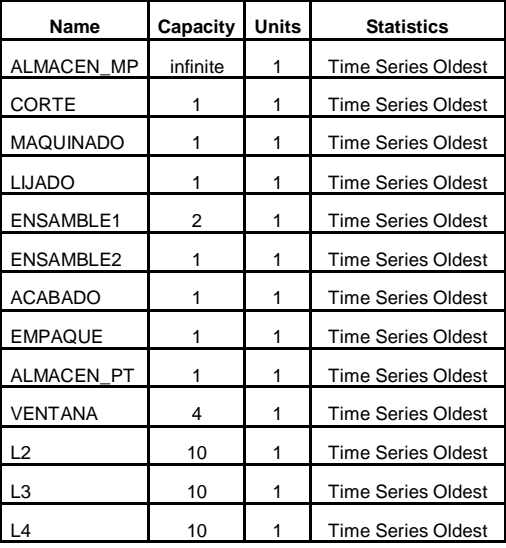

- Para definir estas locaciones, abrir menú **Build** y dar clic en **Locations**; se desplegaran tres ventanas en pantalla: **Locations**, **Graphics** y **Layout**. En locations se definen las características de las locaciones, en la segunda los gráficos, y en Layout se configura el modelo a nivel general.
- Para la ventana **Graphics** en la columna izquierda debajo de **"New**" se encuentra el icono "**□**" este al ser señalado por el Mouse aparece la palabra "region"**,** dar clic sobre el y luego clic en el espacio de **Layout**, así se abra creado la primera localización. Ya que el icono tiene un nombre preasignado en el campo **Name**, este se puede cambiar simplemente seleccionando y escribiendo, en este caso "ALMACEN MP".
- Hacer clic el botón de **Graphics**  $\begin{bmatrix} Aa \\ b \end{bmatrix}$  y luego dar clic en **Layout** para agregar texto a la localización. (antes de realizar esto es necesario desmarcar la opción "NEW" en **Graphics** para no crear una nueva localización).
- En este caso se considera que la madera que llegue puede esperar a ser atendida, para esto se le asignará al almacén de mp una capacidad infinita en el campo que dice **Cap.** Escribir "infinite".
- Para crear corte, dar clic en cualquier icono del área **Graphics** lado derecho y luego clic en el espacio de **Layout**, repetir el paso para agregar texto, cambiar el nombre preasignado.
- Dar clic en el icono de localización de la ventana **Graphics**  $\Box$  **N** y dentro de la ventana **Layout** colocarlo donde queremos que llegue la entidad. (recordar desmarcar la opción "NEW" para no crear una nueva localización). **Cap**. de 1
- Para crear MAQUINADO, LIJADO, ENSAMBLE 1, ENSAMBLE 2, y maquina de acabados, se definen de la misma forma que la localización anterior seleccionando en la ventana de **Graphics** cualquier icono que las represente, con **Cap**. de 1 cada una, a excepción de ENSAMBLE 1 que tiene una **Cap.** de 2.
- Al haber creado las 2 ensambladoras, cambiar para la primera en **Units** por "2", inmediatamente se crea otra ensambladora y en la columna "Rules" se habilita la opción "*selecting a unit*", la cual solo aparece si la locación tiene múltiples unidades , y aparece predeterminada la opción "First Available" lo que quiere decir que se selecciona la primera unidad o localización; pero para este ejercicio no se necesitara de una nueva ensambladora ya que se había creado otra y volveremos a colocar en **Units** "1". La opción se deshabilita inmediatamente

pero la opción "First Available" quedara marcada lo cual no genera cambio alguno al modelo.

- Para crear empaque, dar clic en el icono de localización de la ventana **Graphics** (circulo rojo con equis blanca) y dentro de la ventana **Layout** colocarlo donde queremos que llegue la entidad. Agregar texto a la localización, y darle una **Cap**. de 1.
- Para crear almacén de PT, ventana, L2, L3 y L4, se definen de la misma forma que la localización anterior, con Cap.1 para la primera, 4 para la segunda y para los últimos 3, Cap. 10 cada uno. Para las locaciones L2, L3 y L4, adicionalmente se les agregara un contador a cada uno para que durante la simulación sea visible la cantidad de entidades que están pasando por la localización, o en este caso cuanta cola se forma en ellas. En la ventana **Graphics** hacer clic en el icono

00 (desmarcando antes la casilla de "New" para no crear una nueva entidad).

 $\leftrightarrow$ Formatted Listing of Model: ¥ D:\JOCHI\TESIS\segundo caso produccion ejercicio mesa de cafe\coffee.MOD × Time Units: Minutes Distance Units: Meters Locations **Name** Cap Units Stats **Rules** Cost Iime Series Oldest. ALMACEN\_MP infinite 1 Time Series Oldest,<br>Time Series Oldest,<br>Time Series Oldest,<br>Time Series Oldest, ŌRTE MAQUINADO<br>LIJADO  $\mathbf{1}$ 1  $\blacksquare$ Time series Oldest, ,<br>Time Series Oldest, ,<br>Time Series Oldest, , **ENSAMBLE1** First  $\mathbf{1}$ **ENSAMBLE2**  $\blacktriangleleft$  $S$   $e$   $r$   $i$   $e$   $s$  $0$ ldest, **ACABADO** Time **EMPAQUE** Time Series Oldest. ALMACEN\_PT  $0$ ldest. Series 1 1 Time **UENTANA** ā F Time Series  $0$ ldest,  $\frac{L2}{L3}$ า๋ต Time Series Oldest,  $\mathbf{1}$  $\frac{10}{10}$ Series  $0$ ldest.  $\frac{1}{1}$ Time Time Series Oldest.

 Ya definida la configuración del proceso, se definirán las entidades las cuales son madera, pegamento, bolsa, pieza, mesa y barniz. Abrir el menú **Build** y dar clic en **Entities**. Se despliegan 3 ventanas: **Entities**, **Entity Graphics** y **Layout**. El definir las entidades y su edición se realiza con procedimientos parecidos a los usados en las locaciones. En la columna **speed** dejar 50 (mpm) para todas las entidades.

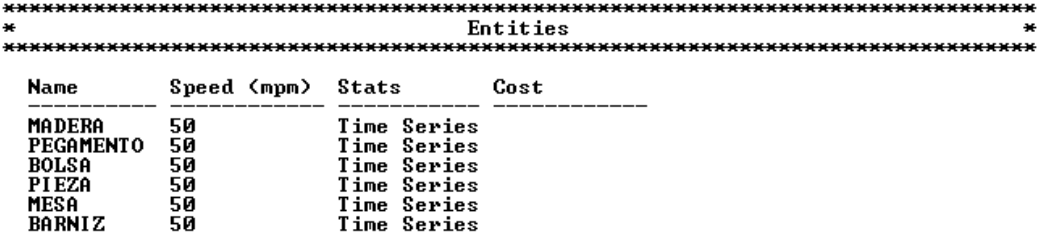

- Una vez definidas las entidades, se determinara su frecuencia de llegada, para esto, abrir el menú **Build** y dar clic en **Arrivals.** Se desplegara la ventana Arrivals. Seleccionar el botón **Entity** para seleccionar la entidad "MADERA". Especificar que la entidad llegará a la localización "ALMACEN MP".
- Especificar en la columna **Qty Each**, la cantidad de madera que llegan cada vez que se cumple el tiempo entre llegadas, es decir 150 por vez para este caso.
- Para la columna **First Time** se coloca la ocurrencia del primer evento de llegada, el cual es de cero (0).
- Para la columna **Occurrences** se coloca el número de repeticiones del evento de llegada, el cual es infinito "infinite" puesto que se admitirá un número infinito de eventos de llegada.
- Para la columna **Frequency** especificar el tiempo entre llegadas, el cual es de 120 minutos.
- Para la entidad "PIEZA" se hace de la misma forma que con la entidad "MADERA". En la columna **location** seleccionar "VENTANA", puesto que es allí donde llegará la pieza. Columna **Qty Each** 1 por vez, **First Time** igual a cero (0), **Occurrences** con cantidad 1, **Frequency** en blanco ya que el tiempo entre llegadas de la pieza depende del comportamiento del proceso.
- Para la "MESA", en **location** se selecciona **"ENSAMBLE1"**, debido a que allí llega la mesa. En la columna **Qty Each** 2 por vez ya que la maquina tiene esta capacidad. **First Time** igual a cero (0), **Occurrences** igual a 1**,** cantidad **Frequency** en blanco igual que la anterior entidad.

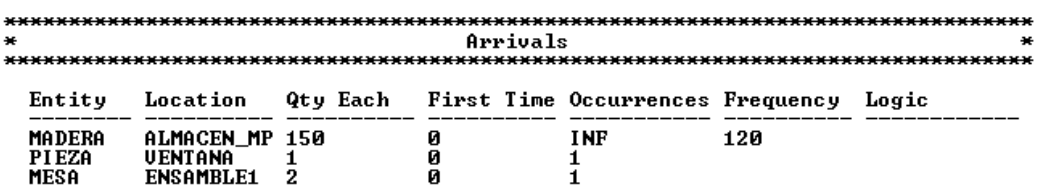

- Abrir el menú **Path Networks**, en la columna **Graphic** se selecciona el color de la trayectoria para que sea visible si se quiere o no durante la simulación. En la columna **Name** se escribirá el nombre que se le dará a la trayectoria, en este caso "TABLE".En la columna **Type Set** se puede definir la posibilidad de rebasar dentro de la trayectoria , para este caso se dejara la opción "Passing". La columna **T/S** se usa para determinar si los movimientos son con base en el tiempo o la velocidad, se dejara la opción predeterminada "Speed & Distance".
- En la columna "**Path**" se crea y editan las trayectorias y los nodos. Dar clic con el botón izquierdo del Mouse en la venta **Layout** para marcar el inicio de la ruta, en este caso dar clic izquierdo en "ALMACEN MP" y dar clic derecho cuando haya llegado a "CORTE". Así se abra creado el primer nodo; luego de "CORTE" a "VENTANA" para el segundo nodo, de esta forma hasta llegar a "ALMACEN PT" completando 13 nodos.
- Ir a la columna "Interfaces" seleccionarla y en la ventana se encuentran "**Node**" y **Location**, hacer corresponder cada nodo con su respectiva locación. Para el primero seleccionar "N1" para "**Node**" y "ALMACEN DE MP" para location, así hasta completar el "N13" con "ALMACEN PT".
- Ya que algunas maquinas comparten operarios, se deben crear caminos o trayectorias adicionales para que ellos puedan moverse libremente entre las maquinas. Se crea una nueva trayectoria entre "CORTE" y "ACABADO", entre "VENTANA" y "L4", entre "ALMACEN PT" y "ALMACEN MP", entre "ALMACEN PT" y "CORTE", entre "ALMACEN PT" y "ENSAMBLE1", lo mismo para la otra ensambladora con el almacén de producto terminado y por ultimo entre la ensambladora 1 y la número 2.
- Para este momento en la ventana "**Paths**" debe tener 20 trayectorias, en "Interfaces" 13, y en "**Nodes**" 13. Ahora en la ventana "**Mappings**" dar clic, aparecen 3 columnas "**From**", "**To**", "**Dest**.", seleccionar el nodo 1 (N1) y el

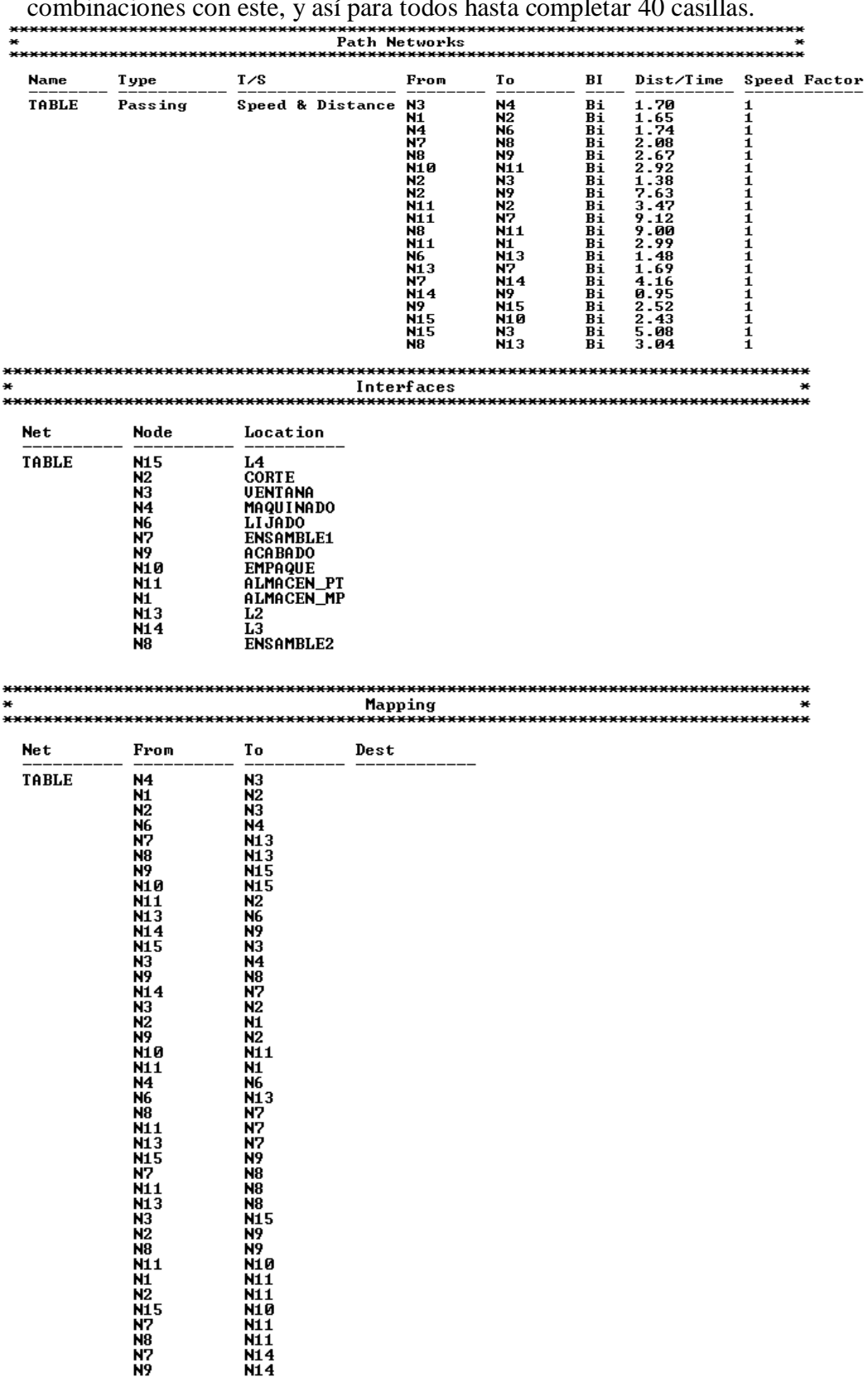

programa selecciona automáticamente cualquiera de las combinaciones posibles en la columna "**To**", seleccionar otra vez el nodo 1 hasta completar las combinaciones con este, y así para todos hasta completar 40 casillas.

- Abrir el menú **Resources** (Build/Resources), allí se despliegan 3 ventanas; **Resources**, **Graphics** y **Layout**.
- Seleccionar de la ventana **Graphics** un icono que represente al "OPERARIO1", cambiar el nombre predeterminado en la columna **Name, Units** igual a 1, **DTs**  igual a "None".Dar clic en la columna **Specs**, allí se abre la ventana **specifications** donde se deberá seleccionar la ruta por la que se moverá el operario 1, la cual se especifica en *Path Network* como "TABLE" y el *Home* es "N2" ya que la ruta tiene un nodo que será la base del recurso. Para especificar que le recurso regrese al mismo punto cuando este ocioso, se selecciona *Return Home If Idle.*
- Para los operarios 2,  $3 \text{ y } 4$  se hace de la misma forma que para el operario 1, con la diferencia que para el operario 2 el *Home* será "N4", para el 3 *Home* será el nodo "N7" sin seleccionar *Return Home If Idle* y para el 4 *Home* será el nodo "N8".
- Una modificación adicional para el "OPERARIO1" es cambiar por un momento en la columna **Units** de "1" a "2**"** para habilitar dentro de la ventana **Specs**  *Resource Search* y cambiar la opción predeterminada por "Closest Resource" para que la entidad escoja el recurso más cercano. Una vez hecho esto, cambiar en **Units** otra vez a "1".

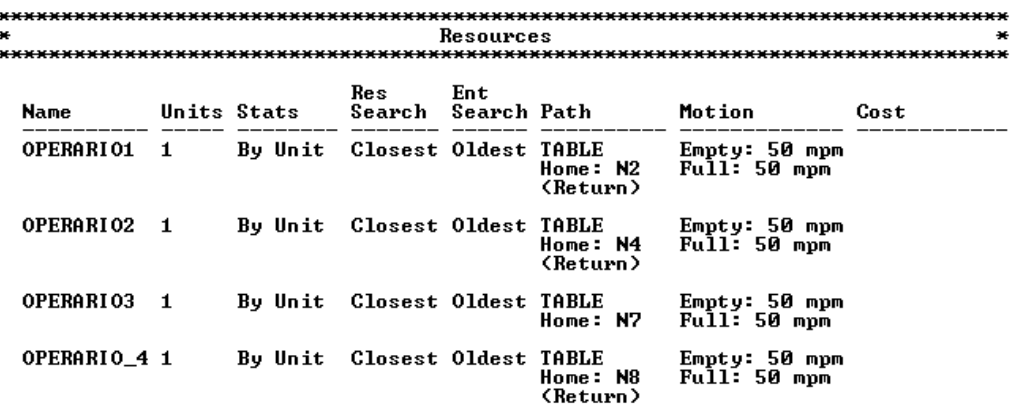

 La lógica de la simulación se define en **Processing.** Se despliegan dos ventanas: **Process** y **Routing**. En la primera ventana se definen las operaciones que recaen sobre las entidades y en la segunda ventana se define la ruta para el proceso:

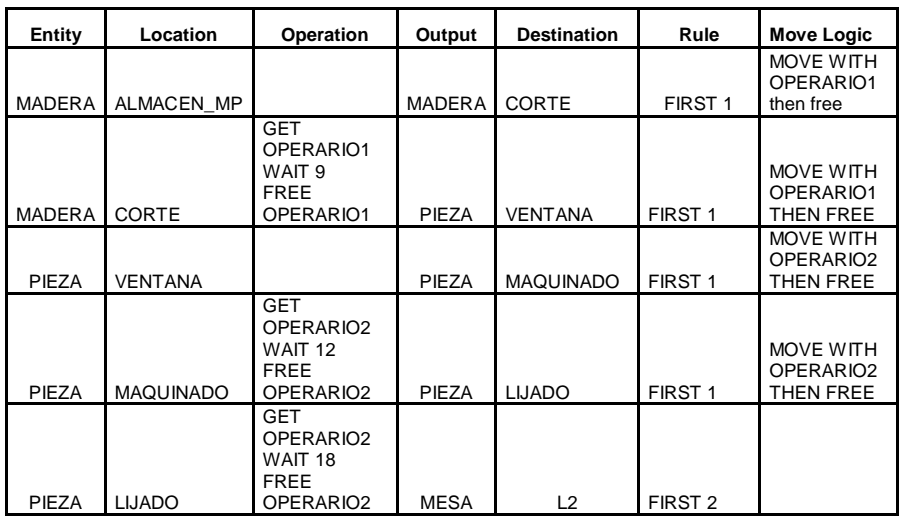

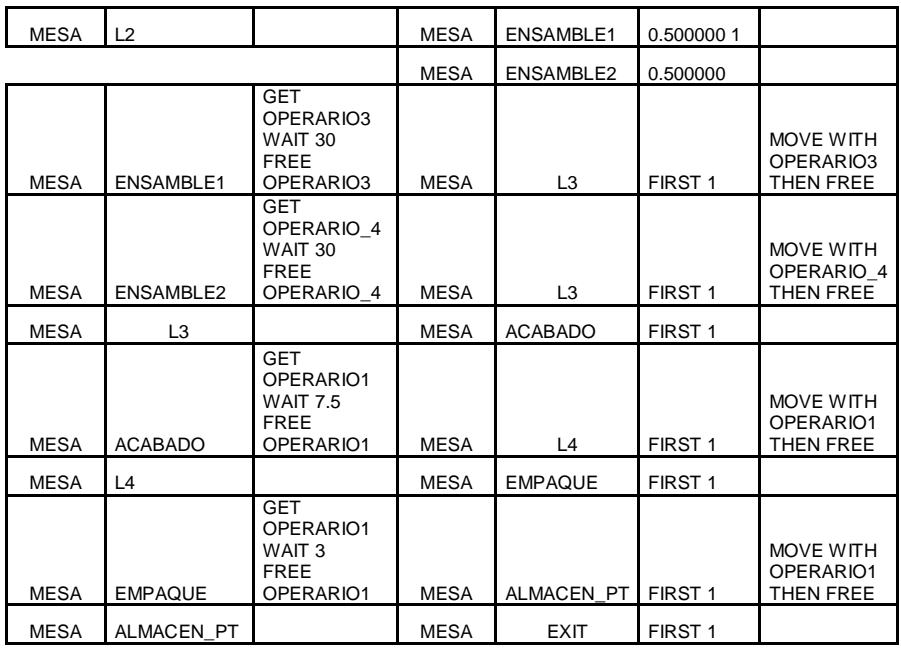

- En la ventana **Process** dar clic en **Entity** para seleccionar la entidad "MADERA". La localización de llegada de la entidad se programa dando clic en **Location** y señalando "ALMACEN MP". En la ventana **Routing** la entidad de salida es la madera, por lo cual esta se pone en la columna **Output**.
- La madera pasa del almacén de mp a corte, entonces se selecciona esta última en la columna **Destination.**
- Para la columna **Rule**, se señala la regla de movimiento que es "**FIRST 1"**, FIRST significa que la "MADERA" entrará apenas se tenga capacidad disponible en corte y 1 será el numero de unidades que saldrán a corte.
- Dar clic en la columna **Move Logic**, una vez desplegada, dar clic en el icono del martillo y seleccionar la instrucción "Move With"**.** Seleccionar el *resource* "OPERARIO1**"** ya que el operario 1 será el encargado de mover la "MADERA" hacia "CORTE". Seleccionar la opción "THEN FREE" para especificar que el operario quede libre una vez realice esta acción. Y dar *paste*. Una vez finalizado habrá quedado así "MOVE WITH OPERARIO1 THEN FREE"
- La madera entra a corte y el recurso "OPERARIO 1" dura en operación 9 minutos y queda libre. Dar clic en la columna **Entity** y seleccionar "MADERA".En la columna **Location** seleccionar "CORTE".Dar clic en la columna **Operation** Dar clic en el icono del martillo, seleccionar "GET" lo que significa la captura del recurso, seleccionando OPERARIO1, elegir "WAIT" por 9 y en el icono *category* seleccionar la opción *Resource related* y seleccionar "FREE" y "OPERARIO1". Al finalizar deberá quedar "GET OPERARIO1 WAIT 9 FREE OPERARIO1"
- En la ventana **Routing**, para la columna **output** seleccionar "PIEZA" ya que el recurso cambia de nombre puesto que ha pasado por el proceso de "corte". Como se dirige hacia la "VENTANA", seleccionar este en la columna **Destination.** Seleccionar **"**First 1" en la columna **Rule.** En **Move logic**  especificar "MOVE WITH OPERARIO1 THEN FREE" pues el operario será el encargado de mover la pieza hasta la ventana.
- En la ventana **Process,** columna **Entity** seleccionar "PIEZA" y en **Location** seleccionar "VENTANA" puesto que la pieza entra a la cola llamada ventana. Debido a que en la ventana no se realiza ningún proceso se deja en blanco la

columna **Operation.** En la columna **Output** seleccionar **"**PIEZA" y en **Destination** "MAQUINADO" ya que la pieza sale hacia esta maquina de a una por vez, y es movida por el operario 2, entonces en FIRST1 y en **Move logic**  queda **"MOVE WITH OPERARIO2 THEN FREE".**

- La pieza entra a "MAQUINADO" y el operario 2 trabaja la pieza por 12 minutos, entonces en la ventana **Process,** columna **Entity** seleccionar **"**PIEZA", en **Location "**MAQUINADO" y en **Operation "**GET OPERARIO2 WAIT 12 FREE OPERARIO2".
- la pieza sale hacia lijado de a una por vez movida por el operario 2, entonces en la columna **Output** seleccionar **"**PIEZA" y en **Destination** "LIJADO" en **Move logic** queda **"MOVE WITH OPERARIO2 THEN FREE".**
- La pieza entra a la maquina "LIJADO" y el operario 2 trabaja la pieza por 18 minutos, entonces en la ventana **Process,** columna **Entity** seleccionar **"**PIEZA", en **Location "**LIJADO" y en **Operation "**GET OPERARIO2 WAIT 18 FREE OPERARIO2".
- La mesa sale hacia L2 de a dos por vez, entonces en la columna **Output**  seleccionar **"**MESA", en **Destination** "L2", **Routing rule** es necesario cambiarlo debido a que saldrán 2 hacia L2, agregar en *Quantity* "2" y **Move logic** se deja en blanco.
- La mesa entra a L2, entonces en la ventana **Process,** columna **Entity** seleccionar **"**MESA", en **Location** "L2" y **Operation** se deja en blanco.
- La mesa sale hacia la ensambladora 1 con una probabilidad del 50%, entonces en la columna **Output** seleccionar **"**MESA" y en **Destination** "ENSAMBLADORA1" dar clic en la columna **Rule** y se despliega la ventana **Routing Rule** , seleccionar la opción *probability* y anotar en el espacio disponible "0.50" el cual es la probabilidad de que la mesa entre a esta maquina. En la misma ventana de Routing habilitar la segunda fila tecleando ENTER ,repetir el paso anterior, pero en la columna output seleccionar "ENSAMBLADORA2"
- La mesa entra a la ensambladora 1 y el operario 3 trabaja la pieza por 30 minutos, entonces en la ventana **Process,** columna **Entity** seleccionar **"**MESA", en **Location** "ENSAMBLADORA1", **Operation** queda "GET OPERARIO3 WAIT 30 FREE OPERARIO3".
- La mesa sale hacia L3 de a una por vez movida por el operario 3, entonces en la columna **Output** seleccionar **"**MESA" y en **Destination** "L3" y **Move logic**  queda "MOVE WITH OPERARIO3 THEN FREE.
- Para la mesa que entra a la ensambladora 2 y el operario 4 trabaja la pieza por 30 minutos, se realiza de la misma forma que para la ensambladora 1.
- La mesa sale hacia L3 de a una por vez movida por el operario 4, se realiza de la misma forma que para la ensambladora 1.
- La mesa entra a L3, entonces en la ventana **Process,** columna **Entity** seleccionar **"**MESA", en **Location "**L3" y **Operation** se deja en blanco ya que no hay operación alguna en L3 pues es una cola.
- La mesa sale hacia la maquina de acabado de a una por vez, entonces en la columna **Output** seleccionar **"**MESA" y en **Destination** "ACABADO" y **Move logic** se deja en blanco pues no se realiza ninguna acción.
- La mesa entra a la maquina de acabado y el operario 1 trabaja la pieza por 7.5 minutos, entonces en la ventana **Process,** columna **Entity** seleccionar **"**MESA", en **Location** "ACABADO" y **Operation** queda así "GET OPERARIO1 WAIT 7.5 FREE OPERARIO1".
- La mesa sale hacia L4 de a una por vez movida por el operario 1, entonces en la columna **Output** seleccionar **"**MESA" , en **Destination** "L4" y en **Move logic** queda así "MOVE WITH OPERARIO1 THEN FREE"
- La mesa entra a L4, entonces en la ventana **Process,** columna **Entity** seleccionar **"**MESA", en **Location "**L4" y **Operation** se deja en blanco ya que no hay operación alguna en L4 pues es una cola.
- La mesa sale hacia empaque de a una por vez, entonces en la columna **Output**  seleccionar **"**MESA" y en **Destination** "EMPAQUE" y **Move logic** se deja en blanco pues no se realiza ninguna acción.
- La mesa entra a la maquina de empaque y el operario 1 trabaja la pieza por 3 minutos, entonces en la ventana **Process,** columna **Entity** seleccionar **"**MESA", en **Location** "EMPAQUE" y **Operation** queda así "GET OPERARIO1 WAIT 3 FREE OPERARIO1".
- La mesa sale hacia el almacén de producto terminado de a una por vez movida por el operario 1, entonces en la columna **Output** seleccionar **"**MESA", en **Destination** "ALMACEN PT" y en **Move logic** queda así "MOVE WITH OPERARIO1 THEN FREE".
- La mesa entra al almacén de producto terminado, entonces en la ventana **Process,** columna **Entity** seleccionar **"**MESA", en **Location** "ALMACEN PT" y **Operation** se deja en blanco ya que allí no se realiza ninguna operación más que el solo almacenaje del producto.
- La mesa ha terminado su proceso y esta lista para salir del sistema, entonces en la columna **Output** seleccionar **"**MESA", en **Destination** "EXIT" y en **Move logic** ya que el producto ha salido del sistema.
- Entrar al menú Build y seleccionar "**General Information",** en *Time Units*  seleccionar "minutes" y para *Distance Units* seleccionar "Meters". Seleccionar "OK".
- Entra al menú **Simulation**/Options y en *Run Length* tildar "Time Only" y "Warmup Period" , un *Run time\** de 8. *Clock Presicion* en "minute" , *Out Reporting* "Standard" y *Number Replications* "1". Seleccionar "OK".

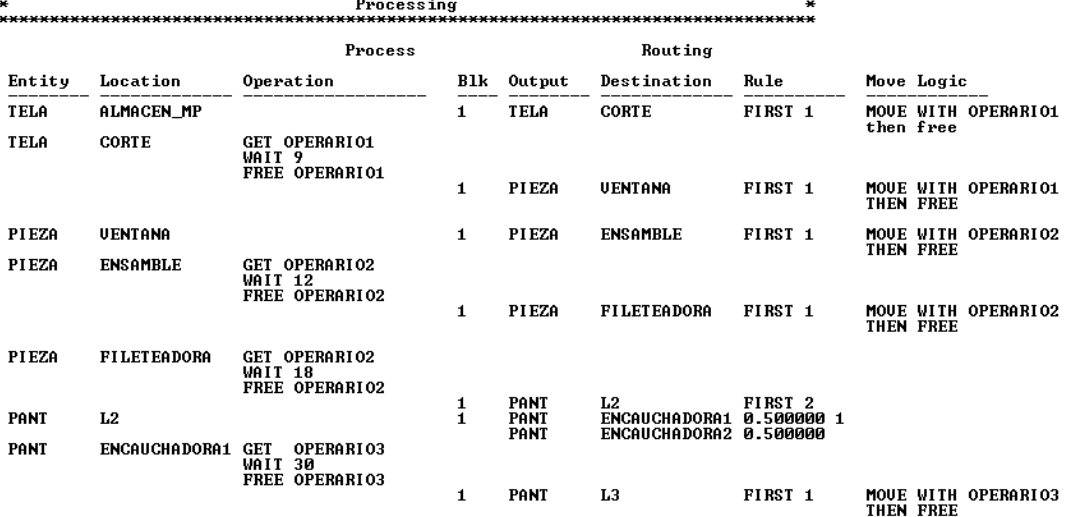

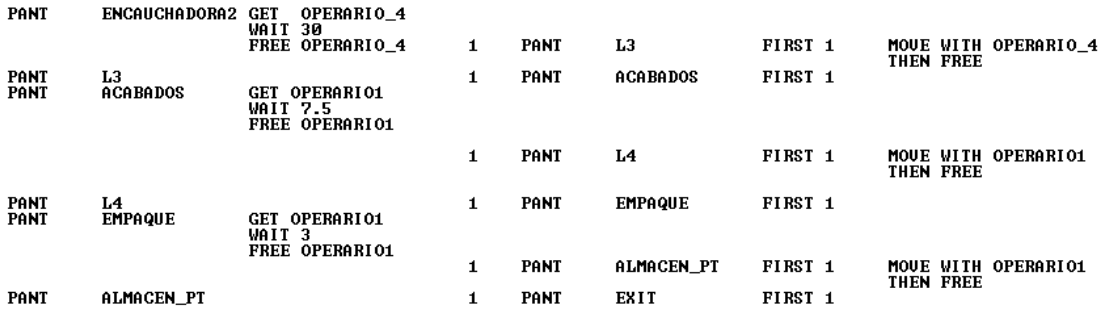

 Entrar al menú Build y seleccionar "**General Information",** en *Time Units*  seleccionar "minutes" y para *Distance Units* seleccionar "Meters". Seleccionar "OK".

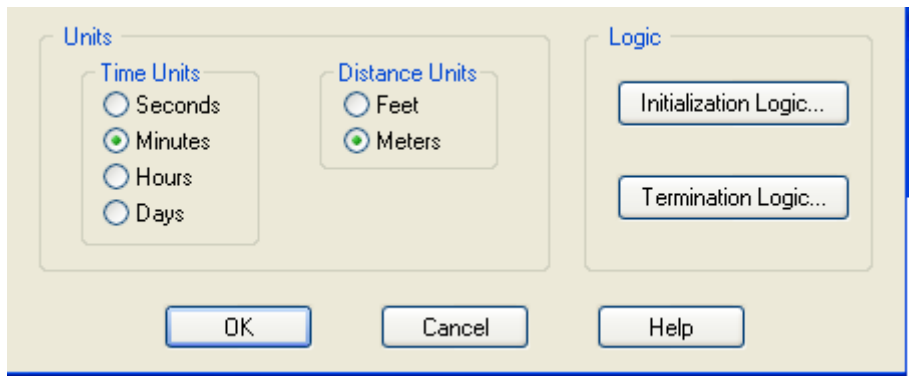

 Entrar al menú **Simulation**/Options y en *Run Length* tildar "Time Only" y "Warmup Period" , un *Run time\** de 8. *Clock Presicion* en "minute" , *Out Reporting* "Standard" y *Number Replications* "1". Seleccionar "OK".

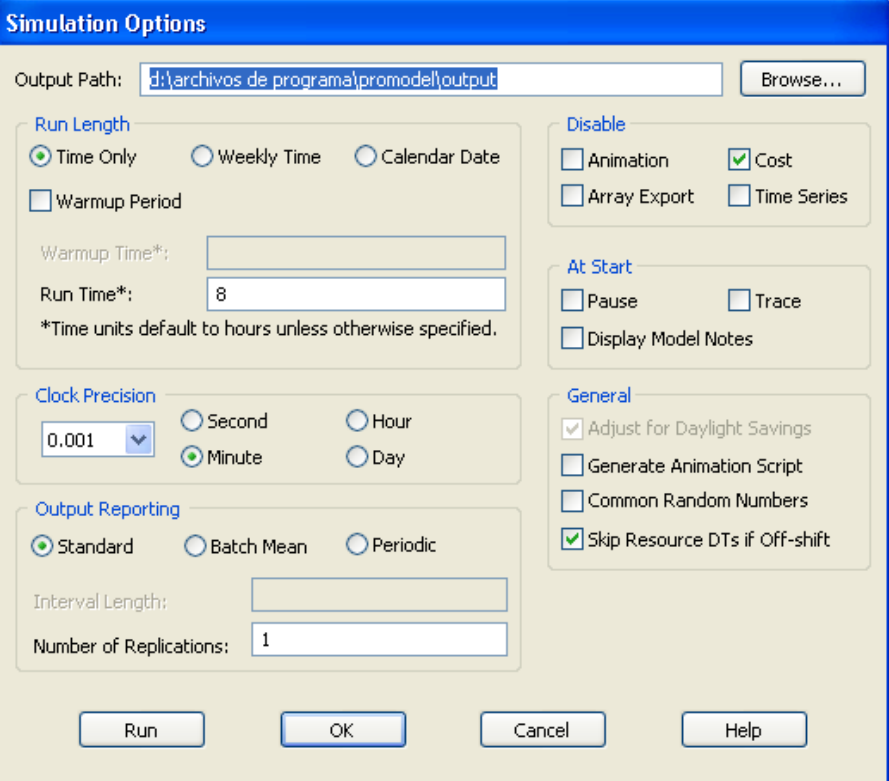

 Dar clic en **File/ Model Package** para guardar y comprimir el archivo que contiene el modelo con Graphics library. Dar clic en "OK".

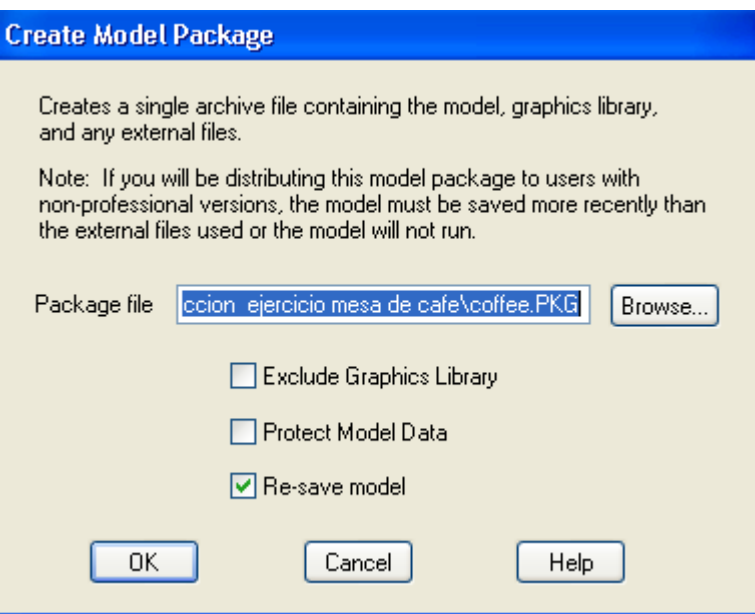

 Una vez hecha la programación, se procede a correr el modelo. En la parte superior de la pantalla aparece el icono de Play, dar clic y el modelo comenzará a correr.

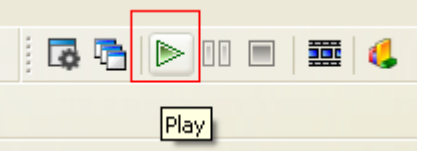

 Al terminar la simulación se desplegara un mensaje de confirmación. Para ver los resultados dar clic en **Yes.** Los datos que son mostrados en esta ficha corresponden al archivo usado para obtener los resultados, fecha y hora a la que fue realizada la simulación.

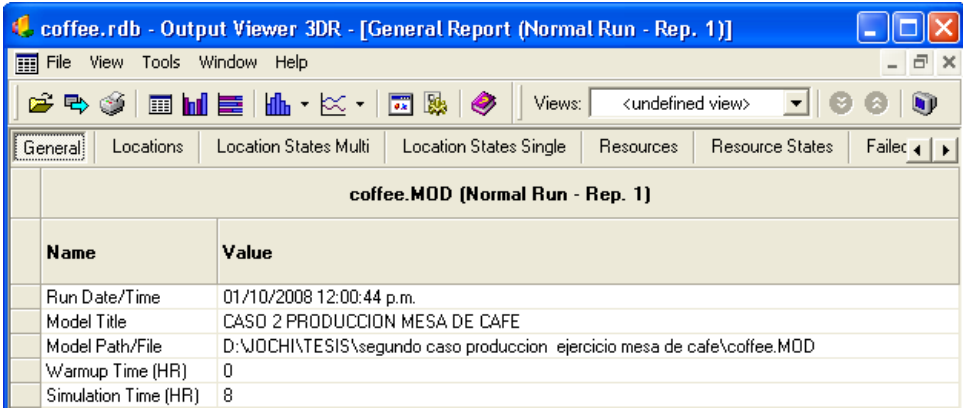

### **RESULTADOS**

a) ¿Cual fue el recurso más utilizado y el menos utilizado del sistema y en que proporción?

 El operario con mayor porcentaje de utilización fue el OPERARIO 2 con un 100% y el de menor porcentaje fue el OPERARIO 4 con un 81.58%.

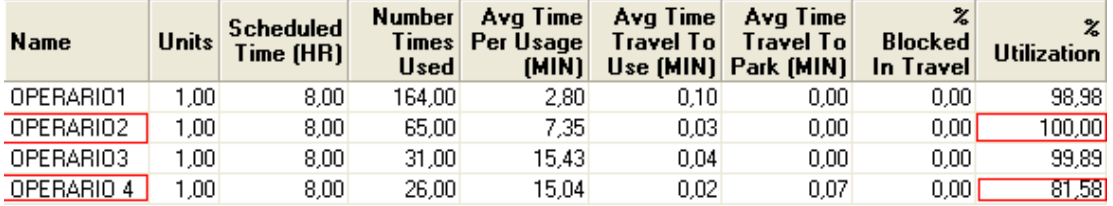

- b) ¿Cual fue la máquina que presenta mayor tiempo de espera? ¿Cual fue su porcentaje?
- La máquina de empaque presenta un mayor tiempo de espera con un 61.64%.

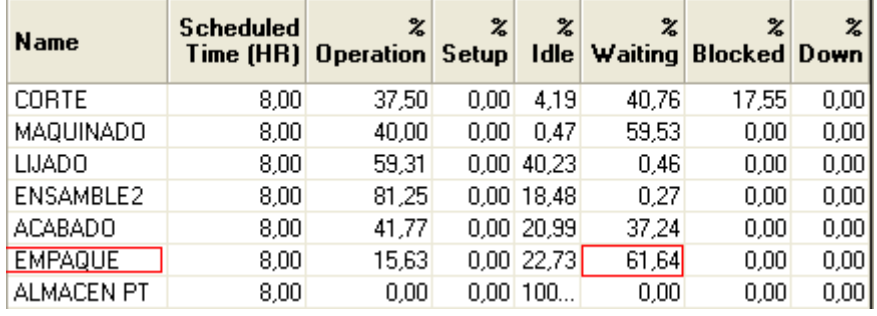

- c) ¿Cuantas y cuales máquinas estuvieron en algún momento bloqueadas y en que proporción?
- Solo una, la máquina de corte en un 17.55%.

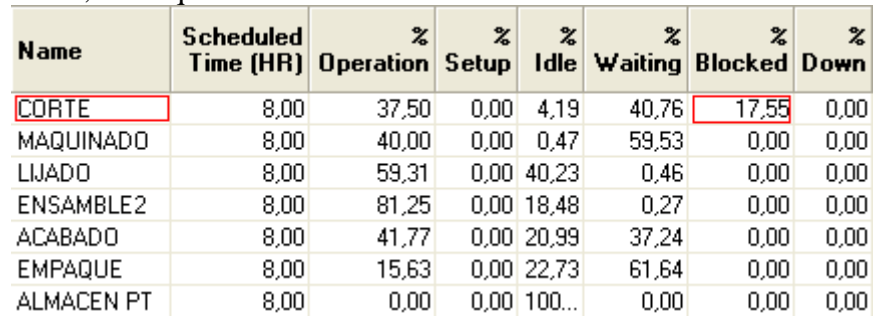

d) ¿Cual fue el operario con mayor número de veces usado durante la simulación y cuantas veces?

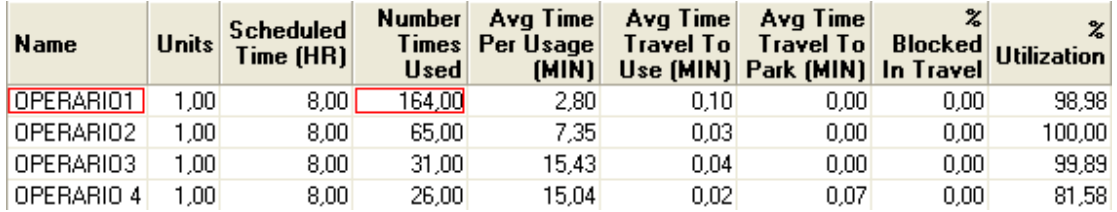

El OPERARIO 1 con 164 veces.

**Una vez resuelto este taller, los estudiantes ahora distinguen y saben aplicar módulos más allá de los básicos del Software y están aun más familiarizados con el modelo de simulación ProModel.**

# **GUÍA PARA EL ESTUDIANTE**

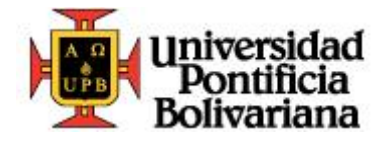

## ANEXO GUÍA: TALLER N° 3 ProModel

**Ingeniera Industrial**

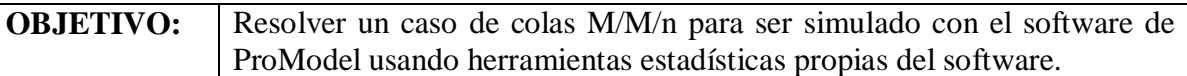

La Droguería Sotomayor esta ubicada en la ciudad de Bucaramanga y solicita a un estudiante de ingeniería industrial de la UPB llevar a cabo una simulación en el proceso de atención al publico y conforme a los resultados obtenidos, le indique al administrador de dicho negocio si se presentan fallas, además de revelar información relevante para que optimice el sistema.

El estudiante llega al negocio y encuentra a 3 empleados los cuales se encargan de atender completamente y de forma independiente a cada cliente. Decide colocar una videocámara para tomar los tiempos entre llegadas de los clientes y el tiempo de servicio. Los resultados obtenidos fueron:

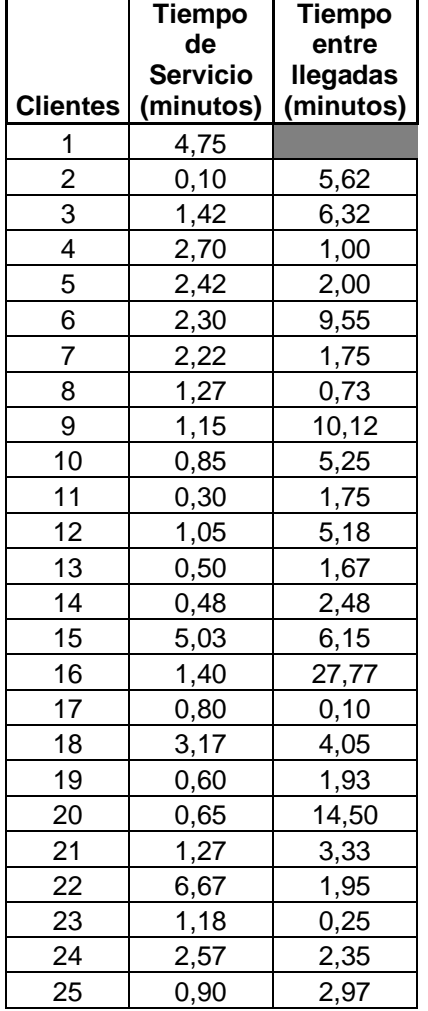

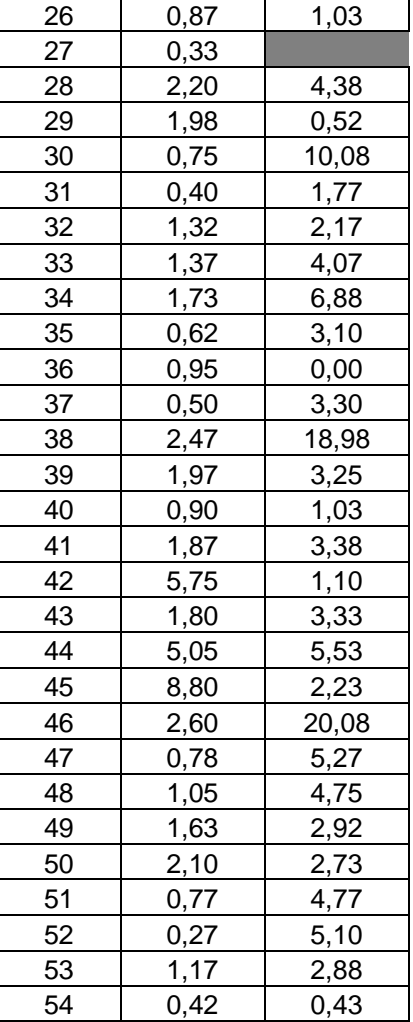

**TALLERES ProModel LABORATORIO DE INGENIERÍA INDUSTRIAL U.P.B. JOSÉ L. JIMÉNEZ M**

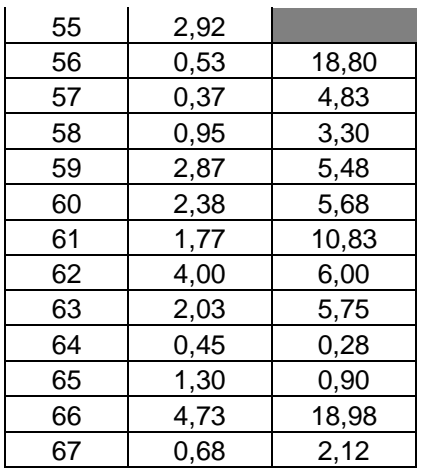

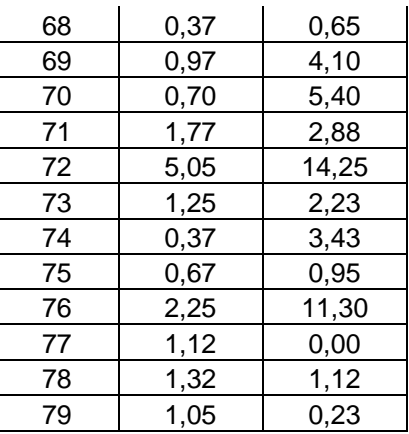

El estudiante de ingeniería industrial decidió usar el software de ProModel para llevara acabo la simulación, el cual debido a sus características era el idóneo para dicha tarea.

Al introducir los datos en el "Stat::Fit" del software, pudo sacar las formulas de tiempo entre llegadas y tiempo de servicio para introducirlas en el modelo.

Comandos a utilizar:

File/New File/Save File/Save As Build /Locations Build /Entities Build /Path Netwoks Build /Processing Build /Arrivals Build /General Information Build /Background Graphics/Front of Grid Simulation/Run Simulation/Save&Run Simulation/Options Tools/Stat::Fit  **Clientes ENTRADA FARMACEUTA 1 FARMACEUTA 2 FARMACEUTA 3 SALIDA**

Simular el modelo por un tiempo de 8 horas

**TALLERES ProModel LABORATORIO DE INGENIERÍA INDUSTRIAL U.P.B. JOSÉ L. JIMÉNEZ M** 77

Responda las siguientes preguntas:

- a) ¿Cual fue el tiempo de espera promedio de un cliente antes de entrar al sistema?
- b) ¿Cual es el porcentaje de utilización de para cada farmaceuta?
- c) ¿Cuanto tiempo en promedio demora un cliente en el sistema?
- d) ¿Cuántas personas salen del sistema una vez finalizada la simulación?

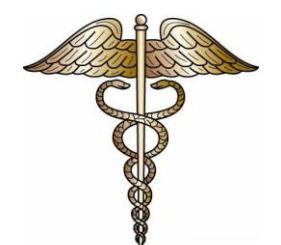

## **GUÍA PARA EL PROFESOR**

### **UPB – INGENIERIA INDUSTRIAL TALLER No. 3 - ProModel**

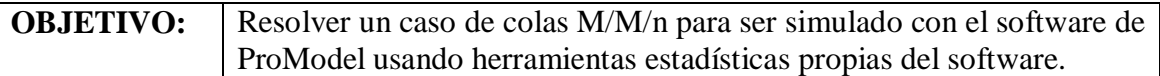

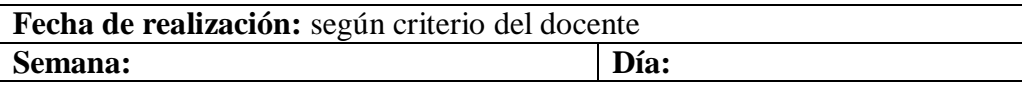

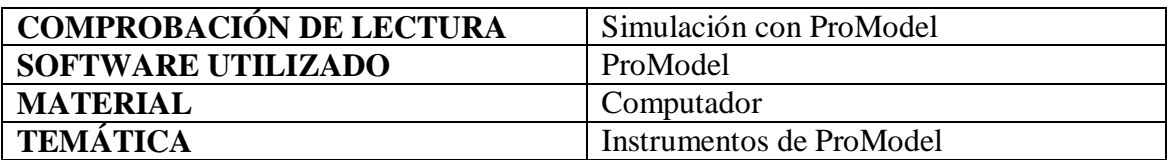

### **METODOLOGÍA**

Se explican características de los comandos a utilizar en el ejercicio, en especial la herramienta Stat::Fit.

Se distribuye la guía del problema a desarrollar.

Se explica detenidamente el caso a desarrollar.

### **OBJETIVOS A CUMPLIR:**

- Aplicar módulos y herramientas nuevas del software adicional a las ya empleadas anteriormente en los talleres 1 y 2.
- Mostrar mayor desenvolvimiento al desarrollar el caso.
- Comprender las ventajas en información que proporciona la simulación del software para una empresa real.

### **RESUMEN EJERCICIO:**

Es un proceso de atención al publico en una farmacia con 3 farmaceutas, los cuales son los encargados de atender de completamente y de forma individual a cada cliente que reciba. El sistema se conforma de una entrada, 3 farmaceutas y una salida. Los tiempos de servicio y tiempo entre llegadas deben ser calculados en Stat::Fit con los datos que se entregan. El tiempo de simulación es de 8 horas.

### **DESCRIPCIÓN DEL PROBLEMA:**

El proceso de atención comienza con la llegada de los clientes a la entrada, de allí el cliente se dirige al primer farmaceuta que este disponible, en caso que todos estén desocupados, el cliente se dirigirá al primer farmaceuta, si ese esta ocupado, se dirige al 2 y lo mismo para el tercer farmaceuta. Una vez atendido el cliente, se dirige a la salida y sale del sistema. Lo primero antes de comenzar la programación, es calcular el tiempo entre llegadas y el tiempo de servicio.

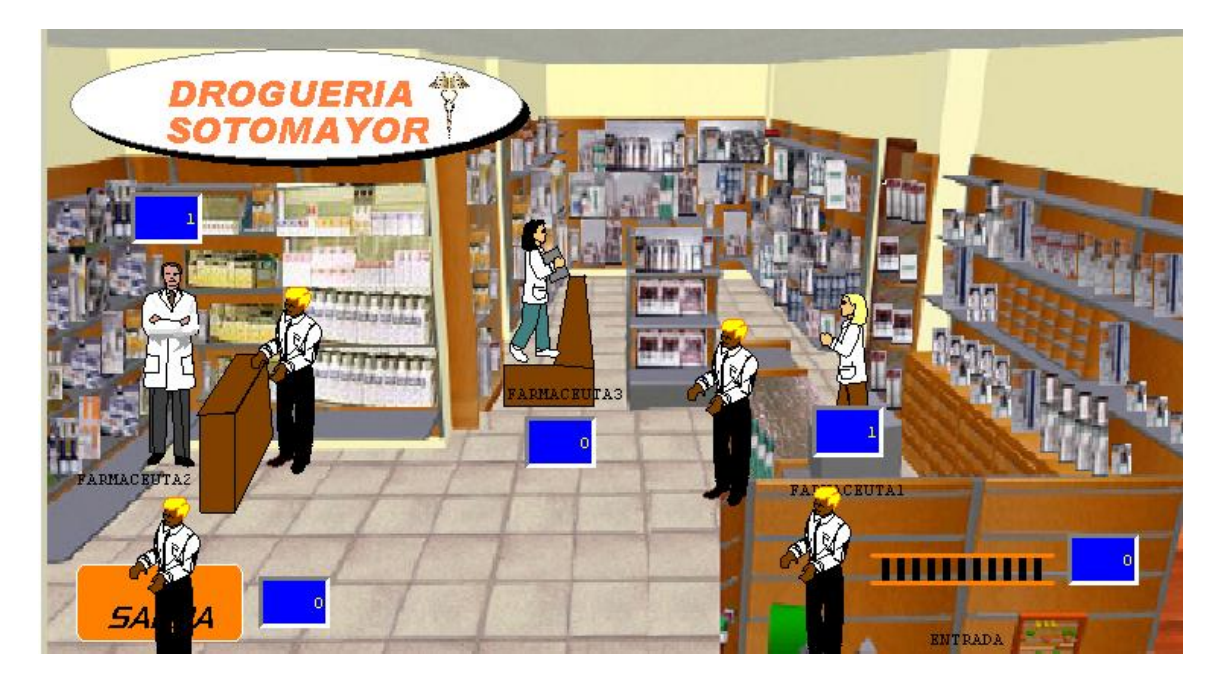

- Ejecutar el software, dar clic en "File/ Save As y guardar en la carpeta deseada.
- Una vez desplegada la ventana del programa, dar clic en el menú **Tools** y seleccionar **Stat::Fit**

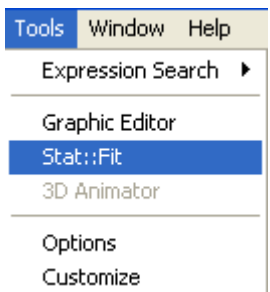

- Se despliegan 2 ventanas, ir al menú **File,** dar clic y seleccionar "Save As" para guardar en la carpeta deseada.
- Una vez guardado el documento, en la ventana donde aparecen "Intervals" y "Points" hay 2 columnas. En la columna derecha comenzar a digitar los tiempos de llegadas de los clientes (disponibles en la guía del estudiante).

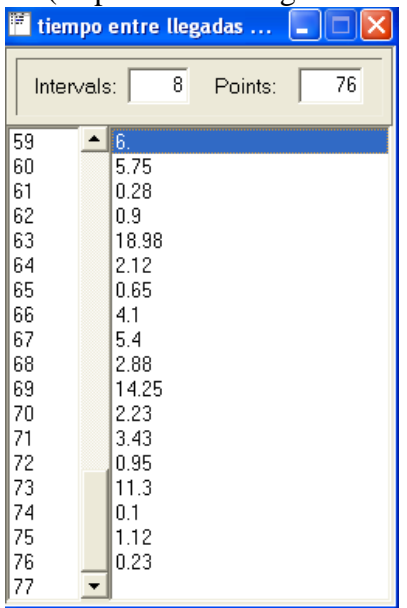

Al haber cargado todos los datos, dar clic en **IBUTEBETT**. Se abre la ventana "Auto::Fit", aparecen unos datos predeterminados y en "Lowest Allowed Value" (valor más bajo permitido) aparece"0.1". Dar clic en "OK". Se despliega una ventana con los valores de las formulas a usar. Aparecen tres columnas; "distribution" donde se listan las distribuciones que pueden usarse para el tiempo entre llegadas, "rank"el rango de aceptación de cada distribución, y "acceptance" si se acepta o no la distribución. Para este caso se aceptan las 10 primeras distribuciones y se usara la tercera "Lognormal (1.09, 1.12)".

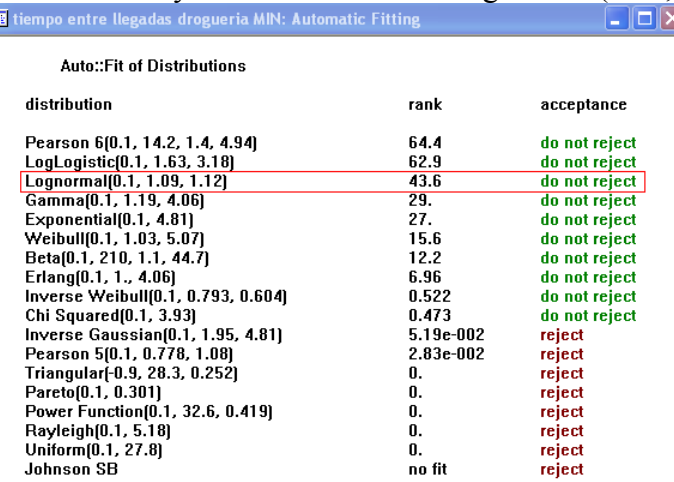

 Si se quiere obtener la grafica correspondiente a la distribución, dar clic en esta e inmediatamente saldrá

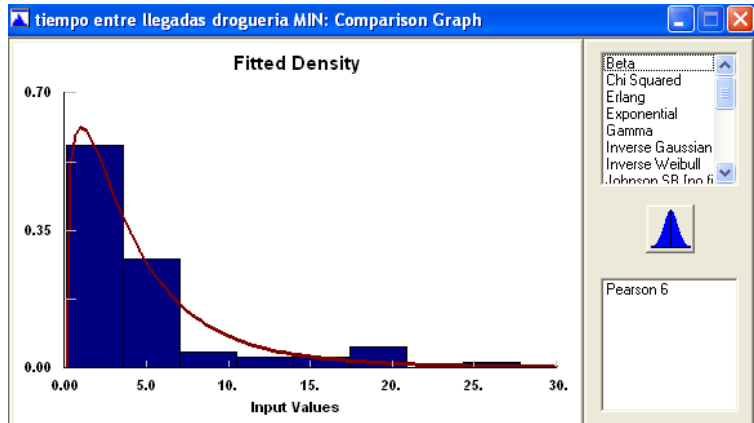

 Para obtener la distribución correspondiente al tiempo de servicio se hace de la misma forma que para el tiempo entre llegadas; obteniendo "Lognormal (0.249, 0.885)".Cambia de 0.149 a 0.249 debido a que el "Lowest Allowed Value" comenzó en 0.1 y no en cero, es por esto que se aumenta la diferencia en la distribución.

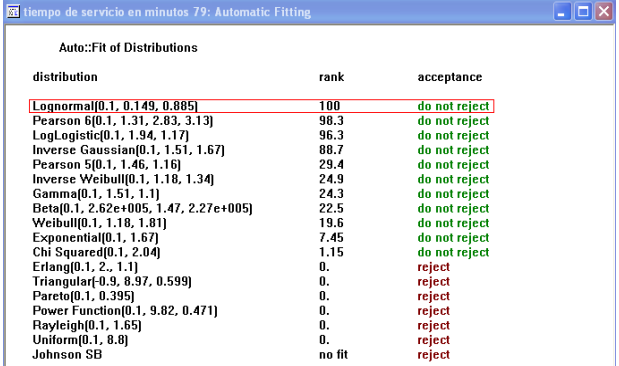

- Una vez calculado el tiempo entre llegadas y el tiempo de servicio con Stat::Fit se procede a la programación del modelo.
- Comenzar por guardar el modelo a programar en la carpeta deseada, de la misma forma como se hizo para el Stat::Fit. Dar clic en **File**, luego en "Save As" buscar la carpeta y guardar el modelo.
- Si se quiere dar un ambiente de fondo en la simulación, se realiza este paso, de lo contrario omitir y comenzar por programar las locaciones.
- Se puede poner una imagen de fondo para el layout sin necesidad de crearla con las herramientas de ProModel; una vez se tenga la imagen que se desea colocar en el layout , esta se debe guardar como tipo archivo "mapa de bits" (BMP) ó GIF , luego en **Build /**Back Ground Graphics **/** Behind Grid y en **Edit "**Import Graphic" buscar el archivo en la carpeta donde se guardo la imagen .Si al llegar a la carpeta la imagen no aparece, seleccionar en "Tipo" si es archivo GIF, BMP, etc., dependiendo de cómo se guardo el archivo. Una vez esta seleccionada la imagen se hace clic sobre ella y le da Enter para que aparezca en el layout. Para este caso la imagen en el layout queda de esta forma:

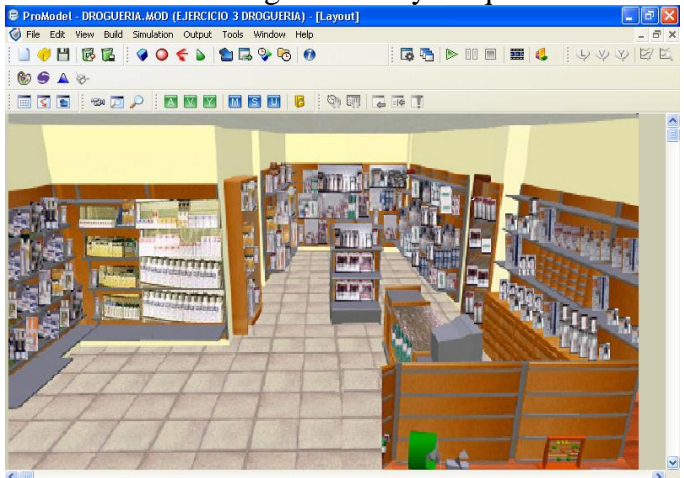

 Si además de la imagen de fondo, se quiere colocar detalles sobre la imagen tal como un letrero, mesa etc., ir al menú **Build /**Back Ground Graphics **/** Front of Grid, y en la parte izquierda de la pantalla aparece una barra de dibujo .Para

agregar texto dar clic en el icono  $\mathbb{A}$ , y luego dar clic en el layout. Aparece la ventana "Text Options" donde se coloca el texto, se modifica el tipo, tamaño y color de la letra, además de poder escoger si el texto esta dentro de un rectángulo, elipse, etc. Entre otras funciones. Una vez hecho el letrero de la forma deseada, se da clic en "OK" y aparece en el layout.

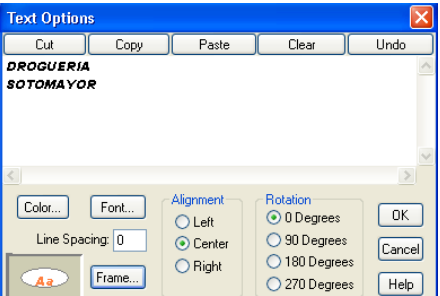

 Para crear figuras dentro del layout hacer uso de la barra de dibujo que consta de varias figuras geométricas. Una vez realizados los cambios al layout este queda de la siguiente forma y listo para llevara a cabo la programación del proceso:

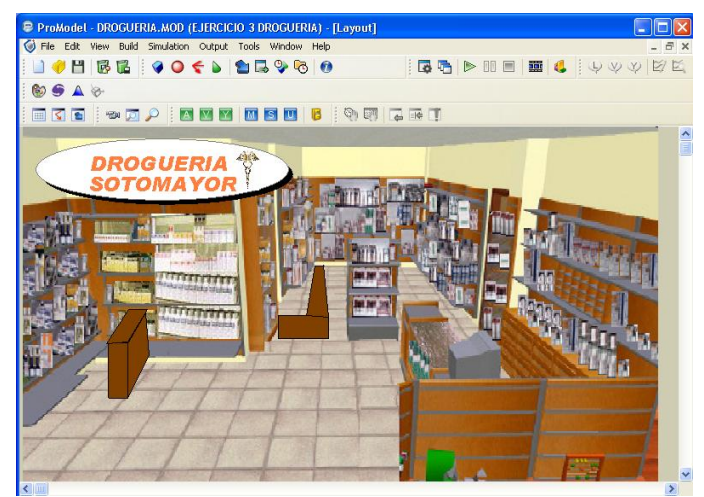

- Una vez terminada la imagen de fondo se comienza a trabajar en las locaciones. Se cuenta con 3 farmaceutas, una entrada y una salida. Para definir estas locaciones, abrir menú **Build** y dar clic en **Locations**; se desplegaran tres ventanas en pantalla: **Locations**, **Graphics** y **Layout**. En locations se definen las características de las locaciones, en la segunda los gráficos, y en Layout se configura el modelo a nivel general.
- Para crear la ENTRADA, ir a la ventana **Graphics** y dar clic en , ya en la ventana **Layout** dar clic y luego desplazarse en la dirección que desea, se muevan las entidades. Una vez ubicada la locación, dar doble clic sobre el y cambiar las especificaciones. Es "Queue" (cola) y no "Conveyor" (cinta transportadora) ya que en la ENTRADA se formaran colas dependiendo del tiempo entre llegadas. Se pueden cambiar los estilos "Style" en forma de rollo, sólido o línea. Los colores predeterminados también pueden cambiarse a gusto del programador en "Border Color" y "Fill Color". Una vez hechos los cambios dar clic en "OK".

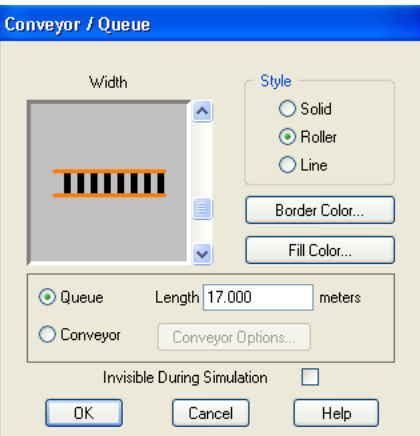

- Ya que el icono tiene un nombre preasignado en el campo **Name** de la ventana **Locations**, este se puede cambiar simplemente seleccionando y escribiendo el nombre la locación, en este caso "ENTRADA". Hacer clic el botón de la ventana **Graphics**  $\begin{bmatrix} \mathbf{A}^{\mathbf{a}} \\ \mathbf{A} \\ \mathbf{B} \end{bmatrix}$  y luego dar clic en **Layout** para agregar texto a la localización.
- En la ventana **Locations**, en el campo que dice **Cap.** Escribir "infinite"ya que en este caso se considera que cada cliente que llegue puede esperar a ser atendido. La información de las columnas siguientes para la locación se deja como el software lo tenga predeterminado.
- Para crear "FARMACEUTA1", dar clic en cualquier icono del área **Graphics**  lado derecho y luego clic en el espacio de **Layout** (teniendo en cuenta que tenga alguna similitud con la locación), repetir el paso para agregar texto, cambiar el nombre preasignado.
- Dar clic en el icono de localización de la ventana **Graphics**  $\begin{bmatrix} \bullet & \bullet \\ \bullet & \bullet \end{bmatrix}$  y dentro de la ventana **Layout** colocarlo donde queremos que llegue la entidad. (recordar desmarcar la opción "NEW" para no crear una nueva localización). La locación puede atender un cliente por vez .**Cap**. de 1. La información de las columnas siguientes para la locación se deja como el software lo tenga predeterminado.
- Las locaciones "FARMACEUTA2", "FARMACEUTA3" y "SALIDA" se crean de la misma forma que para "FARMACEUTA1" seleccionando en la ventana **Graphics** un icono que las represente a cada una y con la misma capacidad.
- A todas las locaciones se les agregara un contador para que durante la simulación sea visible la cantidad de entidades que están pasando por la locación. Seleccionar la locación deseada dentro del **Layout**, en la ventana

**Graphics** hacer clic en el icono **00** (desmarcando antes la casilla de "New" para no crear una nueva entidad) y nuevamente en el **Layout** colocarlo en la locación seleccionada.

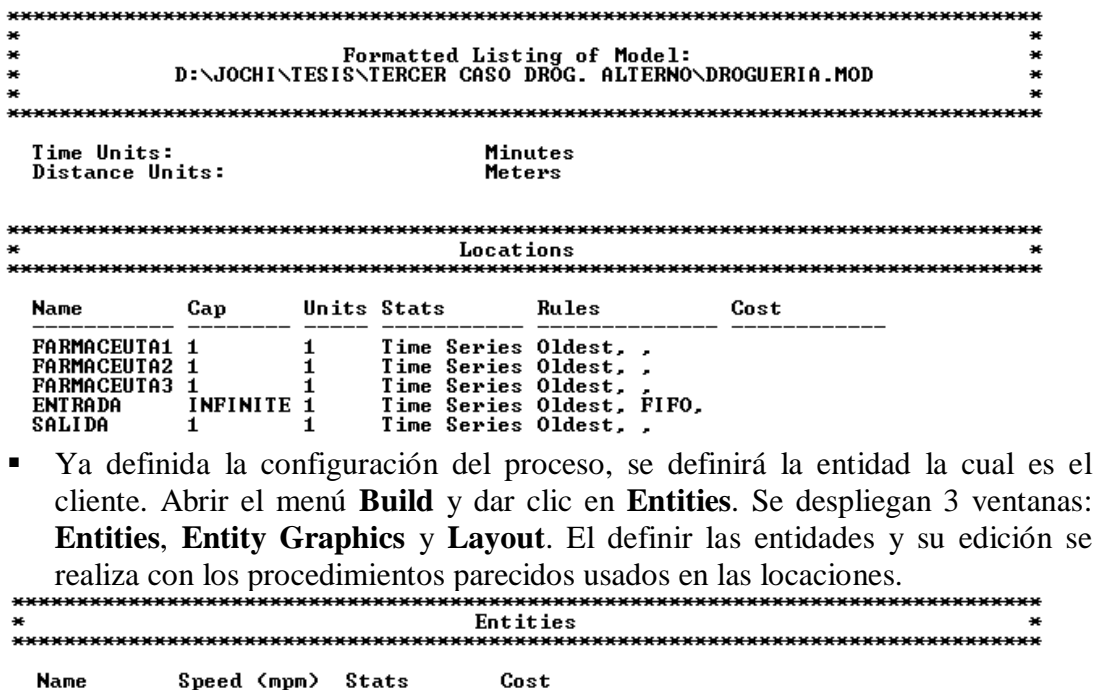

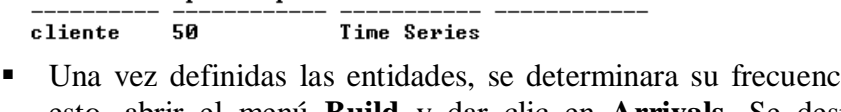

- zia de llegada, para esto, abrir el menú **Build** y dar clic en **Arrivals.** Se desplegara la ventana Arrivals. Seleccionar el botón **Entity** para seleccionar la entidad "cliente". Especificar que la entidad llegará a la localización "ENTRADA"
- En la columna **Qty Each**, la cantidad de clientes que llegan cada vez que se cumple el tiempo entre llegadas, es de "1" para este caso.
- Para la columna **First Time** se coloca la ocurrencia del primer evento de llegada, el cual es de cero (0).
- En la columna **Occurrences** se coloca el número de repeticiones del evento de llegada, el cual es infinito "INF" puesto que se admitirá un número infinito de eventos de llegada.
- Para la columna **Frequency** especificar el tiempo entre llegadas, el cual ya fue calculado en el Stat::Fit y dio como resultado una distribución "Lognormal  $(1.09, 1.12)$ "

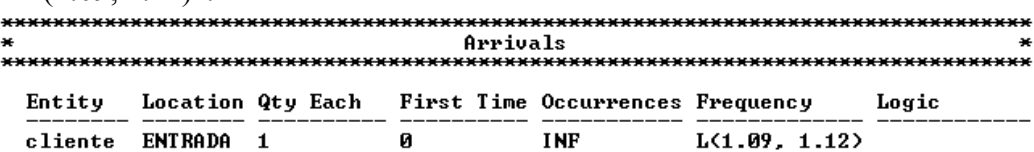

- Abrir el menú **Path Networks**, en la columna **Graphic** se selecciona el color de la trayectoria para que sea visible si se quiere o no durante la simulación, para este caso no será visible y se destilda la opción "visible", dar clic en "OK". En la columna **Name** se escribirá el nombre que se le dará a la trayectoria, en este caso "RUTA\_CLIENTE".En la columna **Type Set** se puede definir la posibilidad de rebasar dentro de la trayectoria , para este caso se dejara la opción "Passing". La columna **T/S** se usa para determinar si los movimientos son con base en el tiempo o la velocidad, se dejara la opción predeterminada "Speed & Distance".
- En la columna "**Path**" se crea y editan las trayectorias y los nodos. Dar clic con el botón izquierdo del Mouse en la venta **Layout** para marcar el inicio de la ruta, en este caso dar clic izquierdo en "ENTRADA" y dar clic derecho cuando haya llegado a "FARMACEUTA1". Así se abra creado el primer nodo; de la misma forma para farmaceuta 2 y 3 empezando desde "ENTRADA". De esta forma se habrán creado los nodos 2 y 3. crear una trayectoria desde "FARMACEUTA1" hasta "SALIDA", y lo mismo para los otros farmaceutas hasta "SALIDA". Terminando de esta forma la ruta del cliente.
- Ir a la columna "**Interfaces**" seleccionarla y en la ventana se encuentran "**Node**" y **Location**. Ya que en total hay 5 nodos, hacer corresponder cada nodo con su respectiva locación. Para el primero seleccionar "N1" para "**Node**" y "ENTRADA" para "Location", "N2" corresponde la locación "FARMACEUTA1", "N3" a "FARMACEUTA2", "N4" a "FARMACEUTA3", y "N5" a "SALIDA".
- Para este momento la ventana "**Paths**" debe tener 6 trayectorias, en "**Interfaces**" 5, en "**Nodes**" 5, en la ventana "**Mappings**" 12 la cual se crea automáticamente.

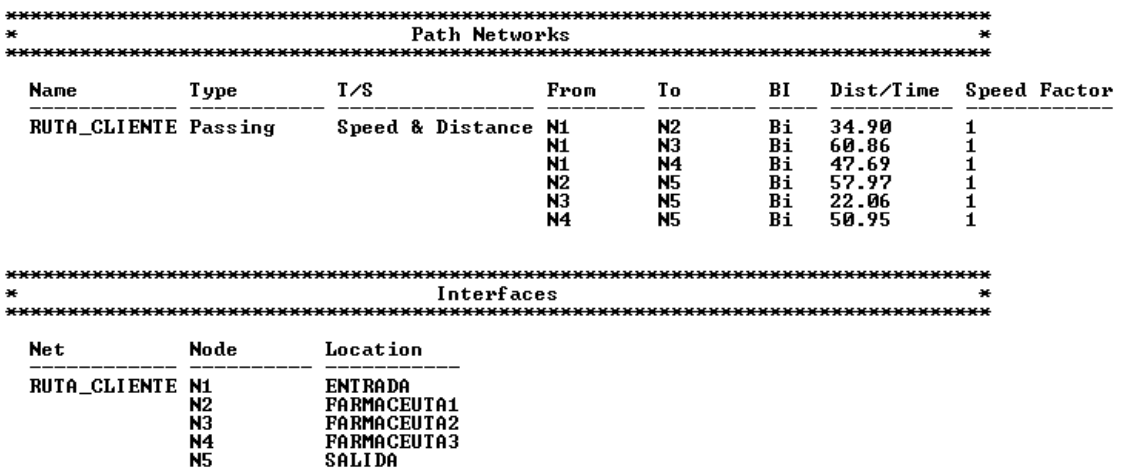

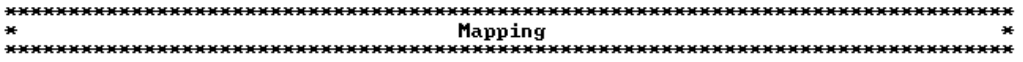

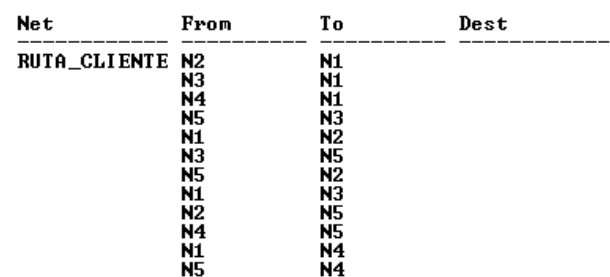

- La lógica de la simulación se define en **Processing.** Se despliegan dos ventanas: **Process** y **Routing**. En la primera ventana se definen las operaciones que recaen sobre las entidades y en la segunda ventana se define la ruta para el proceso.
- El proceso de programar la lógica de la atención al cliente se muestra a continuación:

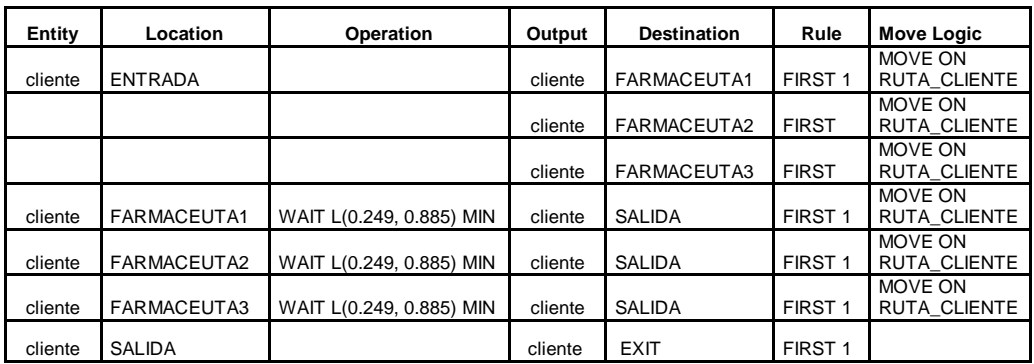

 En la anterior tabla se muestra como el cliente al entrar tiene la posibilidad de ser atendido por el farmaceuta 1 si esta libre, de lo contrario, entrara al farmaceuta 2, y si este esta ocupado entrara al farmaceuta 3, todos con un tiempo de atención L (0.249, 0.885) MIN. Posteriormente se dirige a salida y saldrá del sistema al pasar a "EXIT".

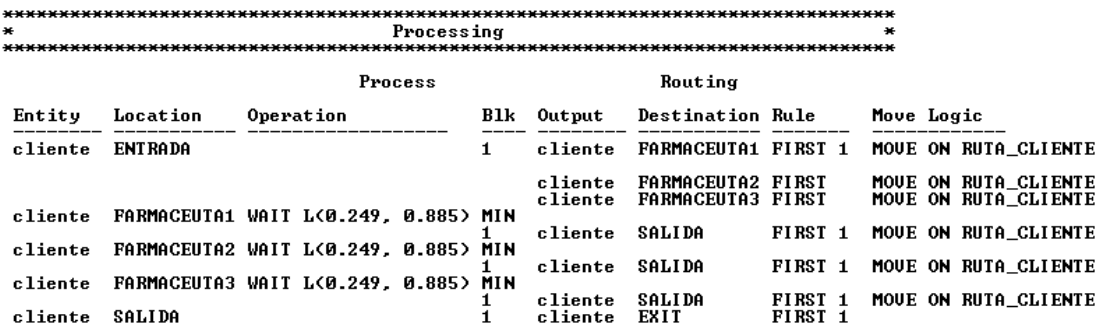

 Entrar al menú Build y seleccionar "**General Information",** en *Time Units*  seleccionar "minutes" y para *Distance Units* seleccionar "Meters". Seleccionar "OK".

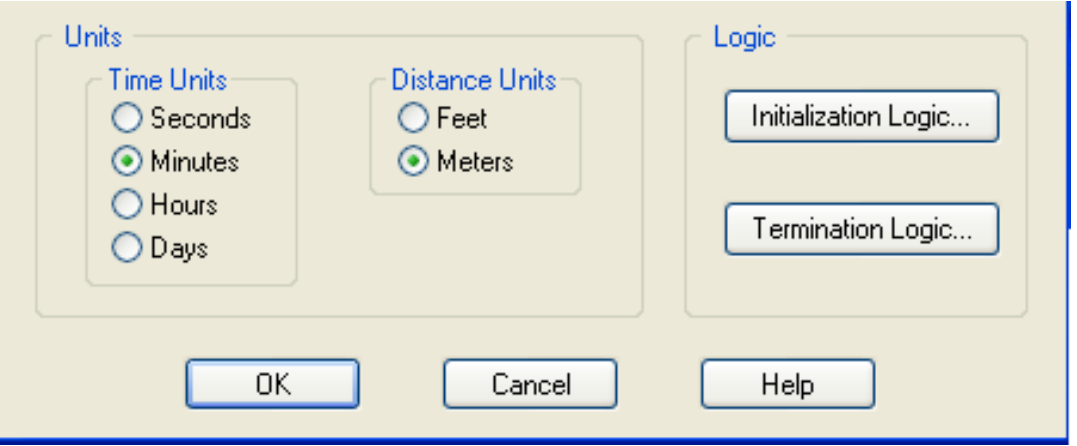

 Entrar al menú **Simulation**/Options y en *Run Length* tildar "Time Only" y "Warmup Period" , un *Run time\** de 8. *Clock Presicion* en "minute" , *Out Reporting* "Standard" y *Number Replications* "1". Seleccionar "OK".

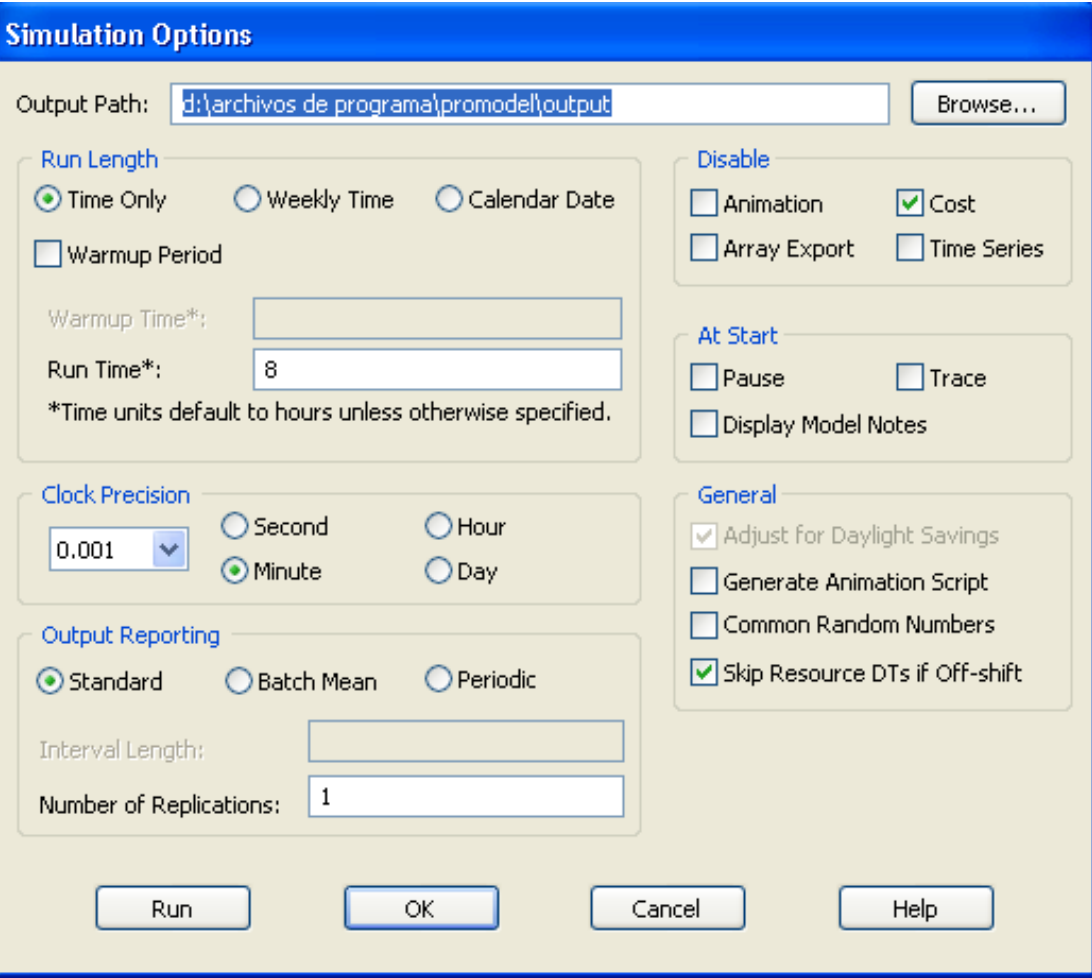

 Dar clic en **File/ Model Package** para guardar y comprimir el archivo que contiene el modelo con Graphics library. Dar clic en "OK".

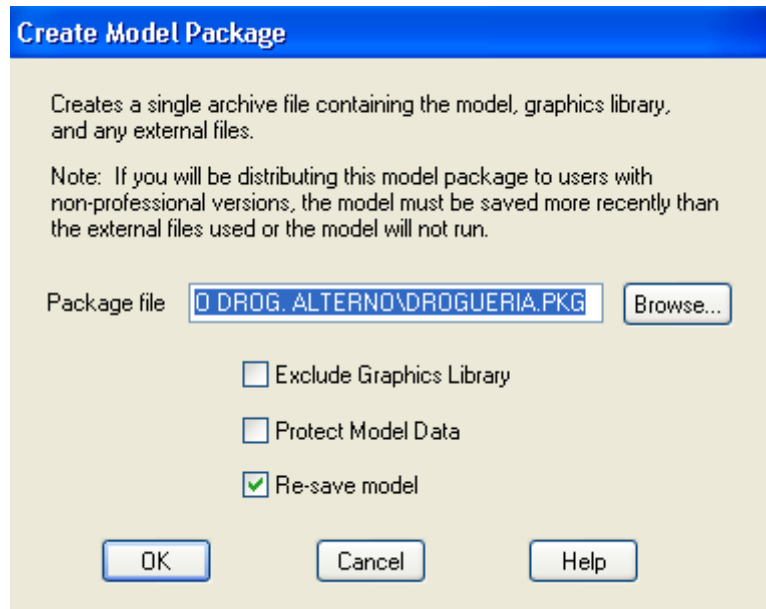

 Una vez hecha la programación, se procede a correr el modelo. En la parte superior de la pantalla aparece el icono de play, dar clic y el modelo comenzará a correr.

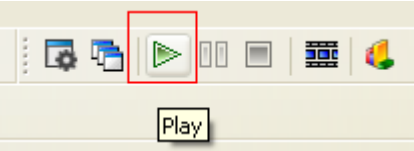

 Al terminar la simulación se desplegara un mensaje de confirmación. Para ver los resultados dar clic en **Yes.** Los datos que son mostrados en esta ficha corresponden al archivo usado para obtener los resultados, fecha y hora a la que fue realizada la simulación.

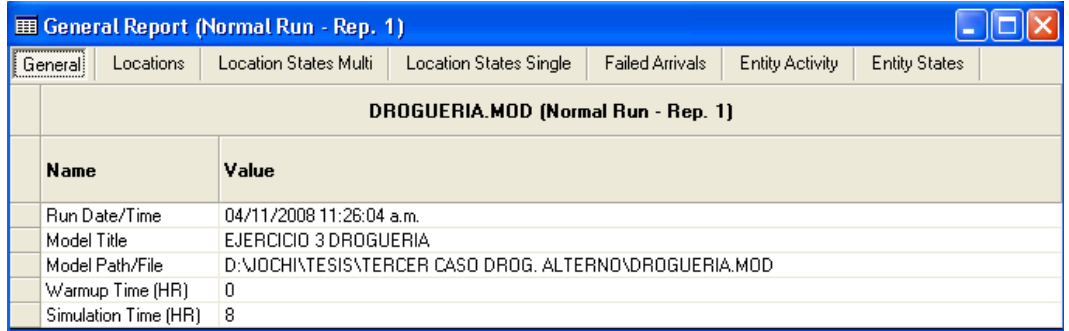

### **RESULTADOS**

- a) ¿Cual fue el tiempo de espera promedio de un cliente antes de entrar al sistema?
- $\blacksquare$  0.66 minutos.

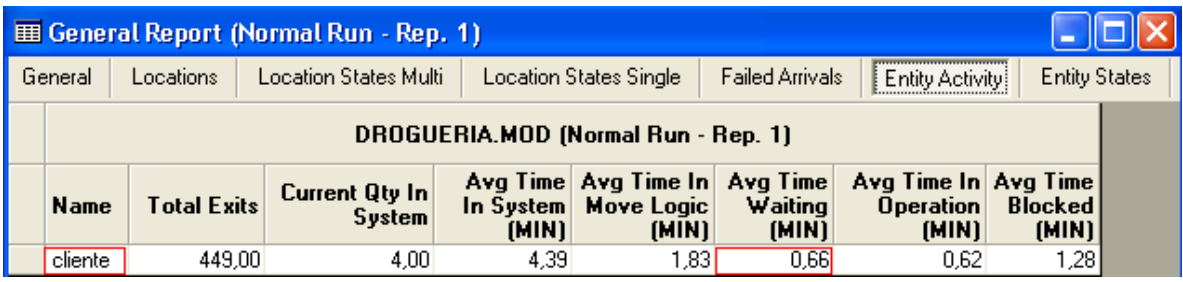

- b) ¿Cual es el porcentaje de utilización de para cada farmaceuta?
- FARMACEUTA 1:43,64%, FARMACEUTA 2: 36,49% FARMACEUTA 3: 34,51%

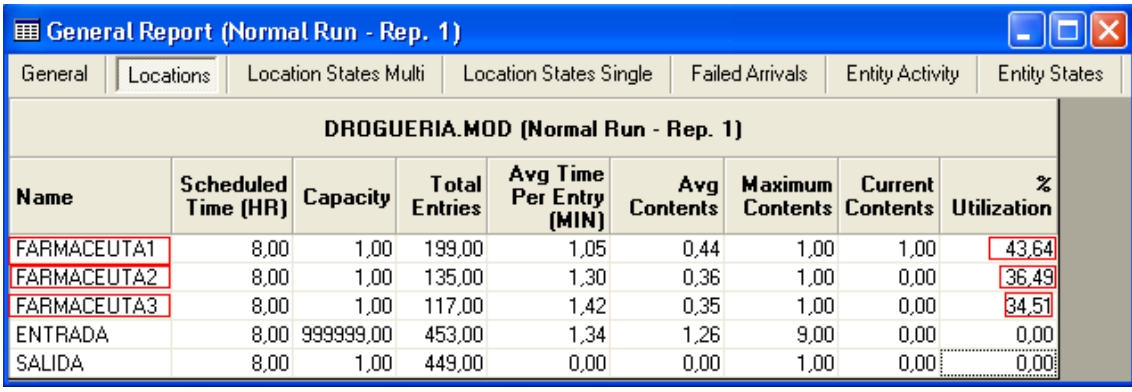

- c) ¿Cuanto tiempo en promedio demora un cliente en el sistema?
- $\blacksquare$  4.39 minutos.

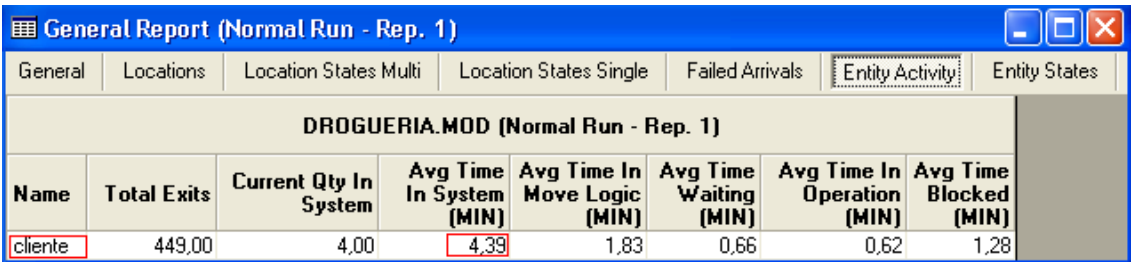

- d) ¿Cuántas personas salen del sistema una vez finalizada la simulación?
- 449 clientes.

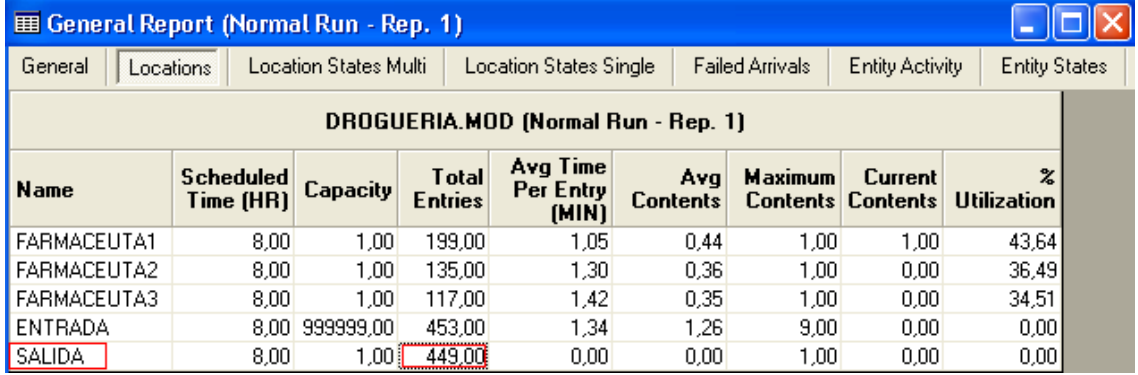

**Una vez resuelto este taller, los estudiantes ahora saben aplicar módulos y herramientas nuevas del software adicional a las ya empleadas anteriormente en los talleres 1 y 2, se desenvuelven con mayor agilidad al desarrollar un caso en ProModel y comprenden las ventajas en información que proporciona la simulación del software para una empresa real.**

## **GUÍA PARA EL ESTUDIANTE**

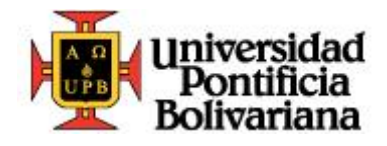

# ANEXO GUÍA: TALLER N° 4 ProModel

**Ingeniera Industrial**

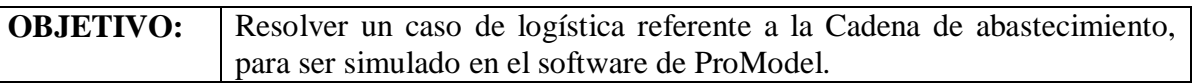

El gerente de la empresa solicita al ingeniero industrial de la planta realice un modelo del comportamiento de la compañía a lo largo de la cadena de abastecimiento; el ingeniero tiene en mente lo que necesitará para llevar a cabo dicho modelo el cual lo hará con ayuda del software de simulación ProModel.

Primero decide organizar las locaciones y la capacidad que tiene cada una:

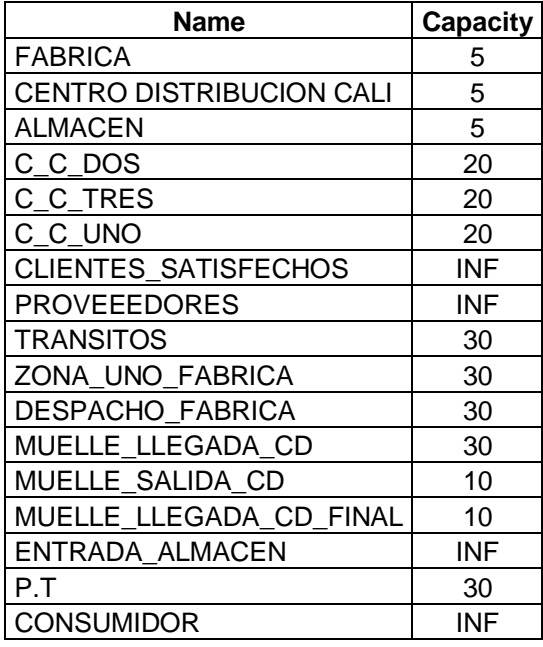

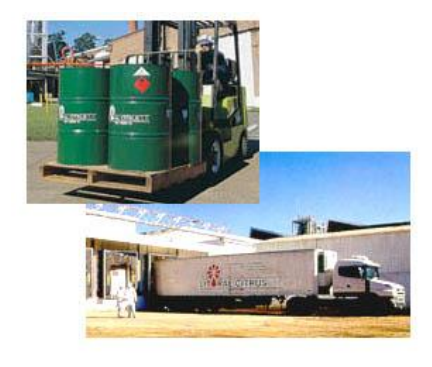

Lista las 6 entidades correspondientes: Pieza 1, Pieza 2, Pieza 3, Pieza 4, Clientes y Orden uno.

Define los *arrivals* o llegadas:

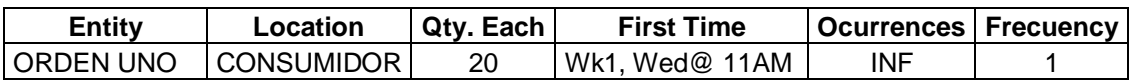

Los recursos serán 2 vehículos los cuales se moverán a través de la ruta, la cual será creada en *path networks*.

### **TALLERES ProModel LABORATORIO DE INGENIERÍA INDUSTRIAL U.P.B. JOSÉ L. JIMÉNEZ M** 91

Define 2 atributos reales para entidad llamados: "att" y "att\_orden".

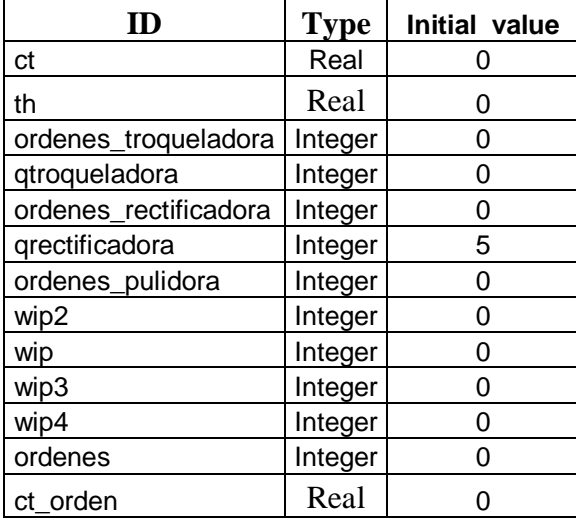

Crea las variables:

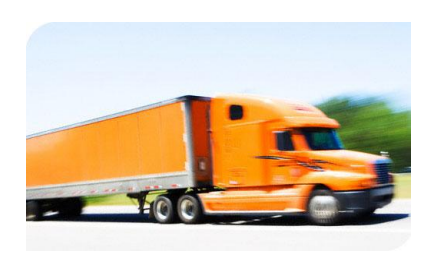

Hace uso de la subrutina "cal\_th" y calcula el throughput usando la ley de Little  $Q = (\lambda) T$ . IF (ct  $\leq$  0) THEN th=wip/ct".

Para crear el *Processing* tuvo en cuenta la información dada por el jefe de logística de la planta y la adapto para llevar a cabo la programación.

- Entran las entidades a proveedores, allí cada vez que llegue una entidad se incrementa el "wip", se guarda la hora de llegada en el atributo *att* y se calcula el throughput. Las entidades salen hacia la zona uno fábrica movidas por el vehículo.
- Entra la pieza 1 a la zona uno fabrica, se calcula el throughput, la pieza uno se junta con la orden uno y sale la pieza 2 hacia la fabrica movida por el vehículo.
- La entidad orden uno entra al centro de computo tres, se calcula el throughput y sale hacia zona uno fabrica a juntarse con la pieza 1. Demora 0.5 minutos en llegar hasta zona uno fábrica.
- La pieza 2 entra a la fábrica, se calcula el throughput, realiza un proceso el cual tiene una duración e (10) min. Y se incrementa el wip3. Sale la pieza 2 hacia Despacho fábrica movida por el vehículo.
- La pieza 2 entra a despacho fábrica, se calcula el throughput y sale la pieza 2 al Muelle llegada CD movida por el vehículo.
- La pieza 2 entra al muelle llegada CD, se calcula el throughput, la pieza dos se junta con la orden uno y sale la pieza 3 hacia centro distribución Cali movida por el vehículo.
- La entidad orden uno entra al centro de computo dos, se calcula el throughput y sale hacia Muelle llegada CD a juntarse con la pieza 1. Demora 0.5 minutos en llegar hasta Muelle llegada CD.

92

## **TALLERES ProModel LABORATORIO DE INGENIERÍA INDUSTRIAL U.P.B. JOSÉ L. JIMÉNEZ M**

- La pieza 3 entra al centro de distribución Cali, el wip3 decrece, el proceso tiene una duración n (20,10), el wip2 se incrementa y se calcula el throughput. Sale la pieza 3 hacia Muelle salida CD movida por el vehículo.
- La pieza 3 entra a Muelle salida CD, se calcula el throughput y sale hacia Muelle llegada CD final movida por el vehículo.
- La pieza 3 entra a Muelle llegada CD final, la pieza tres se junta con la orden uno, se calcula el throughput y sale la pieza 4 hacia almacén movida por el vehículo.
- La entidad orden uno entra al centro de computo uno, se calcula el throughput y sale hacia Muelle llegada CD final a juntarse con la pieza 1. Demora 0.5 minutos en llegar hasta Muelle llegada CD final.
- La pieza 4 entra a almacén, decrece wip2, el proceso tiene una duración e (15), se incrementa wip4, se calcula el throughput y se calcula el tiempo de ciclo restándole a la hora actual la hora de entrada. Sale la pieza 4 a Entrada almacén movida por el vehículo.
- La pieza 4 llega a Entrada almacén, se calcula el throughput y sale hacia producto terminado movida por el vehículo, a juntarse con la entidad clientes.
- La entidad orden uno llega a Consumidor, se guarda la hora de llegada en el atributo *att orden*, se calcula el throughput, sale clientes hacia producto terminado. Para ser movida requiere cumplir con unos condicionales:
- Se guarda el contenido de zona uno fábrica en la variable local *cant*, si el wip3 es mayor e igual a 5 entonces se ordenan a través del centro de computo tres 10 piezas a proveedores*.* Si la cantidad es menor e igual a 5 entonces se ordenan mediante una distribución n (10,1) de pieza 1 a proveedores. Y fin. Si el wip2 es menor e igual a cero entonces se ordenan 5 de orden uno a través del centro de computo dos y fin. Si wip4 es menor e igual a 1 entonces se ordenan 5 de orden uno a través de centro computo uno y fin.
- Después de estas condicionales se mueve con el vehículo.
- Clientes llegan a producto terminado, decrece wip4, se calcula el throughput, producto terminado se junta con la pieza 4 y se calcula el tiempo de ciclo de la orden; a la hora actual se le resta el tiempo de llegada de la orden. Sale clientes hacia clientes satisfechos. Demora 0.5 minutos en llegar hasta clientes satisfechos.
- Finalmente salen todas las entidades hacia clientes satisfechos, esperan 300 HR y salen del sistema. El movimiento de salida demora 0.5 minutos.

Por ultimo, el ingeniero programó el modelo para que comenzara a funcionar "semana 1, día miércoles, 11:00AM" y terminara ese mismo día a las 7:00PM.

Comandos a utilizar:

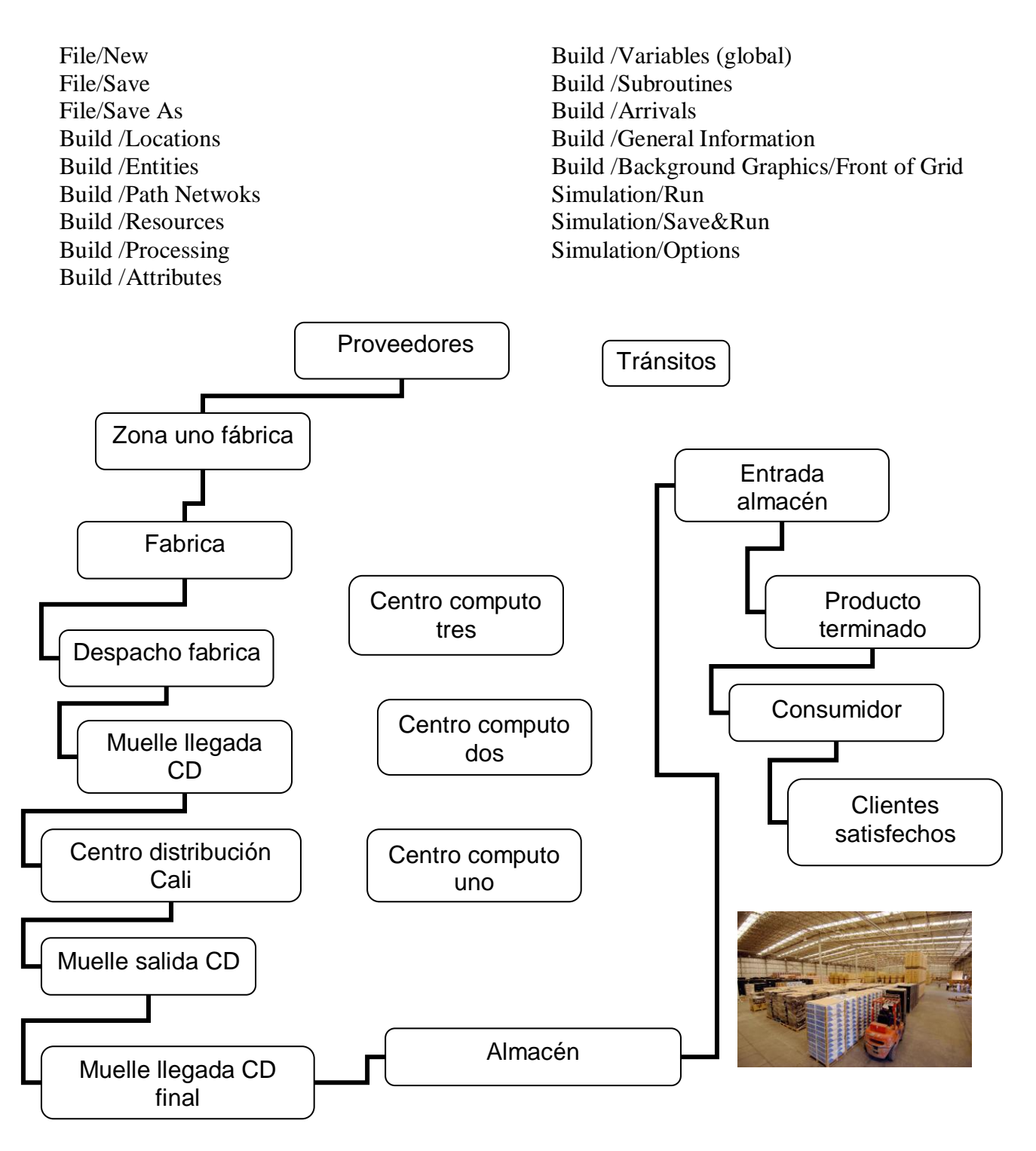

Una vez el gerente vio la simulación, le formulo las siguientes preguntas al ingeniero industrial:

- a) ¿Cual es la cantidad de clientes satisfechos al terminar la simulación?
- b) ¿Cuál de los tres centros de cómputo es la más utilizada y en que proporción?
- c) ¿Cual es el porcentaje de utilización de los vehículos?
- d) ¿Cuál fue el valor de WIP al terminar la simulación?

### **TALLERES ProModel LABORATORIO DE INGENIERÍA INDUSTRIAL U.P.B. JOSÉ L. JIMÉNEZ M** 94

# **GUÍA PARA EL PROFESOR**

#### **UPB – INGENIERIA INDUSTRIAL TALLER No. 4 - ProModel**

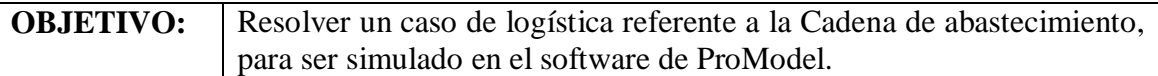

**Fecha de realización:** según criterio del docente **Semana: Día:** 

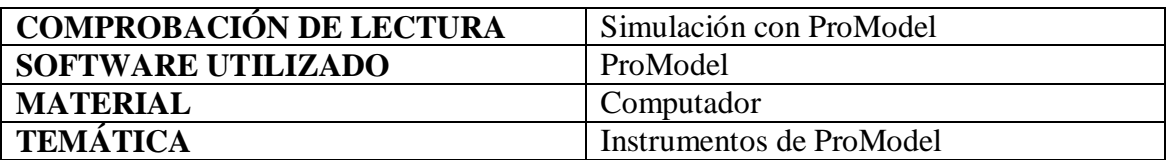

### **METODOLOGÍA**

Se explican características de los comandos a utilizar en el ejercicio. Se distribuye la guía del problema a desarrollar. Se explica detenidamente el caso a desarrollar.

### **OBJETIVOS A CUMPLIR:**

- Aplicar módulos y herramientas nuevas del software adicional a las ya empleadas en los anteriores talleres.
- Mostrar mayor desenvolvimiento al desarrollar un caso de mayor complejidad.
- Lograr hacer funcionar el modelo logístico.

### **RESUMEN EJERCICIO:**

Es una cadena de abastecimiento para una compañía, con 17 *locations*, 2 vehículos encargados de llevar las entidades entre locaciones, 2 atributos, 13 variables, 1 subrutina y 6 entidades. La simulación comienza la semana 1 un miércoles a las 11 AM y termina ese mismo día a las 7 PM. La cadena de abastecimiento comienza cuando los vehículos salen de su *home* tránsitos, se dirige a proveedores y termina en clientes satisfechos.

### **DESCRIPCIÓN DEL PROBLEMA:**

La simulación comienza con 2 vehículos en tránsitos, ellos salen de allí y pasan por proveedores, llegan a la zona uno fábrica, entran a fábrica, salen a despacho fábrica, llegan al muelle llegada CD, entran al centro de distribución Cali, pasan a muelle salida CD, llegan a muelle llegada CD, pasan a almacén, luego a entrada almacén, a producto terminado, luego a consumidor y una vez el cliente recibe su producto se registra como cliente satisfecho. La fábrica solicita materiales a proveedores a través de órdenes originados por centros de computo y actúan a pedidos de los clientes.

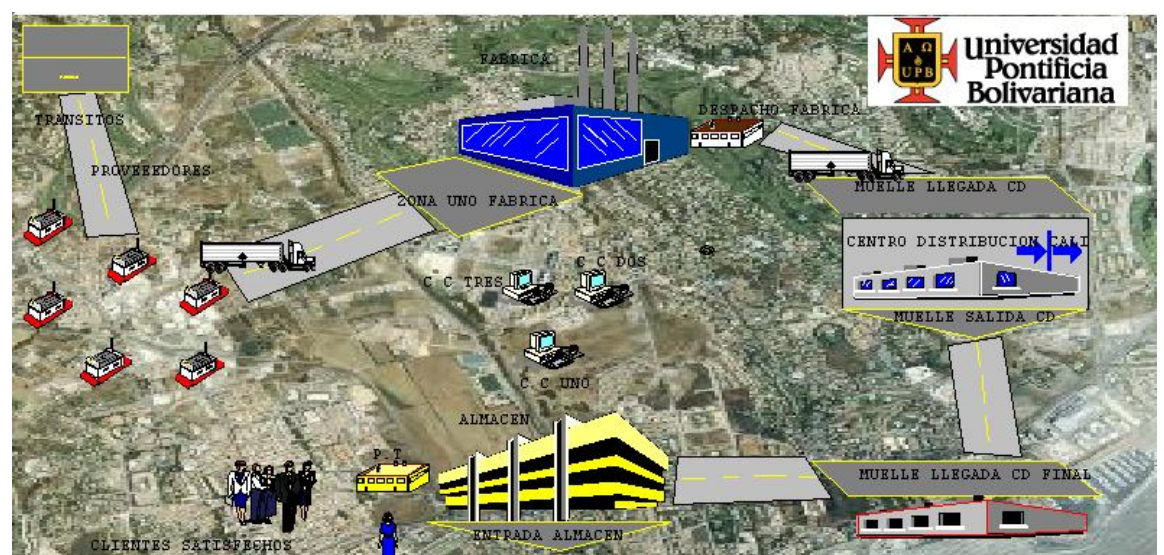

- Ejecutar el software, dar clic en "File/ Save As y guardar en la carpeta deseada.
- Comenzar por guardar el modelo a programar en la carpeta deseada. Dar clic en **File**, luego en "Save As" buscar la carpeta y guardar el modelo.
- Si se quiere dar un ambiente de fondo en la simulación, se realiza este paso, de lo contrario omitir y comenzar por programar las locaciones.
- Se puede poner una imagen de fondo para el layout sin necesidad de crearla con las herramientas de ProModel; una vez se tenga la imagen que se desea colocar en el layout , esta se debe guardar como tipo archivo "mapa de bits" (BMP) ó GIF , luego en **Build /**Back Ground Graphics **/** Behind Grid y en **Edit "**Import Graphic" buscar el archivo en la carpeta donde se guardo la imagen .Si al llegar a la carpeta la imagen no aparece, seleccionar en "Tipo" si es archivo GIF, BMP, etc., dependiendo de cómo se guardo el archivo. Una vez esta seleccionada la imagen se hace clic sobre ella y le da Enter para que aparezca en el layout. Para este caso la imagen en el layout queda de esta forma:

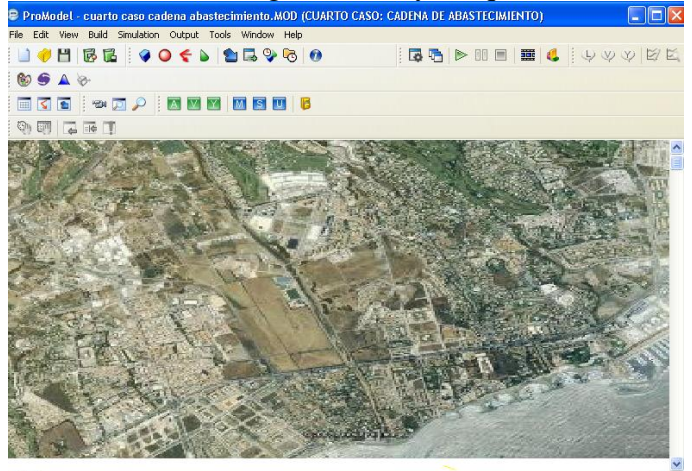

 Si además de la imagen de fondo, se quiere colocar detalles sobre la imagen tal como una carretera por donde se moverán los vehículos, ir al menú **Build /**Back Ground Graphics **/** Front of Grid, y hacer uso de la barra de dibujo que consta de varias figuras geométricas, ubicada en la parte izquierda de la pantalla. Al mismo tiempo se puede adicionar una imagen prediseñada para que aparezca sobre la imagen de fondo; solo hay que realizar exactamente los pasos usados para adicionar la primera imagen, pero con la diferencia que se entra por **Build /**Back Ground Graphics **/ Front of Grid** y en **Edit "**Import Graphic". Una vez

realizados los cambios al layout este queda de la siguiente forma y listo para llevara a cabo la programación del proceso:

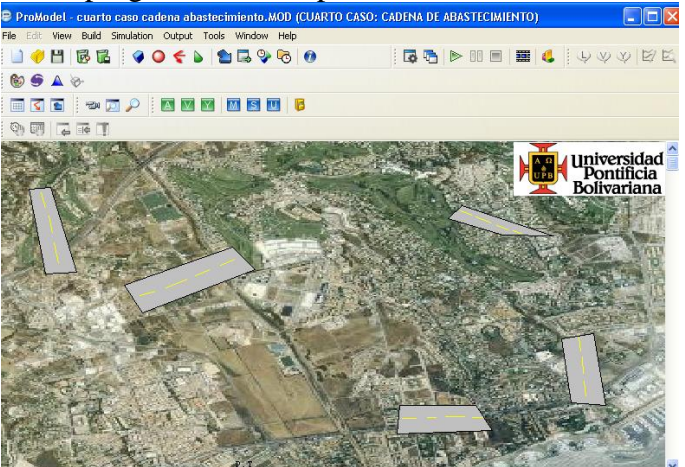

 Una vez terminada la imagen de fondo se comienza a trabajar en las locaciones. Se crearan 17 *locations*:

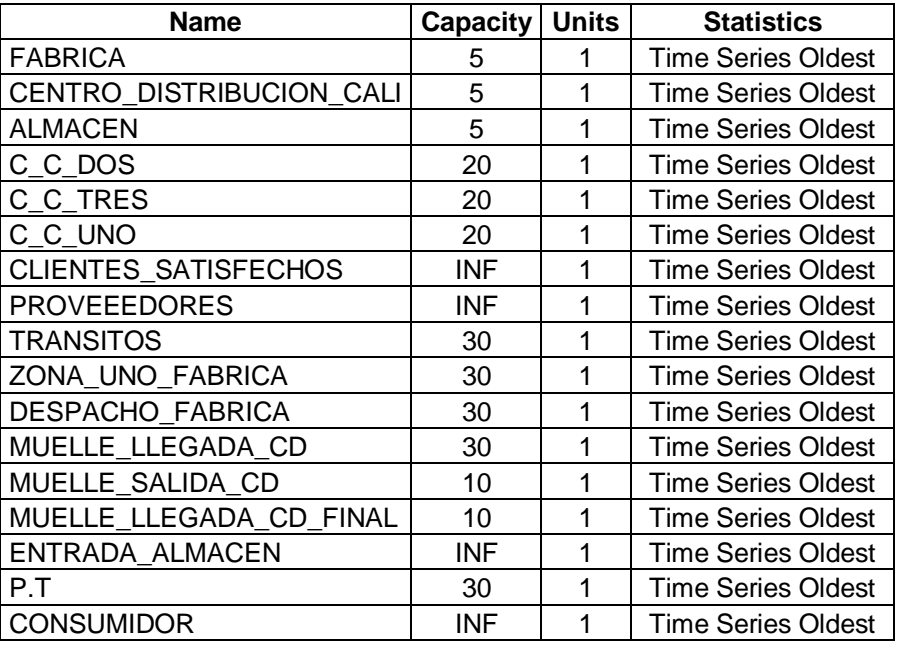

- Para definir estas locaciones, abrir menú **Build** y dar clic en **Locations**; se desplegaran tres ventanas en pantalla: **Locations**, **Graphics** y **Layout**. En locations se definen las características de las locaciones, en la segunda los gráficos, y en Layout se configura el modelo a nivel general.
- Para crear "FABRICA", ir a la ventana **Graphics** y dar clic en cualquier icono del área **Graphics** lado derecho y luego clic en el espacio de **Layout** (teniendo en cuenta que tenga alguna similitud con la locación), Una vez ubicada la locación, dar doble clic sobre el y cambiar las especificaciones. Ya que el icono tiene un nombre preasignado en el campo **Name** de la ventana **Locations**, este se puede cambiar simplemente seleccionando y escribiendo el nombre la locación, en este caso "FABRICA". Hacer clic el botón de la ventana **Graphics** Aa

y luego dar clic en **Layout** para agregar texto a la localización.

- En la ventana **Locations**, en el campo que dice **Cap.** Escribir "5".La información de las columnas siguientes para la locación se deja como muestra la tabla.
- Para las demás locaciones se realiza de la misma forma que para la locación "FABRICA", teniendo en cuenta la información dada en la tabla.
- Ya definida la configuración del proceso, se definirán las entidades. Abrir el menú **Build** y dar clic en **Entities**. Se despliegan 3 ventanas: **Entities**, **Entity Graphics** y **Layout**. El definir las entidades y su edición se realiza con los procedimientos parecidos usados en las locaciones. Para este ejemplo se incluirán 7 entidades las cuales se muestran en la siguiente tabla:

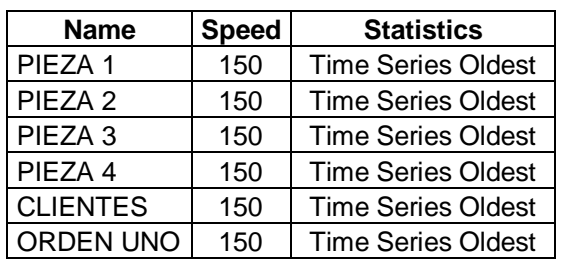

- Una vez definidas las entidades, se determinara su frecuencia de llegada, para esto, abrir el menú **Build** y dar clic en **Arrivals.**
- Se desplegara la ventana Arrivals. Seleccionar el botón **Entity** para seleccionar la entidad "ORDEN UNO". Especificar que la entidad llegará a la localización "CONSUMIDOR".
- En la columna **Qty Each**, definir la cantidad de ORDEN UNO que llega cada vez que se cumple el tiempo entre llegadas, de "20" para este caso.
- Dar clic derecho en la columna **First Time**, se despliega una nueva ventana y en - Arrival Time se selecciona la opción "Weekly Time".

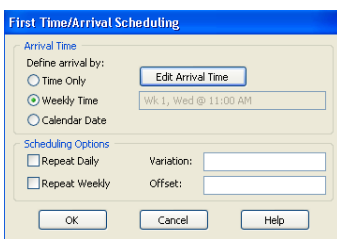

■ Dar clic en "Edit Arrival Time" y se despliega la ventana "Day and Time" donde se especifica la semana, el día, la hora y los minutos.

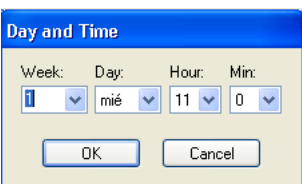

- Seleccionar en *Week* "1", en *Day "*miércoles", en *Hour* "11" y en *Min* "0". Dar clic en "OK". Y volver a dar clic en "OK" en la ventana "First Time/ Arrival Sheduling".
- En la columna **Occurrences** se coloca el número de repeticiones del evento de llegada, el cual es infinito "INF" puesto que se admitirá un número infinito de eventos de llegada.
- Para la columna **Frequency** especificar "1".

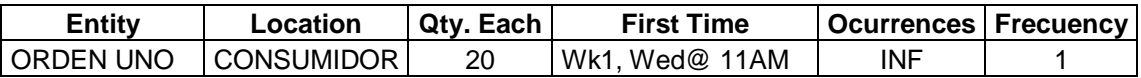

- Abrir el menú **Path Networks**, en la columna **Graphic** se selecciona el color de la trayectoria para que sea visible si se quiere o no durante la simulación, para este caso no será visible y se destilda la opción "visible", dar clic en "OK". En la columna **Name** se escribirá el nombre que se le dará a la trayectoria, en este caso "RUTA".En la columna **Type Set** se puede definir la posibilidad de rebasar dentro de la trayectoria , para este caso se dejara la opción "Passing". La columna **T/S** se usa para determinar si los movimientos son con base en el tiempo o la velocidad, se dejara la opción predeterminada "Speed & Distance".
- En la columna "**Path**" se crea y editan las trayectorias y los nodos. Dar clic con el botón izquierdo del Mouse en la venta **Layout** para marcar el inicio de la ruta, en este caso dar clic izquierdo en "TRANSITOS" y dar clic derecho cuando haya llegado a "PROVEEEDORES". Así se abra creado el primer nodo; luego de "PROVEEEDORES" a "ZONA\_UNO\_FABRICA" para el segundo nodo, de esta forma hasta llegar a "CLIENTES\_SATISFECHOS" completando 17 nodos.

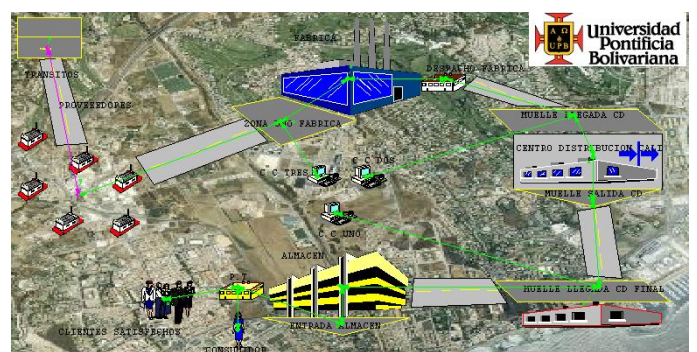

 Ir a la columna "**Interfaces**" seleccionarla y en la ventana se encuentran **Node** y **Location**. Ya que en total hay 17 nodos, hacer corresponder cada nodo con su respectiva locación.

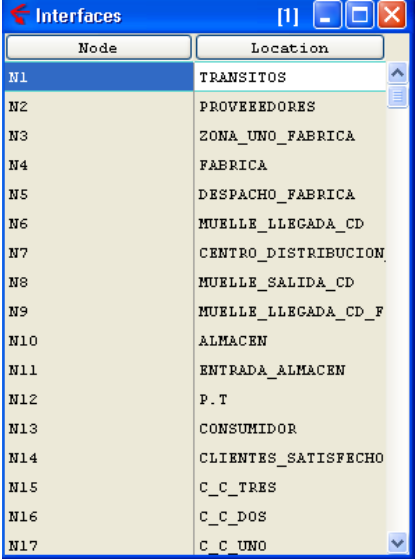

 Para este momento la ventana "**Paths**" debe tener 16 trayectorias, en "**Interfaces**" 17, en "**Nodes**" 17, en la ventana "**Mappings**" 24 la cual se crea automáticamente.

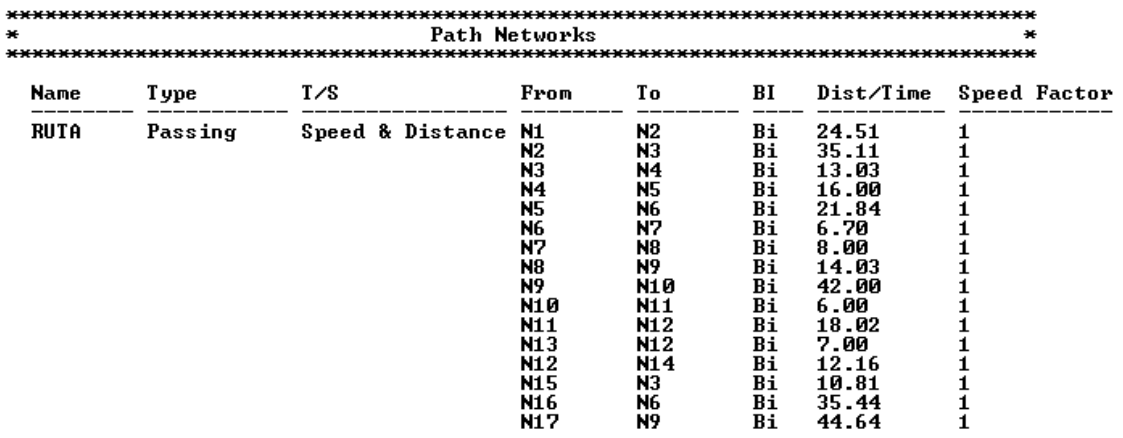

- Abrir el menú **Resources** (Build/Resources), allí se despliegan 3 ventanas; **Resources**, **Graphics** y **Layout**.
- Seleccionar de la ventana **Graphics** un icono que represente al "VEHICULO", cambiar el nombre predeterminado en la columna **Name, Units** igual a 2, **DTs**  igual a "None".Dar clic en la columna **Specs**, se despliega la ventana y en *Path Network* seleccionar "RUTA". En *Home* seleccionar "N1", Speed (Empty) seleccionar "50 mpm", Speed (Full) "50 mpm" y en *Resource Search* "Closest Resource". Dar clic en "OK".

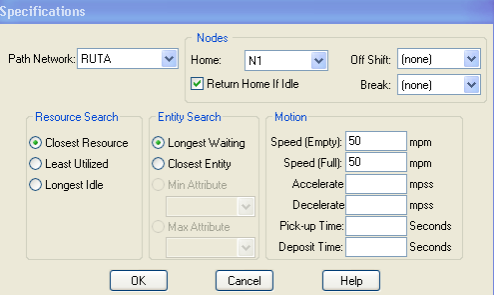

 Una vez hecha la programación de los recursos, la ventana queda de la siguiente forma:

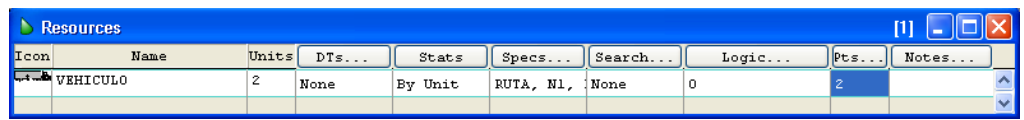

- Se definirán 2 atributos reales para entidad; Abrir el menú **Build** y dar clic en **Attributes**. Se despliegan 2 ventanas: **Attributes** y **Layout**.
- Para la primera columna **ID** anotar "att", dar clic en **Type** y seleccionar "Real" y para **Classification** dar clic en ella y seleccionar "Entity".
- El segundo atributo **ID** "att\_orden", **Type** "Real" y **Classification** "Entity". Quedando de la siguiente manera:

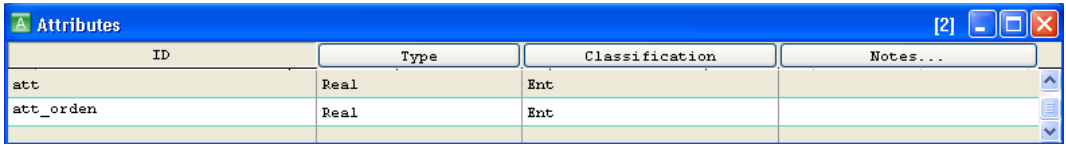
Se crearán 13 variables. Abrir el menú **Build** y dar clic en **Variables (global)**. Se despliegan 2 ventanas: **Variables (global)** y **Layout**. Para la primera variable, en la columna **ID** anotar "ct", dar clic en **Type** y seleccionar "Real", para **Initial value** anotar "0" y en **Statistics** dar clic en ella y seleccionar "Time Series".

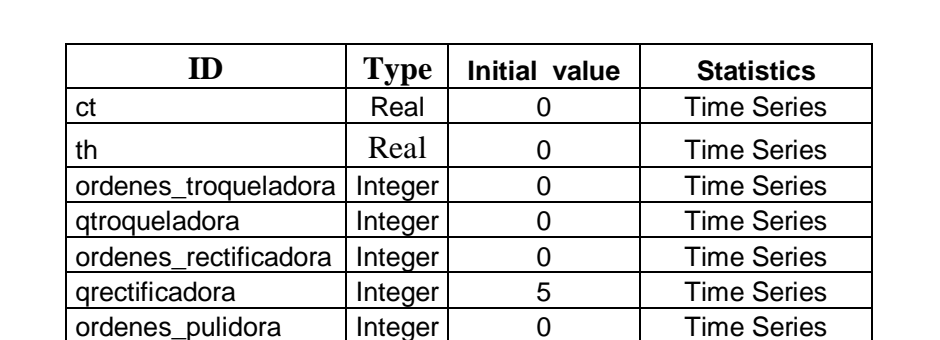

wip2 | Integer | 0 | Time Series wip  $\vert$  Integer 0 Time Series wip3 | Integer | 0 | Time Series wip4 | Integer | 0 | Time Series ordenes | Integer | 0 | Time Series ct orden Real 0 Time Series

 Para las otras variables programar de la misma forma con la siguiente información:

 Se calculará el *throughput* mediante la ley de Little, utilizando la subrutina "cal\_th". Recordando que el *throughput* es el volumen de trabajo o de información que fluye a través de un sistema; y la ley de Little  $Q = (\lambda) T$ , *donde*  $(\lambda)$  es la tasa de arribo y  $(T)$  el tiempo que demora ese arribo. Abrir el menú **Build** y dar clic en **Subroutines**. Se despliegan 2 ventanas: **Subroutines** y **Layout.**

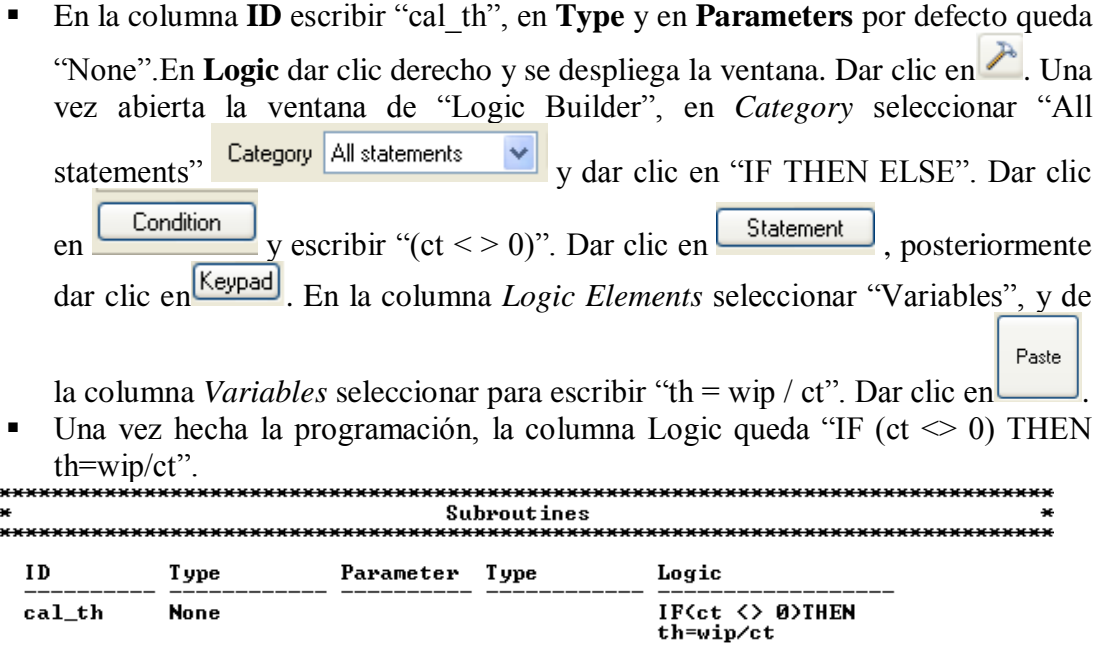

 La lógica de la simulación se define en **Processing.** Se despliegan dos ventanas: **Process** y **Routing**. En la primera ventana se definen las operaciones que recaen sobre las entidades y en la segunda ventana se define la ruta para el proceso.

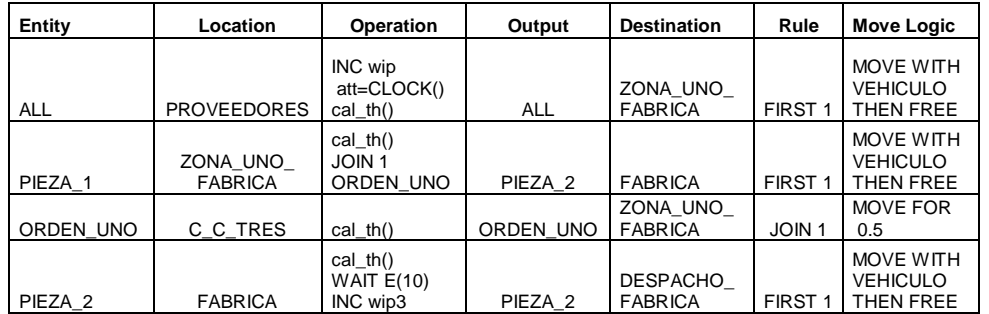

Las instrucciones del proceso se muestran a continuación:

- Entran las entidades a proveedores, allí cada vez que llegue una entidad se incrementa el "wip", se guarda la hora de llegada en el atributo *att* y se calcula el throughput. Las entidades salen hacia la zona uno fábrica movidas por el vehículo.
- Entra la pieza 1 a la zona uno fabrica, se calcula el throughput, la pieza uno se junta con la orden uno y sale la pieza 2 hacia la fabrica movida por el vehículo.
- La entidad orden uno entra al centro de computo tres, se calcula el throughput y sale hacia zona uno fabrica a juntarse con la pieza 1. Demora 0.5 minutos en llegar hasta zona uno fábrica.
- La pieza 2 entra a la fábrica, se calcula el throughput, realiza un proceso el cual tiene una duración e (10) min. Y se incrementa el wip3. Sale la pieza 2 hacia Despacho fábrica movida por el vehículo.

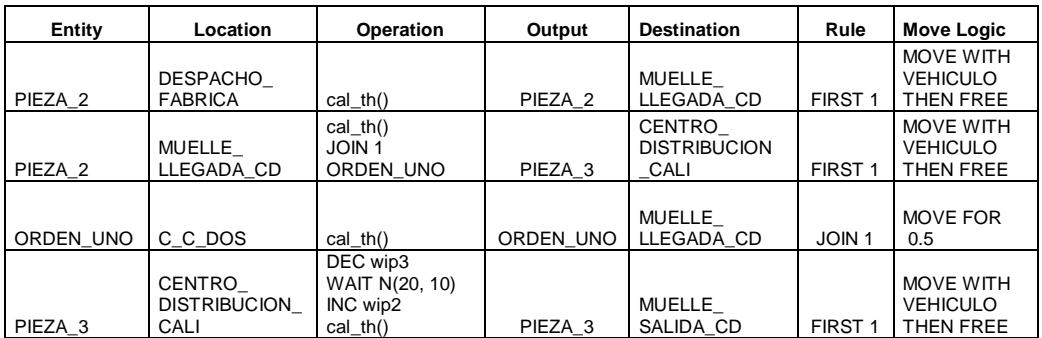

- La pieza 2 entra a despacho fábrica, se calcula el throughput y sale la pieza 2 al Muelle llegada CD movida por el vehículo.
- La pieza 2 entra al muelle llegada CD, se calcula el throughput, la pieza dos se junta con la orden uno y sale la pieza 3 hacia centro distribución Cali movida por el vehículo.
- La entidad orden uno entra al centro de computo dos, se calcula el throughput y sale hacia Muelle llegada CD a juntarse con la pieza 1. Demora 0.5 minutos en llegar hasta Muelle llegada CD.

 La pieza 3 entra al centro de distribución Cali, el wip3 decrece, el proceso tiene una duración n (20,10), el wip2 se incrementa y se calcula el throughput. Sale la pieza 3 hacia Muelle salida CD movida por el vehículo.

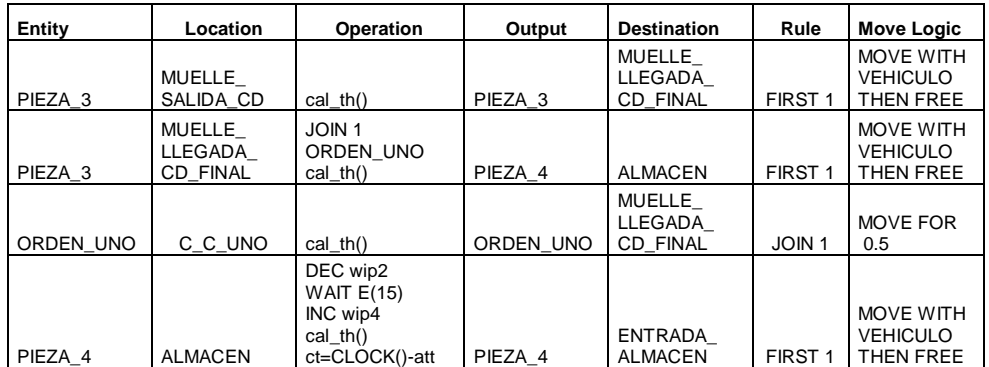

- La pieza 3 entra a Muelle salida CD, se calcula el throughput y sale hacia Muelle llegada CD final movida por el vehículo.
- La pieza 3 entra a Muelle llegada CD final, la pieza tres se junta con la orden uno, se calcula el throughput y sale la pieza 4 hacia almacén movida por el vehículo.
- La entidad orden uno entra al centro de computo uno, se calcula el throughput y sale hacia Muelle llegada CD final a juntarse con la pieza 1. Demora 0.5 minutos en llegar hasta Muelle llegada CD final.
- La pieza 4 entra a almacén, decrece wip2, el proceso tiene una duración e (15), se incrementa wip4, se calcula el throughput y se calcula el tiempo de ciclo restándole a la hora actual la hora de entrada. Sale la pieza 4 a Entrada almacén movida por el vehículo.

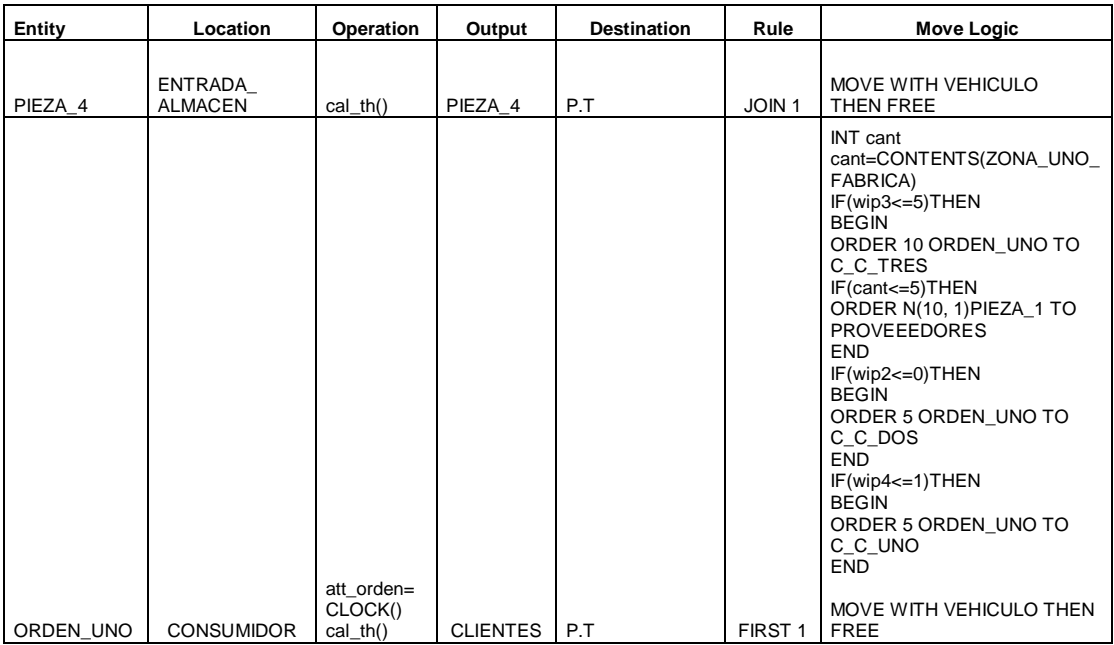

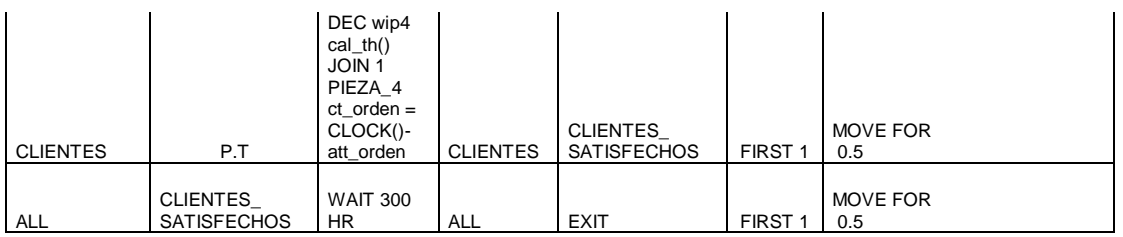

- La pieza 4 llega a Entrada almacén, se calcula el throughput y sale hacia producto terminado movida por el vehículo, a juntarse con la entidad clientes.
- La entidad orden uno llega a Consumidor, se guarda la hora de llegada en el atributo *att\_orden*, se calcula el throughput, sale clientes hacia producto terminado. Para ser movida requiere cumplir con unos condicionales:
- Se guarda el contenido de zona uno fábrica en la variable local *cant* mediante el comando *INT*, si el wip3 es mayor e igual a 5 entonces se ordenan a través del centro de computo tres 10 piezas a proveedores con ayuda del comando *ORDER.* Si la cantidad es menor e igual a 5 entonces se ordenan mediante una distribución n (10,1) de pieza 1 a proveedores. Y fin.
- Si el wip2 es menor e igual a cero entonces se ordenan 5 de orden uno a través del centro de computo dos y fin.
- Si wip4 es menor e igual a 1 entonces se ordenan 5 de orden uno a través de centro computo uno y fin.
- Después de estas condicionales se mueve con el vehículo.
- Clientes llegan a producto terminado con, decrece wip4, se calcula el throughput, producto terminado se junta con la pieza 4 y se calcula el tiempo de ciclo de la orden; a la hora actual se le resta el tiempo de llegada de la orden. Sale clientes hacia clientes satisfechos. Demora 0.5 minutos en llegar hasta clientes satisfechos.
- Finalmente salen todas las entidades hacia clientes satisfechos, esperan 300 HR y salen del sistema. El movimiento de salida demora 0.5 minutos.
- Entrar al menú Build y seleccionar "**General Information",** en *Time Units*  seleccionar "minutes" y para *Distance Units* seleccionar "Meters". Seleccionar " $OK$ ".

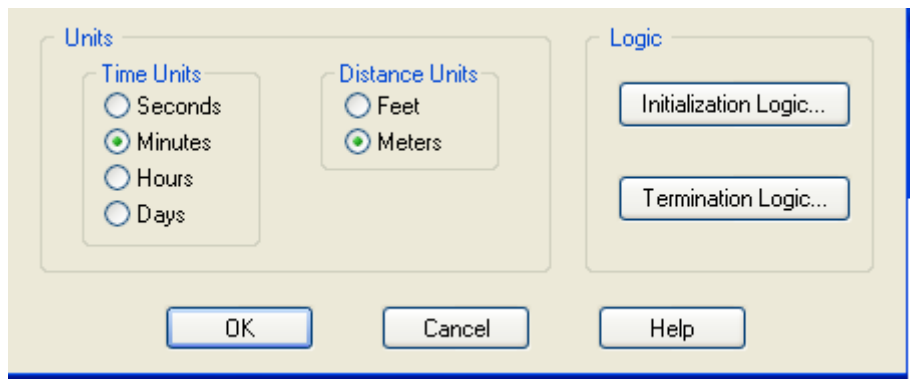

**Entrar al menú Simulation**/Options y en <sup>Run Length escoger la opción "Weekly</sup> Time". Dar clic en <sup>Sim. Begin</sup> y programar el tiempo en el que comenzará la simulación y dar clic en "OK".

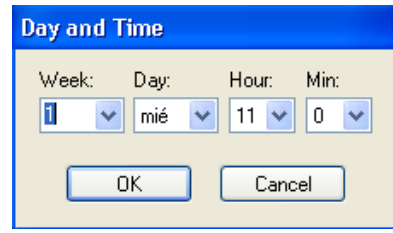

Dar clic en **Sim.** End y programar el tiempo en el que se dará por terminada la simulación.

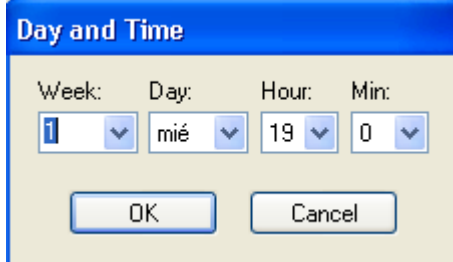

- **En** Clock Precision seleccionar "Minute" y en *Number of Replications* anotar "1". Y dar clic en "OK".
- Dar clic en **File/ Model Package** para guardar y comprimir el archivo que contiene el modelo con Graphics library. Dar clic en "OK".

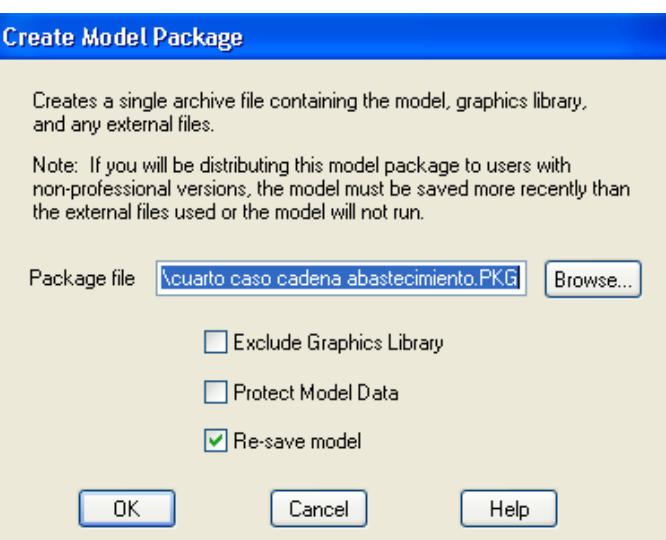

 Una vez hecha la programación, se procede a correr el modelo. En la parte superior de la pantalla aparece el icono de play, dar clic y el modelo comenzará a correr.

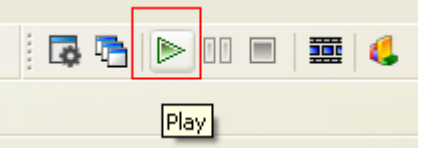

 Al terminar la simulación se desplegara un mensaje de confirmación. Para ver los resultados dar clic en **Yes.** Los datos que son mostrados en esta ficha corresponden al archivo usado para obtener los resultados, fecha y hora a la que fue realizada la simulación.

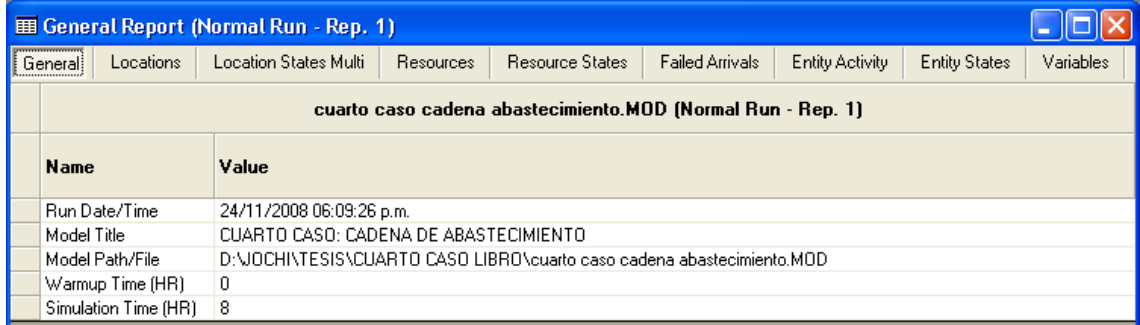

## **RESULTADOS**

- a) ¿Cual es la cantidad de clientes satisfechos al terminar la simulación?
- 46 clientes satisfechos.

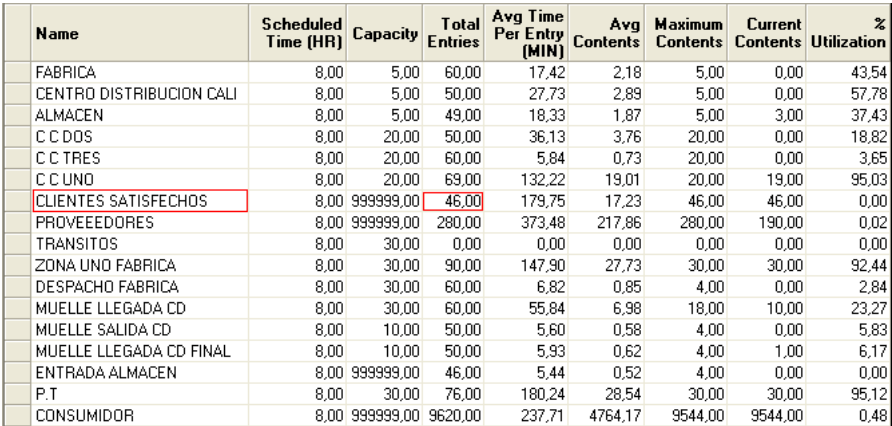

b) ¿Cuál de los tres centros de cómputo es la más utilizada y en que proporción?

## El centro de computo uno en un 95.03%

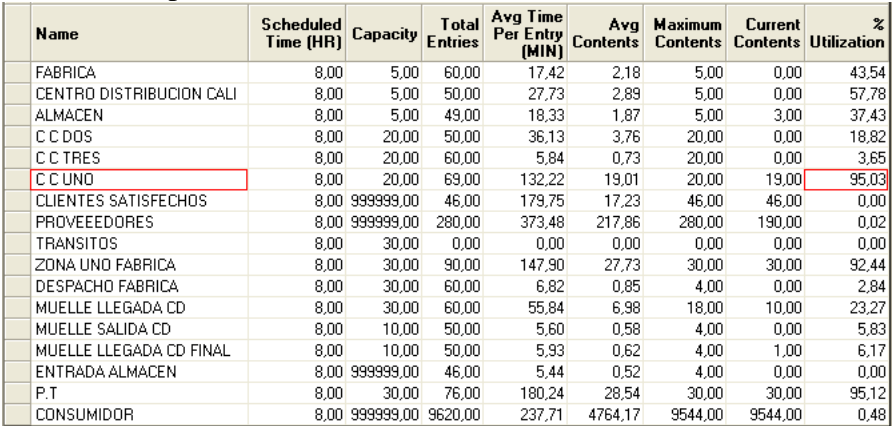

c) ¿Cual es el porcentaje de utilización de los vehículos?

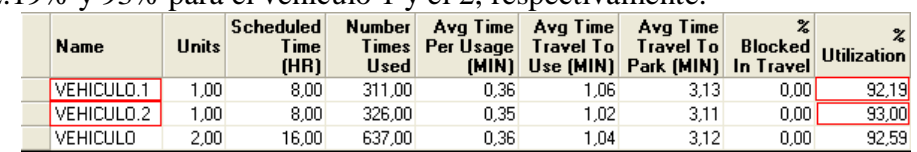

- 92.19% y 93% para el vehículo 1 y el 2, respectivamente.
- d) ¿Cuál fue el valor de WIP al terminar la simulación?

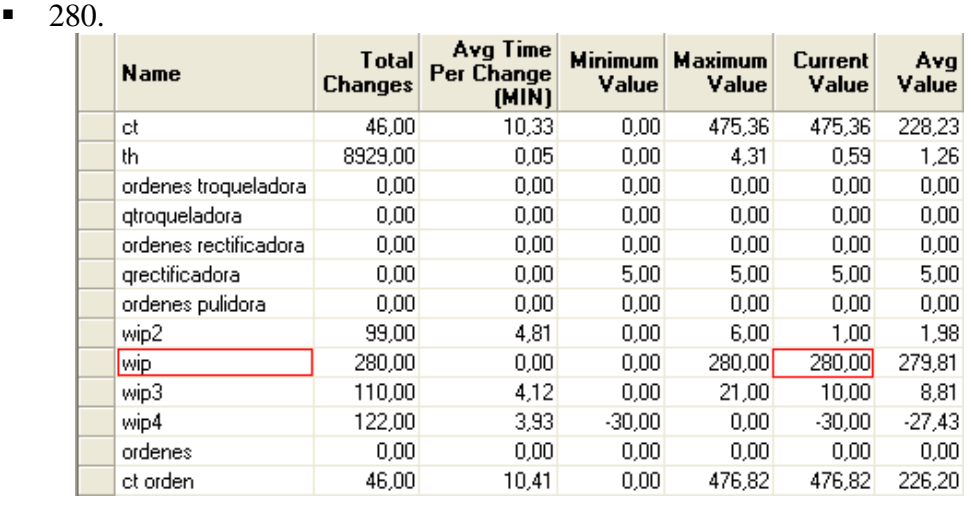

**Una vez resuelto este taller, los estudiantes ahora saben aplicar módulos y herramientas nuevas del software adicional a las ya empleadas en los anteriores talleres, se desenvuelven con gran agilidad al haber desarrollado un caso de complejidad alta en ProModel de tipo logístico.**